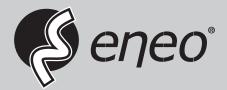

# **User Manual**

Netzwerk Video Rekorder, H.265, ohne HDD, HDMI, PoE

IER-38R160005A IER-38R320005A

# WARNING

TO REDUCE THE RISK OF FIRE OR ELECTRIC SHOCK, DO NOT EX-POSE THIS PRODUCT TO RAIN OR MOISTURE. DO NOT INSERT ANY METALLIC OBJECT THROUGH THE VENTILATION GRILLS OR OTHER OPENNINGS ON THE EQUIPMENT.

# CAUTION

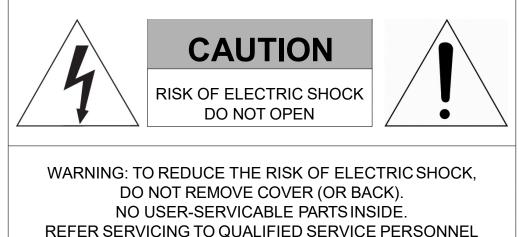

# **EXPLANATION OF GRAPHICAL SYMBOLS**

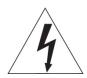

The lightning flash with arrowhead symbol, within an equilateral triangle, is in- tended to alert the user to the presence of dangerous voltage within the products enclosure that may be of sufficient magnitude to constitute a risk of electric shock to persons.

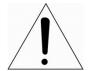

The exclamation point within an equilateral triangle is intended to alert the user to the presence of important operating and maintenance (servicing) instructions in the literature accompanying the product.

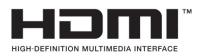

# FCC COMPLIANCE STATEMENT

This device complies with Part 15 of the FCC Rules. Operation is subject to the following two conditions: (1) this device may not cause harmful interference, and (2) this device must accept any interference received, including interference that may cause undesired operation.

**FCC INFORMATION:** This equipment has been tested and found to comply with the limits for a Class A digital device, pursuant to Part 15 of the FCC Rules. These limits are designed to provide reasonable protection against harmful interference when the equipment is operated in a commercial environment. This equipment generates, uses, and can radiate radio frequency energy and, if not installed and used in accordance with the instruction manual, may cause harmful interference to radio communications. Operation of this equipment in a residential area is likely to cause harmful interference at his own expense.

**CAUTION:** Changes or modifications not expressly approved by the party responsible for compliance could void the user's authority to operate the equipment.

This Class A digital apparatus complies with Canadian ICES-003. Cet appareil numèrique de la classe A est conforme á la norme NMB-003 du Canada.

# **CE COMPLIANCE STATEMENT**

# WARNING

This is a Class A product. In a domestic environment this product may cause radio interference in which case the user may be required to take adequate measures.

# CAUTION

RISK OF EXPLOSION IF BATTERY IS REPLACED BY AN INCORRECT TYPE. DISPOSE OF USED BATTERIES ACCORDING TO THE INSTRUCTIONS.

# **IMPORTANT SAFETY INSTRUCTIONS**

- 1. Read these instructions.
- 2. Keep these instructions.
- 3. Heed all warnings.
- 4. Follow all instructions.
- 5. Do not use this apparatus near water.
- 6. Clean only with dry cloth.
- 7. Do not block any ventilation openings. Install in accordance with the manufacturer's instructions.
- 8. Do not install near any heat sources such as radiators, heat registers, stoves, or other apparatus (including amplifiers) that produce heat.
- 9. Do not defeat the safety purpose of the polarized or grounding-type plug. A polarized plug has two blades with one wider than the other. A grounding type plug has two blades and a third grounding prong. The wide blade or the third prong is provided for your safety. If the provided plug does not fit into your outlet, consult an electrician for replacement of the obsolete outlet.
- 10. Protect the power cord from being walked on or pinched particularly at plugs, convenience receptacles, and the point where they exit from the apparatus.
- 11. Only use attachments/accessories specified by the manufacturer.
- 12. Use only with the cart, stand, tripod, bracket, or table specified by the manufacturer, or sold with the apparatus. When a cart is used, use caution when moving the cart/apparatus combination to avoid injury from tip-over.
- 13. Unplug this apparatus during lightning storms or when unused for long periods of time.
- 14. Refer all servicing to qualified service personnel. Servicing is required when the apparatus has been damaged in any way, such as power-supply cord or plug is damaged, liquid has been spilled or objects have fallen into the apparatus, the apparatus has been exposed to rain or moisture, does not operate normally, or has been dropped.
- 15. CAUTION THESE SERVICING INSTRUCTIONS ARE FOR USE BY QUALIFIED SERVICE PERSONNEL ONLY. TO REDUCE THE RISK OF ELECTRIC SHOCK DO NOT PERFORM ANY SERVICING OTHER THAN THAT CONTAINED IN THE OPERATING INSTRUCTIONS UNLESS YOU ARE QUALIFIED TO DO SO.
- 16. Use satisfy clause 2.5 of IEC60950-1/UL60950-1 or Certified/Listed Class 2 power source only.
- 17. ITE is to be connected only to PoE networks without routing to the outside plant.

# Table of Contents

| able of Contents | 1 |
|------------------|---|
|                  |   |

### 1. Overview

| 1.1 | Package Contents | .4 |
|-----|------------------|----|
| 1.2 | NVR Description  | .4 |

### 2. Installation

| 2.1 | Installin | g HDD                    | 7    |
|-----|-----------|--------------------------|------|
| 2.2 | Connect   | ing with Exterior Device | 7    |
| 2.3 | Starting  | System                   | 9    |
|     |           | etup                     |      |
|     |           | Account                  |      |
|     | 2.4.2     | System                   | . 12 |
|     | 2.4.3     | Network                  | . 12 |
|     | 2.4.4     | Time/Date                | . 13 |
|     | 2.4.5     | Easy Installation Wizard | . 14 |
|     |           |                          |      |

### 3. Live Screen Configuration

15

30

3

6

| 3.1 | Icons ir | Live screen         | 16 |
|-----|----------|---------------------|----|
| 3.2 | Live Lau | uncher menu         | 18 |
|     | 3.2.1    | Backup              | 19 |
| 3.3 | Quick m  | nenu                | 21 |
|     | 3.3.1    | PTZ Control         | 22 |
|     |          | Camera Registration |    |
|     |          | Status > System log |    |
|     | 3.3.4    | Status > Event      | 27 |
|     | 3.3.5    | Status > Record     | 28 |
|     | 3.3.6    | Status > Disk       | 29 |
|     |          |                     |    |

### 4. Setup menu

| 4.1 | General | buttons in Setup menu  | 32 |
|-----|---------|------------------------|----|
| 4.2 | SYSTEM  | 1                      | 33 |
|     |         | System                 |    |
|     | 4.2.2   | Time/Date              | 35 |
|     | 4.2.3   | Account > User         | 38 |
|     | 4.2.4   | Config (Configuration) | 41 |
|     |         |                        |    |

|    | 7.1 | Installir      | ng System Keyboard            | 104 |
|----|-----|----------------|-------------------------------|-----|
| 7. | Арр | endix          |                               | 104 |
| 6. | Wel | bviewer        |                               | 100 |
|    | 5.2 | Playbac        | ck                            |     |
|    | 5.1 |                |                               |     |
| 5. | Sea | rch/Pla        | yback                         | 93  |
|    |     |                |                               |     |
|    |     | 4.7.8          | RTP Multicast                 |     |
|    |     | 4.7.7          | Notification Server           |     |
|    |     | 4.7.6          | P2P                           |     |
|    |     | 4.7.4          | Remote Access                 |     |
|    |     | 4.7.3<br>4.7.4 | E-Mail                        |     |
|    |     | 4.7.2<br>4.7.3 | DVRNS<br>E-Mail               | -   |
|    |     | 4.7.1          | Basic                         |     |
|    | 4.7 |                | DRK                           |     |
|    | 47  |                |                               |     |
|    |     | 4.6.4<br>4.6.5 | Notification                  |     |
|    |     | 4.6.3<br>4.6.4 | Motion                        |     |
|    |     | 4.6.2<br>4.6.3 | Alarm In<br>Motion            |     |
|    |     | 4.6.1          | System/Disk                   |     |
|    | 4.6 |                |                               |     |
|    |     |                |                               |     |
|    |     | 4.5.1<br>4.5.2 | Schedule > Schedule           |     |
|    | 1.5 | 4.5.1          | Schedule > Schedule           |     |
|    | 4.5 |                | D                             |     |
|    |     | 4.4.5          | TEXT > TEXT                   |     |
|    |     | 4.4.3          | Serial Device > Serial Device |     |
|    |     | 4.4.2<br>4.4.3 | Disk > Setup<br>PTZ > PTZ     |     |
|    |     | 4.4.1          | Display                       |     |
|    | 4.4 |                |                               |     |
|    | 4.4 |                | =                             |     |
|    |     | 4.3.4          | Account                       |     |
|    |     | 4.3.3          | Registration                  | -   |
|    |     | 4.3.1          | Advanced                      |     |
|    | 1.5 | 4.3.1          | Basic                         |     |
|    | 4.3 | CAMER          | Α                             |     |

## **1.** Overview

This chapter describes NVR overview, components and their terms and features.

This manual introduces a network video recorder (NVR) which monitors or record, controls images via a network camera.

Multiple users may monitor video at the same time, and many cameras can be controlled simultaneously by a manager. Also, through a PC or a smartphone, video might be monitored by transmitting video and audio using a network.

The device features include the following:

- Convenient UI from user's viewpoint
- IP camera input 16/32 channels
- Providing H.264 and H.265 compression
- Up to 4K real time recording
- HDD information and status presentation
- HDD overwriting
- High capacity back-up with USB 3.0
- Simultaneous recoding and playing of 16/32 channels
- Various search mode (time, event, back-up, thumbnail)
- Various recording mode (manual, event, timed recording, panic recording)
- Remote monitoring through a network viewer, a web viewer, and a mobile viewer

## 1.1 Package Contents

The device package contents consist of the following:

```
Note Please check all components involved.
```

#### Table 1-1 Package contents

| No. | Name        | No. | Name                 |
|-----|-------------|-----|----------------------|
| 1   | NVR         | 6   | SATA cable           |
| 2   | Power cord  | 7   | SATA power cable     |
| 3   | Mouse       | 8   | HDD fixing screw     |
| 4   | Quick guide | 9   | Rack mount bracket   |
| 5   | Program CD  | 10  | Bracket fixing screw |

## 1.2 NVR Description

Each part is listed in the below:

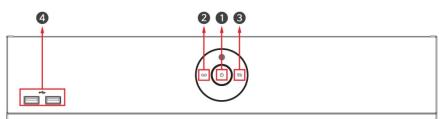

#### Figure 1-1 Name and Connection of each front section

#### Table 1-2 Name and Function of each front section

| No. | Name                    | Function                                                                   |
|-----|-------------------------|----------------------------------------------------------------------------|
| 1   | Power status LED        | Pointing out device on/off.                                                |
| 2   | Recording status<br>LED | Pointing out recording in process.                                         |
| 3   | Network LED             | With a network viewer, pointing out network in connection.                 |
| 4   | USB port                | USB port is connected for USB mouse or firmware upgrade, and data back-up. |

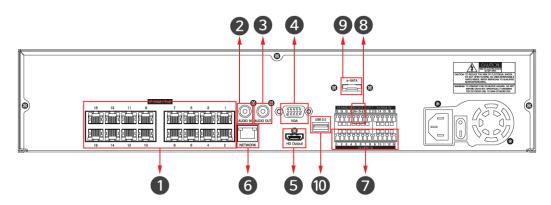

Figure 1-2 Name and Connection of rear section of 16ch, and 32ch NVR

| No. | Name         | Function                                       |
|-----|--------------|------------------------------------------------|
| 1   | IP CAM / PoE | IP camera input port, IEEE802.3at PoE support. |
| 2   | Audio In     | Audio input port.                              |
| 3   | Audio Out    | Audio output port.                             |
| 4   | VGA          | VGA output port.                               |
| 5   | HDMI         | HDMI output port.                              |
| 6   | Network      | Network connector.                             |
| 7   | Alarm In/Out | Alarm connector.                               |
| 8   | RS485        | RS-485 communication connector.                |
| 9   | e-SATA       | e-SATA storage connection connector.           |
| 10  | USB 3.0      | USB 3.0 port is connected for data back-up.    |

Table 1-3 Name and Function of rear section of 16ch, and 32ch NVR

# 2. Installation

This chapter describes the way to install NVR.

When installing a device, connect rear of the device with each port on the basis of below connection map.

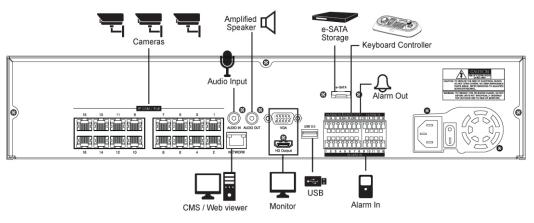

Figure 2-1 Connection map

The device starts first like below sequences:

- 1 Installing HDD
- 2 Connecting with an exterior device
- 3 Starting a system
- 4 Setting a quick setup

#### **Installing HDD** 2.1

How to install HDD in the device:

Withdraw the mains plug before installing HDD to reduce the risk of injury or electrical shock, or device malfunction. Attention Make sure to check the compatibility of HDD with the device.

- 1 Always switch off and unplug the unit.
- 2 Unscrew with a screw driver (+) and open the unit cover.
- 3 Unscrew HDD set screws of the bracket to disassemble.
- 4 Install HDD in the HDD bracket.
- 5 Fix the HDD-installed bracket with the unit.
- 6 Connect a data cable and power cable with HDD.
- 7 Close the cover and tighten screws.

#### **Connecting with Exterior Device** 2.2

How to connect each port to rear section of the unit:

- 1 Place the unit in a stable flat surface.
- 2 Make a room between front/rear sides of the device not to break connectors.

Do NOT install the device too close to the wall. Protrusive connects rear the unit /!` may be forcedly curved or pressed, which cause fires, electric shocks, or injury. Warning

3 Check to switch off and unplug the unit.

Make sure to withdraw the mains plug before installing the device. Warning

4 Connect input ports of IP camera .

1

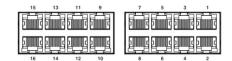

Note Connecting a camera port with the unit automatically detects the camera.

5 Connect audio input and output port with a mic and speaker.

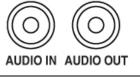

Assure regulations in the area whether recording to be legal or not. Note

6 Connect a monitor with VGA or HDMI port.

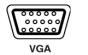

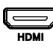

7 Connect a network port.

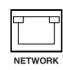

8 Connect an alarm and RS485 device.

| ALARM IN RS485 OUT ALARM IN<br>G G G G A+ B- NO C 13 14 15 16 G |
|-----------------------------------------------------------------|
|                                                                 |
|                                                                 |
| 1 2 3 4 5 6 7 8 9 10 11 12 G<br>ALARM IN                        |

9 Connect an e-SATA storage.

10 Connect USB port for data back-up.

| _ |     |   |
|---|-----|---|
|   |     | l |
|   |     | J |
|   |     |   |
|   | USB |   |

11 Supply the main power after completion.

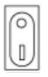

Power Switch

## 2.3 Starting System

Power supply begins with system operation as follows:

1 Switching on initialize with below icons in order.

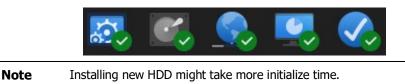

2 With buzzer sounds, the start screen is presented.

#### 3 In Log in screen, enter the ID, Password and press OK.

| Name     | admin | • |
|----------|-------|---|
| Password |       |   |
| Þ        |       |   |

Note Default ID & Password is admin/admin

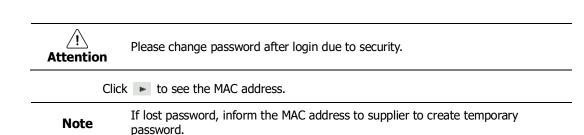

## 2.4 Quick Setup

First start of the system operates Easy Installation as follows:

- 1 Account
- 2 System
- 3 Network
- 4 Time/Date
- 5 Easy Installation Wizard

## 2.4.1 Account

How to set Account of Easy Installation:

1 Click the keyboard icon to set ID and Password users want.

| Name             | admin |  |  |
|------------------|-------|--|--|
| ID               | admin |  |  |
| Password         | ****  |  |  |
| Confirm Password | ***** |  |  |
|                  |       |  |  |

2 Creation if an error occurs, an error window is provided, and then a confirmation window is provided.

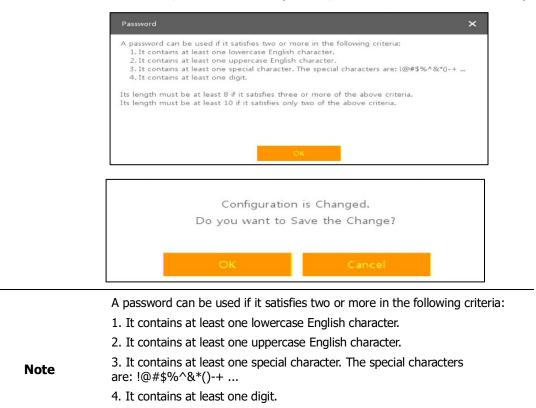

Its length must be at least 10 if it satisfies only two of the above criteria.

Its length must be at least 8 if it satisfies three or more of the above criteria.

3 With keyboard UI, set the ID and Password, and press OK.

| Name       |     |      |   | 4 | admi | n |    |   |   | 1  |   |    |      |    |   |   |   |     |       |
|------------|-----|------|---|---|------|---|----|---|---|----|---|----|------|----|---|---|---|-----|-------|
| ID         |     |      |   | 6 | admi | n |    |   |   | 1  |   |    |      |    |   |   |   |     |       |
| Password   | adn | nin  |   |   |      |   |    |   |   |    |   |    |      |    |   |   |   |     |       |
| Confirm P. | 1   |      | 1 |   |      |   | 1  |   | _ |    |   | _  |      | 1  | - | - |   | 11  | put : |
|            | •   | 1    | 2 |   | 3    | 4 | 5  |   | 6 | 7  |   | 8  | 9    |    | 0 | - |   | =   | ×     |
|            | •   |      | q | w | e    |   | r  | t | У |    | u | i  |      | 0  | F | , | ] | ] ] |       |
|            | Ca  | ps   | a |   | s    | d | f  |   | 9 | h  |   | j  | k    |    | 1 | ; |   | •   | Del   |
|            | s   | hift |   | z | ×    |   | с  | v | E |    | n | n  | n    | ,  |   |   | 1 | C   | ear A |
|            |     |      |   |   |      |   |    |   |   | _  |   |    |      |    |   |   |   |     |       |
|            |     |      |   |   |      |   | OK |   |   | Ĩ. |   | c. | ance | al |   |   |   |     |       |
| -          |     |      |   | _ |      |   |    |   |   |    |   |    |      |    |   | _ |   |     |       |

- Default ID/Password is admin/admin.
- Note
- Change the password for security.
- Max character length is 16.

4 Press the **Save** button to save newly set **ID** and **Password**.

5 Press **Next** button to end Account setting and move the next setting phase.

## 2.4.2 System

How to set the system of Easy Installation:

1 Set each item in **System** setting screen.

| Language    | English     |   |  |
|-------------|-------------|---|--|
| Device Name |             |   |  |
| Keyboard ID | 1           | ÷ |  |
| HDMI / VGA  | 1920 × 1080 | • |  |
|             |             |   |  |
|             |             |   |  |
|             |             |   |  |
|             |             |   |  |
|             |             |   |  |
|             |             |   |  |

- Language: Select system language.
- Device Name: Enter the device name.
- Keyboard ID: To identify device usages in controlling NVR with RS485 through a keyboard
- Selecting the device ID. In case of simultaneous use of equipment, set ID with difference.

| Note     | <ul> <li>As for using many NVRs, set ID with difference.</li> </ul>                      |
|----------|------------------------------------------------------------------------------------------|
| HDMI/VGA | : Set resolution of a monitor connected to the device.                                   |
| Note     | <ul> <li>Video is not displayed through VGA port if set 3840x2160 resolution.</li> </ul> |

2 Press Save button to save set value.

3 Press **Next** to end System setting and move the next setting phase.

## 2.4.3 Network

How to set the network of Easy Installation:

1 Set each item in **Network** setting screen.

| WAN Port            | Static IP     | DHCP (Dynamic) |  |
|---------------------|---------------|----------------|--|
| IP Address          | 192.168.1.10  | <b>—</b>       |  |
| Subnet Mask         | 255.255.255.0 | 🔳 🗘            |  |
| Gateway             | 192.168.1.1   | 🔳 🛟            |  |
| DNS                 | 8.8.8.8       | <b>=</b> 📫     |  |
| Port (TCP)          | 9350          | 🔳 🛟            |  |
| Port (HTTP / HTTPS) | 80 🔳 🗘        | 443 🔳 🛟        |  |
| PoE Ports Server    | 192.168.30.1  | <b>—</b> 🛟     |  |
|                     |               |                |  |
|                     |               |                |  |

- WAN Port: Select whether to use static IP or dynamic IP.
- IP Address, Subnet Mask, Gateway, DNS, and Port: As for dynamic IP, enter information in each space.
- 2 Press Save button to save set value.
- 3 Press Next to end Network setting and move the next setting phase.

## 2.4.4 Time/Date

How to set the time/date of Easy Installation:

1 Set each item in **Time/Date** setting screen.

| Easy Installation - Time / [ | Date                                        | ×                     |
|------------------------------|---------------------------------------------|-----------------------|
| Network Time Sync            | Use                                         |                       |
| System Time                  | 2019/08/14 16:31:12 DST                     | *<br>*                |
| Time Zone                    | 00:00 Casablanca, Coordinated Universal Tir | ne, Dublin, Edinbur 🔻 |
| DST Start                    | 1 1st SUN (0H:0M)                           |                       |
| DST End                      | 12 1st SUN (0H:0M)                          |                       |
|                              |                                             |                       |
| Prev                         | Next Save                                   | Cancel                |

- Network Time Sync: Select network for synchronizing with time server.
- System Time: Not for synchronizing with network time server, set the device time; otherwise (applying for Daylight saving time), select DST.
- Time Zone: Select time zone for the system being installed.
- DST Start/End: For applying Daylight saving time, set the application period.

- 2 Press **Save** button to save set value.
- 3 Press **Next** to end Time/Date setting and move the next setting phase.

## 2.4.5 Easy Installation Wizard

| Easy Installation        |                     |                   | ×      |
|--------------------------|---------------------|-------------------|--------|
| Easy Installation Wizard | Run Every Time when | the System Starts |        |
|                          |                     |                   |        |
|                          |                     |                   |        |
|                          |                     |                   |        |
|                          |                     |                   |        |
|                          |                     |                   |        |
|                          |                     |                   |        |
|                          |                     |                   |        |
|                          |                     |                   |        |
| Prev                     |                     | Save              | Cancel |

- 1 Select to run Easy Installation every time when the system start.
- 2 Press **Save** button to save set value and end Easy Installation.

# 3. Live Screen Configuration

UI screen is configured like below figure.

| 2 CH1. CAM 3 | 🔅 system 📼 camera   | 🗙 device 📼 record | 🆍 event 🌐 network                                                                        | 4. CAM 4     |
|--------------|---------------------|-------------------|------------------------------------------------------------------------------------------|--------------|
| Çi eneo      | Ç ened              |                   | Çi eneo                                                                                  | Çi eneo      |
| CH5. CAM 5   | CH6. CAM 6          | CH7. CAM 7        |                                                                                          | CH8. CAM 8   |
| Çi eneo      | Çõ enec             | o <sup>.</sup> 4  | Screen Node  Zoom in Freaze Gpaaler Outgut PT2 Control Stop Alem                         | Sk           |
| снэ. сам э   | сніо. сам 10        | CH11, CAN 11      | Pilipäädi =<br>Backup =<br>Satup =<br>Comers Registration =<br>Eng Dut =<br>Diutdown = 2 | CH12. CAN 12 |
| CH13. CAM 13 | снза, сам за        | CH15. CAM 15      |                                                                                          | CH16. CAM 16 |
| () eneo<br>3 | 2019/08/13 20:17:33 |                   | <b>Кара</b> са<br>11.    20. 麗日 2. 麗●                                                    | € eneo`      |

### Figure 3-1 UI Screen Configuration

### Table 3-1 Items and Description of UI Screen Configuration

| No. | Item          | Description                                                                                                    |
|-----|---------------|----------------------------------------------------------------------------------------------------|
| 1   | Setup menu    | Setting menu is located in the corner of upper screen. See "4 Setup menu" to display detailed information about the setting menu.                                       |
| 2   | Live screen   | Show live video of connected cameras.                                                                                                    |
| 3   | Launcher menu | Launcher menu is located in the corner of below screen. See "3.2 Live Launcher menu" to display detailed information about the launcher menu.                           |
| 4   | Quick menu    | Clicking the right button of a mouse displays Quick menu. See "3.3 Quick menu" to display detailed information about the quick menu.                                    |
| 5   | Add to CH     | Move mouse cursor on the center of window to register IP camera manually. See"3.3.2 Camera Registration" to display detailed information about the camera registration. |

## 3.1 Icons in Live screen

Each icon in the live screen displays a present setting status or a function. UI screen consists of like below.

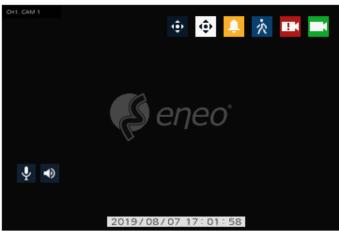

Figure 3-2 Live screen icon

Table 3-2 Live screen icon and its description

| No. | Icon                | Description                              |  |  |  |
|-----|---------------------|------------------------------------------|--|--|--|
| 1   | CH1 CAM1            | Channel numbers and camera titles.       |  |  |  |
| 2   | ÷                   | A camera with PTZ function.              |  |  |  |
| 3   | ¢                   | PTZ control function in process.         |  |  |  |
| 4   | <b>.</b>            | Recording in alarm event mode.           |  |  |  |
| 5   | *                   | Recording in motion event mode.          |  |  |  |
| 6   |                     | Recording in panic recording mode.       |  |  |  |
| 7   | Ĭ                   | Recording in consecutive recording mode. |  |  |  |
| 8   |                     | Video loss icon.                         |  |  |  |
| 9   | Ŷ                   | Mic on/off.                              |  |  |  |
| 10  | ۲                   | Speaker on/off.                          |  |  |  |
| 11  | 2019/08/07 17:01:58 | Displaying present time and date.        |  |  |  |

Note

Chosen live screen is marked as a blue frame; mouse-located live screen is marked as yellow one.

| CH1. CAN 1   | CH2: CAM 2                  | CH3. CAM 3                 | CH4. CAM 4   |
|--------------|-----------------------------|----------------------------|--------------|
| Çi eneo      | Ç) eneo                     | Çi eneo                    | Ç eneo       |
| CHS. CAM 5   | CH6. CAM 6                  | CH7. CAM 7                 | CH8. CAM 8   |
| Ç eneo       | Ç) eneo                     | Ç) eneo'                   | Ç eneo       |
| CH9. CAM 9   | CH10. CAM 10                | CH11. CAM 11               | CH12. CAM 12 |
| 🥵 eneo       | eneo                        | Ç) eneo'                   | Çi eneo      |
| CH13. CAM 13 | CH14. CAM 14                | CH15. CAM 15               | CH16. CAM 16 |
| Çi eneo      | Çi eneo                     | eneo'                      | 🧔 елео       |
| -            | 2019/08/13 20:44:51 HDD 1 % | < 1/1 > O 👬 II 🕸 🐻 🖻 Q 🧮 🔴 | *            |

Figure 3-3 Chosen live screen channel

l

# 3.2 Live Launcher menu

This chapter describes Launcher menu in the bottom of the screen.

|    |                     |         |           |   |   |   |   |   |   | <br> |   |
|----|---------------------|---------|-----------|---|---|---|---|---|---|------|---|
| ∎° | 2019/08/13 21:07:20 | HDD 1 % | < 1/1 > 0 | 2 | п | 1 | Б | • | Q | •    | Ŧ |

### Figure 3-4 Launcher menu

| Table 3-3 | Launcher | menu Ite | em and | Description |
|-----------|----------|----------|--------|-------------|
|-----------|----------|----------|--------|-------------|

|     |             | •                                                                                                    |  |  |
|-----|-------------|----------------------------------------------------------------------------------------------------|--|--|
| No. | Item        | Description                                                                                                    |  |  |
| 1   |             | Log in/out status and logged in ID.                                                                                                    |  |  |
| 2   | Date & Time | Displaying present date and time.                                                                                                    |  |  |
| 3   | HDD         | Displaying HDD capacity in use.                                                                                                    |  |  |
| 4   | < >         | loving to previous/next partition screen.                                                                                                    |  |  |
| 5   | Q Q         | Displaying live screen in order set (toggle).                                                                                                 |  |  |
| 6   |             | Selecting partition mode to mark in live screen (single screen, 4-, 9-, and 16-partition).                                                    |  |  |
| 7   | ► II        | Stopping or replaying selected live screen images (toggle).                                                                                   |  |  |
| 8   |             | Audio on or mute chosen live screen (toggle).                                                                                                 |  |  |
| 9   | Fo          | Instant recording for 10 seconds.                                                                                                    |  |  |
| 10  |             | Make a backup video of users want. See "3.2.1 Backup" to display detailed information about back-up.                                          |  |  |
| 11  | Q           | Searching recording data (time, event, thumbnail, smart search, text and VCA). See "5.1 Search" to display detailed information about search. |  |  |
| 12  |             | Playback recorded data.                                                                                                    |  |  |
| 13  | •           | Starting immediate recording of selected channel.                                                                                             |  |  |
| 14  | * 7         | Locking or releasing launcher menu (toggle).                                                                                                  |  |  |

## 3.2.1 Backup

| Manual Backup<br>Select CH        |                                    |                                    |                                    |                                    |                                    |                                       | Unselect All                       |
|-----------------------------------|------------------------------------|------------------------------------|------------------------------------|------------------------------------|------------------------------------|---------------------------------------|------------------------------------|
| <ul><li>✓ 1</li><li>✓ 9</li></ul> | <ul><li>✓ 2</li><li>✓ 10</li></ul> | <ul><li>✓ 3</li><li>✓ 11</li></ul> | <ul><li>✓ 4</li><li>✓ 12</li></ul> | <ul><li>✓ 5</li><li>✓ 13</li></ul> | <ul><li>✓ 6</li><li>✓ 14</li></ul> | <ul> <li>✓ 7</li> <li>✓ 15</li> </ul> | <ul><li>✓ 8</li><li>✓ 16</li></ul> |
| Start                             |                                    |                                    |                                    | End                                |                                    |                                       |                                    |
| 2019/08/13<br>Bookmark            | 20:52:49                           |                                    | *                                  | ~ 2019                             | 9/08/13 20:57:                     | 49                                    | *                                  |
| L<br>Time Overlap                 | 0 (Lastes                          | t Time)                            | •                                  | Bacl                               | kup Mask                           | CH1 ×                                 | SET CLEAR                          |
| Device                            | No Devid                           | e Found                            |                                    |                                    |                                    | •                                     | Reload                             |
| Folder Name                       | folder                             |                                    |                                    |                                    |                                    |                                       | H4V 🔻                              |
| Password                          |                                    |                                    |                                    |                                    |                                    |                                       | 🗌 Hash                             |
|                                   |                                    |                                    |                                    |                                    |                                    |                                       |                                    |
|                                   |                                    |                                    |                                    |                                    |                                    |                                       |                                    |
| 9 Please, Cher                    | :k Your Devi                       | ce.                                |                                    |                                    |                                    |                                       |                                    |
|                                   |                                    |                                    | _                                  |                                    | _                                  | _                                     |                                    |

The device provides a back-up function of live screen.

Figure 3-5 Backup

**Table 3-4 Backup Item and Description** 

| No. | Item                        | Description                                                                                                    |
|-----|-----------------------------|----------------------------------------------------------------------------------------------------|
| 1   | Select CH                   | Selecting a channel users want to back-up.                                                                                  |
| 2   | Select All/<br>Unselect All | Select or unselect all channels.                                                                                            |
| 3   | Start                       | Setting back-up start time (Bookmark: bookmark list).                                                                       |
| 4   | End                         | Setting back-up ending time (Bookmark: bookmark list).                                                                      |
| 5   | Time Overlap                | Selecting time if there are two recorded data in the same time.                                                             |
| 6   | Backup Mask                 | User can mask selected area. It works H4V format only.                                                                      |
| 7   | Device                      | Selecting the device to save back-up files.                                                                                 |
| 8   | Reload                      | Opening the device information.                                                                                             |
| 9   | Folder Name                 | Entering a folder name to save back-up files.                                                                               |
| 10  | File format                 | Selecting a file format to back-up.                                                                                         |
| 11  | Calculate                   | Calculating data capacity to back-up.                                                                                       |
| 12  | Format                      | Formatting the device to back-up.                                                                                           |
| 13  | Start                       | Starting back-up.                                                                                                    |
| 14  | Cancel                      | Closing the backup screen.                                                                                                  |
| 15  | Hash                        | Insert Hash information into the backup file.<br>The hash information can be used to verify the forgery of the backup file. |

## Select Backup Mask and click SET button to open the Privacy Mask pop-up window.

| Privacy Mask |          |            | ×            |
|--------------|----------|------------|--------------|
|              |          | СН         | CH1. CAM 1 🔹 |
|              |          | Privacy Ma | sk           |
|              |          | 🖂 Enabl    | e            |
|              |          | Mask Zone  | Mask 1 👻     |
|              |          | Nav        |              |
|              |          | Deintz     | - Masic      |
|              |          |            |              |
|              |          |            |              |
|              |          |            |              |
|              |          |            |              |
|              |          |            |              |
|              | <b>b</b> |            |              |
|              |          |            |              |
|              |          |            |              |
|              |          |            |              |
|              |          |            |              |
|              |          |            |              |
|              |          |            |              |
|              |          |            |              |
|              |          |            |              |
|              |          | ~          | iply Cancel  |

Figure 3-6 Backup Mask

|     | rubic 5 5 Buckup Husk Item and Beschption |                                                          |  |  |
|-----|-------------------------------------------|----------------------------------------------------------|--|--|
| No. | Item Description                          |                                                          |  |  |
| 1   | Select CH                                 | Select the channel to set the privacy zone.              |  |  |
| 2   | Privacy Mask<br>Enable                    | Select whether to use the Privacy Mask.                  |  |  |
| 3   | Mask Zone                                 | Apply all or only the selected mask.                     |  |  |
| 4   | New Mask                                  | Create a new privacy zone. Up to 4 masks can be created. |  |  |
| 5   | Delete Mask                               | Delete all or selected privacy zones.                    |  |  |

### Table 3-5 Backup Mask Item and Description

# 3.3 Quick menu

This chapter depicts Quick menu when users click the right button of the mouse in live screen.

| Screen Mode         |   |
|---------------------|---|
| Fisheye Filter      |   |
| Zoom in             |   |
| Freeze              |   |
| Speaker Output      |   |
| PTZ Control         |   |
| Stop Alarm          |   |
| Text Overlay        |   |
| Playback            |   |
| Search              |   |
| Backup              |   |
| Setup               |   |
| Remote Access       |   |
| Camera Registration |   |
| Status              | • |
| Log Out             |   |
| Shutdown            | • |

Figure 3-7 Quick menu

Table 3-6 Quick menu Item and Description

| No. | Item                   | Description                                                                                                    |
|-----|------------------------|----------------------------------------------------------------------------------------------------|
| 1   | Screen Mode            | Selecting the partition mode of live screen (Full, 2X2, 3X3, and 4x4).                                                                        |
| 2   | Fisheye Filter         | Selecting Fisheye filter. This menu is shown when fisheye camera connected.                                                                   |
| 3   | Zoom in                | Magnifying selected live screen (Zoom out, 2 times, 4 times, and 8 times).<br>This menu is shown full screen mode only.                       |
| 4   | Freeze                 | Freezes the video selected live screen images (toggle on / off).                                                                              |
| 5   | Speaker<br>Output/Mute | Turning on/off a sound speaker.                                                                                                    |
| 6   | PTZ Control            | Controlling PTZ function. This menu is shown when PTZ camera connected.                                                                       |
| 7   | Stop Alarm             | Stopping monitoring alarm output and event.                                                                                                   |
| 8   | Text Overlay           | POS text overlayed on the screen. This menu is show when enable Text menu.                                                                    |
| 9   | Playback               | Playing selected live screen images (before 30 sec, 1 min, 5 min, 10 min, 30 min, 1-hour, Go to last play time, and Go to last record time).  |
| 10  | Search                 | Searching recording data (time, event, thumbnail, smart search, text and VCA). See "5.1 Search" to display detailed information about search. |
| 11  | Backup                 | Backup video to USB drive. See "3.2.1 Backup" to display detailed                                                                             |

| No. | Item Description                                                                                        |                                                                                                    |  |
|-----|----------------------------------------------------------------------------------------------------|----------------------------------------------------------------------------------------------------|--|
|     |                                                                                                    | information about back-up.                                                                                   |  |
| 12  | 12SetupOpens the NVRs main set up menu. For more information about<br>menu, see section "4 Setup menu". |                                                                                                    |  |
| 13  | Remote Access Monitor and control for remote recorder.                                                  |                                                                                                    |  |
| 14  | Camera<br>Registration                                                                                  | Opens a pop-up menu for IP camera registration.                                                              |  |
| 15  | Status                                                                                                  | Opens a pop-up menu showing: device system log, event, and recording status (system log, event, and record). |  |
| 16  | Log in/Log out                                                                                          | Log in/Log out.                                                                                              |  |
| 17  | Shutdown                                                                                                | Shuts down or restarts the device (shutdown, restart).                                                       |  |

Select Fisheye filter to dewarp fisheye camera.

| Fisheye Filter | Original View        |
|----------------|----------------------|
| 2              | Panomorph Wall       |
|                | Panomorph 360-degree |
|                | Panomorph Ceiling    |

There are 3 dewarping mode as 180° Panoramic, 360° Panoramic and Dual-panoramic view.

## 3.3.1 PTZ Control

The location of images may be moved to monitor with PTZ ball.

**Note** PTZ Control menu can be displayed if relevant channel's protocol is set in **DEVICE** > **PTZ** in the upper live screen.

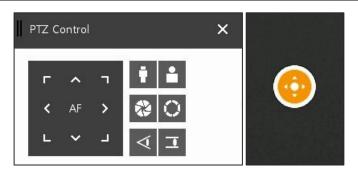

Figure 3-8 Quick menu > PTZ Control

#### Table 3-7 Quick menu > PTZ Control Item and Description

| No. |        | Item     |        | Description                            |
|-----|--------|----------|--------|----------------------------------------|
| 1   | Г<br>с | ∧<br>AF  | ٦<br>১ | Moving images with direction buttons.  |
| 1   | L      | <b>~</b> | L<br>L | Proving images with direction buttons. |

| No. | Item                | Description                           |  |  |  |
|-----|---------------------|---------------------------------------|--|--|--|
| 2   | <b>(</b>            | Moving images with PTZ ball.          |  |  |  |
| 3   | AF                  | Adjusting screen focus automatically. |  |  |  |
| 4   | Zoom Out            | Zoom function of PTZ camera.          |  |  |  |
| 5   | Zoom In             |                                       |  |  |  |
| 6   | 💸 IRIS Close        | Adjust Iris manually                  |  |  |  |
| 7   | IRIS Open           | Adjust Iris manually.                 |  |  |  |
| 8   | ✓ Focus Far         | Adjust focus manually                 |  |  |  |
| 9   | <b>T</b> Focus Near | Adjust focus manually.                |  |  |  |

In PTZ Control screen, clicking the right button of the mouse displays Quick menu.

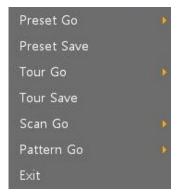

Figure 3-9 PTZ Control Quick menu

| Table 3-8 | PTZ Control | Item and | Description | in Quick menu |
|-----------|-------------|----------|-------------|---------------|
|           |             |          |             |               |

| No. | Item        | Description                                                   |
|-----|-------------|---------------------------------------------------------------|
| 1   | Preset Go   | Run selected Preset number.                                   |
| 2   | Preset Save | Save specific positions of the camera, at most 255 settings.  |
| 3   | Tour Go     | Run Tour function.                                            |
| 4   | Tour Save   | Save multiple preset positions to run each position in order. |
| 5   | Scan Go     | Run Scan function.                                            |
| 6   | Pattern Go  | Run Pattern function.                                         |
| 7   | Exit        | Exit to live screen menu in PTZ Control menu.                 |

## 3.3.2 Camera Registration

Users can register the IP cameras.

| No. Port | Assign | Model | IP | Status | СН         | None      |   |
|----------|--------|-------|----|--------|------------|-----------|---|
|          | None 👻 |       |    |        | IP         |           |   |
|          | None 👻 |       |    |        | ID         |           | E |
|          | None 👻 |       |    |        |            |           |   |
|          | None 🔻 |       |    |        | Password   |           |   |
|          | None 🔻 |       |    |        |            | Check     |   |
|          | None 👻 |       |    |        |            |           |   |
|          | None 💌 |       |    |        | Add Manual | ly.       |   |
|          | None 🔻 |       |    |        |            |           |   |
|          | None 👻 |       |    |        | CH         | None      |   |
|          | None 👻 |       |    |        |            | Add to CH |   |

Figure 3-10 Camera Registration

| Table 3-9 | Camera | Registration |
|-----------|--------|--------------|
|-----------|--------|--------------|

| No. | Item         | Description                                                                                                    |  |  |  |  |
|-----|--------------|----------------------------------------------------------------------------------------------------|--|--|--|--|
| 1   | Ð            | Search the connected IP cameras.                                                                                        |  |  |  |  |
| 2   | Auto Assign  | Automatically assign the channel windows.                                                                               |  |  |  |  |
| 3   | Port         | Show the detected camera port (WAN, PoE).                                                                               |  |  |  |  |
| 4   | Assign       | Selecting the channel windows manually.                                                                                 |  |  |  |  |
| 5   | Model        | Show detected camera model number.                                                                                      |  |  |  |  |
| 6   | IP           | Show detected camera IP address.                                                                                        |  |  |  |  |
| 7   | Status       | Show connection status.                                                                                                 |  |  |  |  |
| 8   | Priority     | Select IP Address or Zero conf IP. When camera have IP address and zero conf IP, NVR display selected priority address. |  |  |  |  |
| 9   | Add Manually | Select channel and click Add to CH to open manual add window.                                                           |  |  |  |  |

Add Manually

Click Add to CH to open Camera Registration. Or move mouse point at the middle of channel window on the live screen and click

| CH1 - Camera Regist | ration                          | ×          | CH1 - Camera Regist       | ration   | ×        |
|---------------------|---------------------------------|------------|---------------------------|----------|----------|
| Connection Mode     | Onvif URL                       | •          | Connection Mode           | RTSP URL | •        |
| ID/PWD              | admin                           |            | ID/PWD                    | admin    | <b>—</b> |
|                     | ****                            |            |                           | ****     |          |
| Onvif URL           | http://url/onvif/device_service |            | RTSP URL                  |          |          |
| Onvif Port          | 80                              | <b>=</b> 📫 | Primary                   | rtsp://  |          |
| Mode                | RTSP                            | •          | Secondary                 | rtsp://  |          |
| Test                |                                 |            | RTSP Port                 | 554      | 🔳 🗘      |
|                     |                                 |            | Carboniera II. Carl Balla |          |          |
|                     | Regist Cancel                   |            |                           | Regist C | ancel    |

Figure 3-11 Camera Registration (manual add) Table 3-10 Camera Registration (manual add)

| No. | Item            | Description                                          |
|-----|-----------------|------------------------------------------------------|
| 1   | Connection Mode | Select connection mode as Onvif or RTSP.             |
| 2   | ID/PWD          | Enter ID and password of IP camera.                  |
| 3   | Onvif URL       | Enter camera IP address.                             |
| 4   | RTSP URL        | Enter Primary and Secondary RTSP IP address and URL. |
| 5   | Onvif Port      | Enter web port. Default port is 80.                  |
| 6   | RTSP Port       | Enter RTSP port. Default port is 554.                |
| 7   | Mode            | Select video stream format (RTSP/HTTP).              |

## 3.3.3 Status > System log

| Start<br>Ind | 2019/08/12 21:44:13<br>2019/08/13 21:44:13 | 4<br>•<br>• | Log Type           Network           Disk | Record Backup | Unselect All<br>Setup<br>System | ٩ |
|--------------|--------------------------------------------|-------------|-------------------------------------------|---------------|---------------------------------|---|
| No.          | Event Type                                 |             | User                                      |               | Event Time                      |   |
|              |                                            |             |                                           |               |                                 |   |
|              |                                            |             |                                           |               |                                 |   |
|              |                                            |             |                                           |               |                                 |   |
|              |                                            |             |                                           |               |                                 |   |
|              |                                            |             | $\langle 1 \rangle$                       |               |                                 |   |

Users can see the system log information in System log tap in Status screen.

Figure 3-12 Status > System log in Quick menu

#### Table 3-11 Status of Quick menu > System log Item and Description

| No. | Item                        | Description                                                            |
|-----|-----------------------------|------------------------------------------------------------------------|
| 1   | Start                       | Setting starting time of system log to search.                         |
| 2   | End                         | Setting ending time of system log to search.                           |
| 3   | Log Type                    | Selecting log types (Network, Record, Setup, Disk, Backup, and System) |
| 4   | Select All<br>/Unselect All | Selecting or clearing all log types (toggle).                          |
| 5   | Q                           | Pressing search button search on the basis of set condition.           |
| 6   | System log list             | Displaying system log lists.                                           |
| 7   | Export USB                  | Export the log data to USB thumb drive. File format is csv.            |
| 8   | Cancel                      | Completing the status screen.                                          |

#### **Detailed log informations**

<u>GDPR</u>

 Users with the required authorisation can access detailed log-in records to find out with absolute certainty who exported video data, when they did so and whether they complied with the company's privacy policy (according to Art. 32 GDPR).

## 3.3.4 Status > Event

State
Event
Record
Disk

No.
Event-In
Device
Time

Image: Control of the state of the state of the st

Users can see the real-time event information of the unit in **Event** tap in **Status** screen.

Figure 3-13 Status > Event in Quick menu

| Table 3-12 Status > Event Item and Description in Quick mer |
|-------------------------------------------------------------|
|-------------------------------------------------------------|

| No. | Item       | Description                                           |
|-----|------------|-------------------------------------------------------|
| 1   | *          | Temporary fixing or releasing an event list (toggle). |
| 2   | Refresh    | Deleting the event list.                              |
| 3   | Event list | Displaying the event list.                            |
| 4   | Cancel     | Completing the status screen.                         |

## 3.3.5 Status > Record

Users can see the recording status in **Record** tap in **Status** screen.

| CH Input Type |                    | Main Stream |            |         | Second Stream |            |         | Audi      |      |
|---------------|--------------------|-------------|------------|---------|---------------|------------|---------|-----------|------|
| СП            | Input Type         | Record      | Resolution | Bitrate | Framerate     | Resolution | Bitrate | Framerate | Audi |
| 1             | None               | None        | None       | None    | None          | None       | None    | None      | None |
| 2             | None               | None        | None       | None    | None          | None       | None    | None      | None |
| 3             | None               | None        | None       | None    | None          | None       | None    | None      | None |
| 4             | None               | None        | None       | None    | None          | None       | None    | None      | None |
| 5             | None               | None        | None       | None    | None          | None       | None    | None      | None |
| 6             | None               | None        | None       | None    | None          | None       | None    | None      | None |
| 7             | None               | None        | None       | None    | None          | None       | None    | None      | None |
| 8             | None               | None        | None       | None    | None          | None       | None    | None      | None |
| etwo          | rk Traffic : 0.0 f | Mbps        |            | <       | 1 2 >         |            |         |           |      |

Figure 3-14 Status > Record in Quick menu

 Table 3-13
 Status > Record Item and Description in Quick menu

| No. | Item        | Description                           |  |
|-----|-------------|---------------------------------------|--|
| 1   | Record time | Marking recorded period.              |  |
| 2   | Record list | Displaying the record setting status. |  |
| 3   | Cancel      | Completing the status screen.         |  |

## 3.3.6 Status > Disk

| Disk No. |              |          | DISK        |            |            |
|----------|--------------|----------|-------------|------------|------------|
|          | Free/Total — | Model    | Temp.       | Usage Time | S.M.A.R.T. |
| HDD 1    | 3722/3723 GB | ZGY3SV2F | 31 C / 87 F | 10Hour(s)  | Good       |
|          |              |          |             |            |            |
|          |              |          |             |            |            |
|          |              |          |             |            |            |
|          |              |          |             |            |            |
|          |              |          |             |            |            |
|          |              |          |             |            |            |
|          |              |          |             |            |            |

Users can see the disk status in **Disk** tap in **Status** screen.

### Figure 3-15 Status > Disk in Quick menu

 Table 3-14
 Status > Disk Item and Description in Quick menu

| No. | Item      | Description                                         |  |  |
|-----|-----------|-----------------------------------------------------|--|--|
| 1   | Disk Info | Display disk temperature and S.M.A.R.T information. |  |  |
| 2   | Rec. Info | Display recording period.                           |  |  |
| 3   | Cancel    | Completing the status screen.                       |  |  |

# 4. Setup menu

This chapter describes Setup menu in the upper side of the screen.

| SYSTEM | CAMERA | 🗶 DEVICE |  | network |
|--------|--------|----------|--|---------|

| Figure | 4-1 | Setup | menu |
|--------|-----|-------|------|
|--------|-----|-------|------|

Selecting the menu opens the setting screen.

**Note** Setup screen is available to click Setup in Quick menu by clicking the right button of the mouse.

| No. | Item    | Description                                          |  |  |  |  |
|-----|---------|------------------------------------------------------|--|--|--|--|
| 1   | SYSTEM  | Setting the system environment.                      |  |  |  |  |
| 2   | CAMERA  | Setting the camera.                                  |  |  |  |  |
| 3   | DEVICE  | Setting the non-camera devices connected to the NVR. |  |  |  |  |
| 4   | RECORD  | Setting the recording parameters.                    |  |  |  |  |
| 5   | EVENT   | Setting each event.                                  |  |  |  |  |
| 6   | NETWORK | Setting the network environment.                     |  |  |  |  |

#### Table 4-1 Setup menu Item and Description

Setup menu includes:

| 1 Depth | 1 Depth 2 Depth |                 |
|---------|-----------------|-----------------|
|         | Custom          | System          |
|         | System          | F/W Upgrade     |
|         | Time/Date       | Time/Date       |
| SYSTEM  | Time/Date       | Holiday         |
|         | Account         | User            |
|         |                 | Export/Import   |
|         | Configuration   | Factory Default |
|         | Pasia           | Basic           |
|         | Basic           | Audio In/Out    |
| CAMERA  | Advanced        | Advanced        |
|         | Registration    | Registration    |
|         |                 | Display         |
| DEVICE  | Display         | OSD             |
|         |                 | Sequence        |

| Table 4-2 Setup | menu tree |
|-----------------|-----------|
|-----------------|-----------|

| 1 Depth | 2 Depth             | 3 Depth              |
|---------|---------------------|----------------------|
|         | Disk                | Setup                |
|         | DISK                | iSCSI                |
|         | PTZ                 | PTZ                  |
|         | Serial Device       | Serial Device        |
|         | Text                | Text                 |
|         | Schedule            | Schedule             |
|         |                     | Main Stream          |
| RECORD  | Stream              | Sub Stream           |
|         |                     | Panic                |
|         |                     | System               |
|         | System/Disk         | Disk                 |
|         | AL 7                | Setup                |
|         | Alarm In            | Schedule             |
| EVENT   |                     | Setup                |
|         | Motion              | Schedule             |
|         | Video Loss          | Setup                |
|         |                     | Periodic             |
|         | Notification        | Schedule             |
|         |                     | WAN Port             |
|         | Basic               | PoE Port             |
|         |                     | IP Filter            |
|         | DVRNS               | DVRNS                |
|         | E-Mail              | E-Mail               |
| NETWORK | FTP                 | FTP                  |
|         | Remote Access       | Registration         |
|         | P2P                 | P2P                  |
|         |                     | Notification Server  |
|         | Notification Server | Notification Message |

## 4.1 General buttons in Setup menu

| Setup       |                   |                 |         | ×        |
|-------------|-------------------|-----------------|---------|----------|
| SYSTEM      | 📼 camera 🛛 🗙      | DEVICE 🧾 RECORD | 🍌 event | Inetwork |
| System      | System F/W l      | Jpgrade         |         |          |
| Time / Date | Language          | English         | •       |          |
| Account     | Device Name       |                 |         |          |
| Config      | Video Type        | PAL             | •       |          |
|             | Keyboard ID       | 1               | ÷       |          |
|             | Remote Control ID | 0               | *       |          |
|             |                   |                 |         |          |
|             | Easy Installation | System Start    | Run     |          |
|             |                   |                 |         |          |
|             |                   |                 |         |          |
|             |                   |                 |         |          |
|             |                   |                 |         |          |
| Default     |                   |                 | Save    | Exit     |

This section depicts General buttons in Setup menu.

### Figure 4-2 General buttons in Setup menu

### Table 4-3 Item and Description of General buttons in Setup menu

| No. | Item    | Description                                             |  |  |
|-----|---------|---------------------------------------------------------|--|--|
| 1   | Default | Reverse changed setting value to default in factory.    |  |  |
| 2   | Save    | Save the set content.                                   |  |  |
| 3   | Cancel  | Close window.                                           |  |  |
| 4   | Restore | Cancel the set value, and reverse it to previous value. |  |  |
| 5   | Apply   | Apply the content set.                                  |  |  |

# 4.2 SYSTEM

In **SYSTEM**, basic system environment is set.

# 4.2.1 System

Set and upgrade the basic items of the system.

### System > System

Set the basic items in the System.

| Setup       |                   |                 |         | >        |
|-------------|-------------------|-----------------|---------|----------|
| SYSTEM      | 🖂 CAMERA 🗙        | DEVICE 🗾 RECORD | 🍌 event | INETWORK |
| System      | System F/W I      | Upgrade         |         |          |
| Time / Date | Language          | English         | •       |          |
| Account     | Device Name       |                 |         |          |
| Config      | Video Type        | PAL             | •       |          |
|             | Keyboard ID       | 1               | *<br>*  |          |
|             | Remote Control ID | 0               | *<br>*  |          |
|             | Easy Installation | System Start    | Run     |          |
|             |                   |                 |         |          |
|             |                   |                 |         |          |
| Default     |                   |                 | Save    | Exit     |

Figure 4-3 SYSTEM > System > System

### Table 4-4 SYSTEM > System > System Item and Description

| No. | Name              | Function                                                             |  |
|-----|-------------------|----------------------------------------------------------------------|--|
| 1   | Language          | Set the system language.                                             |  |
| 2   | Device Name       | Enter the device name (Only English is possible).                    |  |
| 3   | Video Type        | Select image standard types (NTSC, PAL).                             |  |
| 4   | Keyboard ID       | Select keyboard ID (1~255).                                          |  |
| 5   | Remote Control ID | Select remote control ID.                                            |  |
| 6   | Easy Installation | Select System start to run Easy Installation in starting the system. |  |
| 7   | Run               | Run Easy Installation.                                               |  |

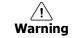

If change video type, system will reboot and all setup go to factory default.

### System > F/W Upgrade

Set the upgraded items of the system.

| Setup       |                 |            |                     |         | ×       |
|-------------|-----------------|------------|---------------------|---------|---------|
| SYSTEM      | 🦼 CAMERA 🛛 🍃    | 🕻 DEVICE   | 🗾 RECORD            | 🍌 event | NETWORK |
| System      | System F/M      | / Upgrade  |                     |         |         |
| Time / Date | Current Version | FW-IER-38F | 160005A_V1.03_19080 | 8140259 |         |
| Account     | Device          | USB        |                     |         | 0       |
| Config      |                 | No File F  | Found.              | •       | Upgrade |
|             |                 |            |                     |         |         |
|             |                 |            |                     |         |         |
|             |                 |            |                     |         |         |
|             |                 |            |                     |         |         |
|             |                 |            |                     |         |         |
|             |                 |            |                     |         |         |
|             |                 |            |                     |         |         |
|             |                 |            |                     |         |         |
|             |                 |            |                     |         | Exit    |

Figure 4-4 SYSTEM > System > F/W Upgrade

## Table 4-5 SYSTEM > System > F/W Upgrade Item and Description

| No. | Name            | Function                                                                               |
|-----|-----------------|----------------------------------------------------------------------------------------|
| 1   | Current Version | Display the present firmware version.                                                  |
| 2   | Device          | Connect USB memory that has files to upgrade to the USB port, select files to upgrade. |

| Note | <ul> <li>If firmware version in the USB drive is lower than present system version,<br/>system does not display the firmware in the USB drive.</li> </ul> |
|------|----------------------------------------------------------------------------------------------------|
|      | <ul> <li>To upgrade through network, recorder must have HDD.</li> </ul>                                                                                   |

# 4.2.2 Time/Date

Set the date, time, and holidays of the system.

### Time/Date > Time/Date

Set the date, time, and holidays of the system.

| Setup       |                   |                                             | ×                              |
|-------------|-------------------|---------------------------------------------|--------------------------------|
| SYSTEM      | 🛛 CAMERA 🛛 🗙      | DEVICE 🔤 RECORD 🦾 EN                        | vent 🌐 network                 |
| System      | Time / Date       | Holiday                                     |                                |
| Time / Date | System Time       | 2019/08/13 21:57:07                         | Time Change                    |
| Account     | DST Start         | 1 1st SUN (0H:0M)                           | í                              |
| Config      | DST End           | 12 1st SUN (0H:0M)                          | 1                              |
|             | Display Format    | YYYY/MM/DD 🔻 24 Hours                       | •                              |
|             | Time Zone         | 00:00 Casablanca, Coordinated Universal Tir | me, Dublin, Edinburgh, Lisbo 🔻 |
|             | Network Time Sync | Use Public                                  | ▼ Sync, Now                    |
|             |                   |                                             |                                |
|             | Sync. Interval    | 1 Hour                                      |                                |
|             | NTP Server        | Enable NTP Server                           |                                |
| Default     |                   | Save                                        | e Exit                         |

Figure 4-5 SYSTEM > Time/Date > Time/Date

### Table 4-6 SYSTEM > Time/Date > Time/Date Item and Description

| No. | Name                                                                                                    | Function                                                                                                    |  |  |
|-----|----------------------------------------------------------------------------------------------------|----------------------------------------------------------------------------------------------------|--|--|
| 1   | System Time                                                                                                    | <ul> <li>Set the date and time.</li> <li>DST: Select whether to use summer time.</li> <li>Time change: Save changed time.</li> <li>If time changed to older time, time overlap list will be created and user can select the list from search and backup menu. Time overlap list can be created up to 20 lists a day.</li> </ul> |  |  |
| 2   | DST Start                                                                                                    | Set the starting date of summer time                                                                                                    |  |  |
| 3   | DST End                                                                                                    | Set the ending date of summer time                                                                                                    |  |  |
| 4   | Display Format                                                                                                    | Select the format to present date and time.                                                                                                    |  |  |
| 5   | Time Zone                                                                                                    | Select time zone.                                                                                                    |  |  |
| 6   | Network Time       For using a specific network time server, click the Use checkbox and the server address.         Sync       Sync. Interval: Select synchronization period (1~7-hour)         Last Sync. Time: Displaying the final synchronized time |                                                                                                    |  |  |
| 7   | NTP Server                                                                                                    | System run NTP (Network Time Protocol) server for NTP client.                                                                                                    |  |  |

### <u>Time/Date > Holiday</u>

Set holidays of the system.

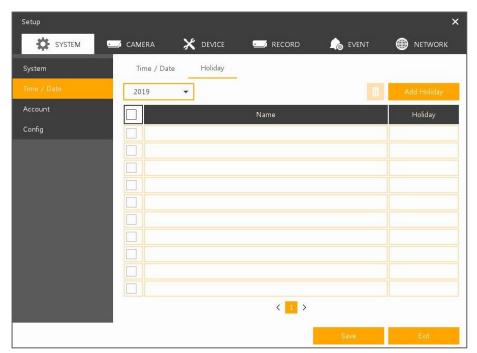

Figure 4-6 SYSTEM > Time/Date > Holiday

| No. | Name        | Function                      |
|-----|-------------|-------------------------------|
| 1   | Year        | Select years to set holidays. |
| 2   | Ō           | Delete selected holidays.     |
| 3   | Add Holiday | Add holidays.                 |
| 4   | List        | Display added holiday lists.  |

Clicking **Add Holiday** displays holiday addition screen like below.

| Name | New Holiday 🔤 |    | 20 | 19 | •  | 1  | •  |    |
|------|---------------|----|----|----|----|----|----|----|
| Date | 2019/01/01    | S  | Μ  | Т  | W  | Т  | F  | S  |
| Date | 2019/01/01    | 30 | 31 | 1  | 2  | 3  | 4  | 5  |
| Туре | Fixed 💌       | 6  | 7  | 8  | 9  | 10 | 11 | 12 |
|      |               | 13 | 14 | 15 | 16 | 17 | 18 | 19 |
|      | 1 - 1st - 1 - | 20 | 21 | 22 | 23 | 24 | 25 | 26 |
|      |               | 27 | 28 | 29 | 30 | 31 | 1  | 2  |
|      |               | 3  | 4  | 5  | 6  | 7  | 8  | 9  |

Figure 4-7 SYSTEM > Time/Date > Holiday > Add Holiday

### Table 4-8 SYSTEM > Time/Date > Holiday > Add Holiday Item and Description

| No. | Name     | Function                                                                                                    |
|-----|----------|----------------------------------------------------------------------------------------------------|
| 1   | Name     | Enter the holiday name.                                                                                                    |
| 2   | Date     | Display chosen date.                                                                                                    |
| 3   | Туре     | Select the holiday types.<br>e.g.,) Selecting <b>Relative</b> and <b>1</b> , <b>first</b> , and <b>Sun</b> , which designates annual<br>January of the 1 <sup>st</sup> Sunday as a holiday. |
| 4   | Calendar | Select the holiday to add.                                                                                                    |

# 4.2.3 Account > User

Set the user's account of the system.

| Setup       | 2005                              | 900-0                 | ×            |
|-------------|-----------------------------------|-----------------------|--------------|
| SYSTEM      | 🛿 CAMERA 🛛 🗙 DEVICE 🗳             | 🗾 RECORD 🛛 🦾 EVENT    | Network      |
| System      | User                              |                       |              |
| Time / Date | Add Group                         |                       | Add User     |
| Account     | All (1)                           | admin                 |              |
| Config      | Administrator (1)                 |                       |              |
|             |                                   |                       |              |
|             |                                   |                       |              |
|             |                                   |                       |              |
|             |                                   |                       |              |
|             | < 1 >                             | < 📘 >                 |              |
|             | ☑ Live view restricted access     | Auto Login            |              |
|             | ADUP:Archive Dual User Permission | Auto Logout           | 30 Minutes 🔻 |
|             |                                   | Password Change Cycle | NOT USE 🔻    |
| Default     |                                   | Save                  | Cancel       |

Figure 4-8 SYSTEM > Account > User

### Table 4-9 SYSTEM > Account > User Item and Description

| No. | Name                                     | Function                                                                                                    |  |
|-----|------------------------------------------|----------------------------------------------------------------------------------------------------|--|
| 1   | Add Group                                | Add users' group.                                                                                                    |  |
| 2   | Add User                                 | Add users.                                                                                                    |  |
| 3   | Group List                               | Display a total group list.                                                                                                    |  |
| 4   | User List                                | Display user lists across groups.                                                                                                    |  |
| 5   | Live view<br>restricted access           | Do not display live video if log it out.                                                                                                   |  |
| 6   | ADUP(Archive<br>Dual User<br>Permission) | Two users should access to search, playback and back-up. The user sh<br>have administrator permission.                                     |  |
| 7   | Auto Login                               | When a user selected, Auto Login menu will be activated and if click Auto Login check box, system will be auto login to the selected user. |  |
| 8   | Auto Logout                              | Select automatic logout time (Null, 1 min, 2 min, 3 min, 4 min, 5 min, 6 min, 7 min, 8 min, 9 min, 10 min, and 30 min).                    |  |
| 9   | Password Change<br>Cycle                 | If enable, user should change the password periodically.                                                                                   |  |

### Four-eye principle

<u>GDPR</u>

 In order to access or export video data, two users must log on to the device with their credentials one after the other. This may be one employee and the company's data protection officer, for example (according to Art. 32 GDPR).

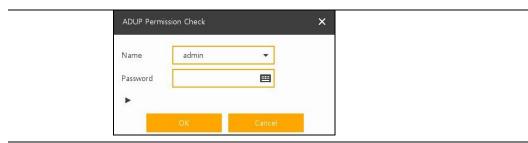

Password change cycle & automatic logout during inactivity

- If someone forgets to log out ...
- ... so that passwords are changed regularly! (according to Art. 32 GDPR)

|             | Setup       |                                   |                       | ×            |
|-------------|-------------|-----------------------------------|-----------------------|--------------|
|             | SYSTEM      | 🖬 camera 🗙 device 🧧               | 🗾 record 🛛 🔒 event    | metwork      |
|             | System      | User                              |                       |              |
|             | Time / Date | Add Group                         |                       | Add User     |
|             | Account     | All (1)                           | admin                 |              |
| <u>GDPR</u> | Config      | Administrator (1)                 |                       |              |
|             |             |                                   |                       |              |
|             |             |                                   |                       |              |
|             |             |                                   |                       |              |
|             |             |                                   |                       |              |
|             |             | < 💶 >                             | < 🔟 🤉                 | <b>,</b>     |
|             |             | Live view restricted access       | Auto Login            |              |
|             |             | ADUP:Archive Dual User Permission | Auto Logout           | 30 Minutes 🔻 |
|             |             |                                   | Password Change Cycle | NOT USE 🔻    |
|             | Default     |                                   | Save                  | Cancel       |

Press Add Group button, then Add Group screen displays.

| Name      | Group 0 | <br>3                  |  |
|-----------|---------|------------------------|--|
| PERMISSIC | N       |                        |  |
| -         | /iew    | Search / Playback View |  |
| Live \    |         |                        |  |
| Live \    |         | PTZ Control            |  |

Figure 4-9 SYSTEM > Account > User > Add Group

### Table 4-10 SYSTEM > Account > User > Add Group Item and Description

| No. | Name       | Function                          |  |
|-----|------------|-----------------------------------|--|
| 1   | Name       | Enter the group name.             |  |
| 2   | PERMISSION | Select items to permit access.    |  |
| 3   | 1          | Select channels to permit access. |  |

### Differentiated authorization management

<u>GDPR</u>

 Different user groups with different authorizations can be created in the configuration menu. Camera selection for each user. Individual group configuration. Maintenance user without video access (e.g. for installers) (according to Art. 32 GDPR).

Press Add User button, then Add User screen displays.

| Name             |               |   |
|------------------|---------------|---|
| ID               |               |   |
| Password         |               |   |
| Confirm Password |               |   |
| Group            | Administrator | • |

Figure 4-10 SYSTEM > Account > User > Add User

### Table 4-11 SYSTEM > Account > User > Add User Item and Description

| No. | Name             | Function                              |
|-----|------------------|---------------------------------------|
| 1   | Name             | Enter the user name.                  |
| 2   | ID               | Enter the user ID.                    |
| 3   | Password         | Enter the password.                   |
| 4   | Confirm Password | Confirm the password.                 |
| 5   | Group            | Select to the group to which belongs. |

# 4.2.4 Config (Configuration)

Set Export/Import and Factory Default of the system.

### Config > Export/Import

Through a save medium, users may apply information set to other devices identically.

| Setup                 | 🛚 CAMERA 🛛 🗙       | DEVICE      | 🚅 RECORD                     | levent   | > 🕀 network | < |
|-----------------------|--------------------|-------------|------------------------------|----------|-------------|---|
| System<br>Time / Date | Export / Import    | Factory [   | Default                      |          |             |   |
| Account<br>Config     | USB                | No Device   | Found                        | •        | 0           |   |
|                       | Import<br>Filename | No File Fou | onfig with Network Se<br>nd. | tup<br>👻 | Import      | ľ |
|                       | Export<br>Filename | cfa evport  | 2019_8_13_22_4_2             |          | Export      |   |
|                       | incharrie.         | Lig_export_ | 015_0_15_22_4_2              |          | Export      |   |
|                       |                    |             |                              |          |             |   |
|                       |                    |             |                              |          | Exit        |   |

Figure 4-11 SYSTEM > Config > Export/Import

### Table 4-12 SYSTEM > Config > Export/Import Item and Description

| No. | Name   | Function                                                                                                    |  |
|-----|--------|----------------------------------------------------------------------------------------------------|--|
| 1   | Device | <ul> <li>Select an exterior connector with USB.</li> <li>USB: Displays the USB device connected.</li> <li>Refresh button: Re-recognize the device.</li> </ul>                                                                                                    |  |
| 2   | Import | <ul> <li>Apply information saved in USB to the device.</li> <li>Import Config with network setup: The network setting information is brought from the setting information.</li> <li>Import button: The file in USB is brought to the designated device.</li> </ul> |  |
| 3   | Export | <ul> <li>Save the set information in the USB.</li> <li>Export Config with network setup: Save the information including network setting one from the setting information to be exported.</li> <li>Export button: Save the set information in the USB.</li> </ul>   |  |

### Config > Factory Default

Default the setting value of the device.

| Setup       |                 |                 |             | ×       |
|-------------|-----------------|-----------------|-------------|---------|
| SYSTEM      | 🗾 CAMERA 🛛 🗙    | DEVICE 🗾 RECC   | ord 🍌 event | metwork |
| System      | Export / Import | Factory Default |             |         |
| Time / Date |                 |                 | Select All  |         |
| Account     | System          | Camera          |             |         |
| Config      | Record          | Event           | Network     |         |
|             | IPCamera        |                 |             |         |
|             |                 |                 |             |         |
|             |                 |                 | Default     | 6       |
|             |                 |                 |             |         |
|             |                 |                 |             |         |
|             |                 |                 |             |         |
|             |                 |                 |             |         |
|             |                 |                 |             |         |
|             |                 |                 |             | Exit    |

Figure 4-12 SYSTEM > Config > Factory Default

### Table 4-13 SYSTEM > Config > Factory Default Item and Description

| No. | Name                        | Function                                       |
|-----|-----------------------------|------------------------------------------------|
| 1   | Select All<br>/Unselect All | Select/deselect all items to be defaulted.     |
| 2   | Default Item                | Select/deselect related items to be defaulted. |
| 3   | Default button              | Default the system to the basics.              |

# 4.3 CAMERA

In **CAMERA** section, set the camera to be connected with the device.

## 4.3.1 Basic

Set the fundamental functions of camera and audio.

### <u>Basic > Basic</u>

Set the basic items of camera by channels.

| Bane         | Basic | Audio In/Out |          |                   |
|--------------|-------|--------------|----------|-------------------|
| Advanced     |       |              |          | Copy Covert Setup |
| Registration | сн    | Title        |          | Covert            |
| Account      | 1     | CAM 1        | 🔳 off    | -                 |
|              | 2     | CAM 2        | E 0#     | -                 |
|              | 3     | CAM 3        | Diff Off | -                 |
|              | 4     | CAM 4        | et off   | -                 |
|              | 5     | CAM S        | Diff Off | -                 |
|              | 6     | CAM 6        | off off  | -                 |
|              | 7     | CAM 7        | off off  |                   |
|              | 8     | CAM 8        | Diff.    |                   |
|              |       | <            | 2 >      |                   |

Figure 4-13 CAMERA > Basic > Basic

| Table 4 | -14 CAMERA > Basic 3 | > Basic Item and Description |
|---------|----------------------|------------------------------|
|         |                      |                              |

| No. | Name                 | Function                                                                                                    |
|-----|----------------------|----------------------------------------------------------------------------------------------------|
| 1   | СН                   | Display the channel name.                                                                                                    |
| 2   | Title                | Enter the camera name of relevant channels.                                                                                             |
| 3   | Covert               | Select images to be shown in the Live screen by channels and whether to mark a status message or not (OFF, Video Only, Video and Text). |
| 4   | Copy Covert<br>Setup | In Convert, set items can be duplicated to other channels.                                                                              |

Press Copy Covert Setup button, then Copy Covert Setup screen displays.

| Copy Cove                         | rt Setup     | 23                                 | U                                  |                                    |                                    |         | ×                                  |
|-----------------------------------|--------------|------------------------------------|------------------------------------|------------------------------------|------------------------------------|---------|------------------------------------|
| From                              |              | CH 1                               | •                                  |                                    |                                    |         |                                    |
| То                                |              |                                    |                                    |                                    |                                    | Unseled | st All                             |
| <ul><li>✓ 1</li><li>✓ 9</li></ul> | 2<br>2<br>10 | <ul><li>✓ 3</li><li>✓ 11</li></ul> | <ul><li>✓ 4</li><li>✓ 12</li></ul> | <ul><li>✓ 5</li><li>✓ 13</li></ul> | <ul><li>✓ 6</li><li>✓ 14</li></ul> | 7<br>15 | <ul><li>✓ 8</li><li>✓ 16</li></ul> |
| Copy Item                         | rt           |                                    |                                    |                                    |                                    |         |                                    |
|                                   |              | Apply                              | 0                                  | C                                  | lancel                             |         |                                    |

Figure 4-14 CAMERA > Basic > Basic > Copy Covert Setup

### Table 4-15 CAMERA > Basic > Basic > Copy Covert Setup Item and Description

| No. | Name                        | Function                            |
|-----|-----------------------------|-------------------------------------|
| 1   | From                        | Select a channel converted setting. |
| 2   | То                          | Select a channel to be copied.      |
| 3   | Select All<br>/Unselect All | Select/deselect all channels.       |

### Basic > Audio In/Out

How to set audio of camera across channels

| SYSTEM       | CAMERA  | 🔀 device     | 🗾 RECORD | -10 | event 🌐 network        |
|--------------|---------|--------------|----------|-----|------------------------|
| Ваяс         | Basic   | Audio In/Out |          |     |                        |
| Advanced     |         |              |          |     | Copy (IPC) Audio Setup |
| Registration | No.     | Use          | Assign   |     | Record                 |
| Account      | 1 Us    | 9            | CH 1     | v   | Record                 |
|              | 2 Us    | e            | CH 2     | -   | Record                 |
|              | 3 Us    | 9            | CH 3     | *   | Record                 |
|              | 4 Us    | 9            | CH 4     | ×   | Record                 |
|              | 5 🗌 Us  | 9            | CH 5     | *   | Record                 |
|              | 6 🗌 Us  | 9            | CH 6     | v   | Record                 |
|              | 7 🗌 Use | 9            | CH 7     | *   | Record                 |
|              | 8 🗌 Us  | 9            | CH 8     | *   | Record                 |
|              |         |              | < 1 2 ≯  |     |                        |
|              | Line-In | No Assi      | ign      |     | •                      |

Figure 4-15 CAMERA >Basic > Audio In/Out

| No. | Name    | Function                                                                     |
|-----|---------|------------------------------------------------------------------------------|
| 1   | No.     | Display channels of audio                                                    |
| 2   | Use     | Select/deselect whether to use audio.                                        |
| 3   | Assign  | Select channels to be assigned audio.                                        |
| 4   | Record  | Select/deselect whether to save audio.                                       |
| 5   | Line-In | Assign recorder line in to camera channel. IP camera audio will be disabled. |

### Table 4-16 CAMERA > Basic > Audio In/Out Item and Description

# 4.3.2 Advanced

As advanced function of camera, users can set privacy.

| Basic        | Advand | sed   |        |             |                 |
|--------------|--------|-------|--------|-------------|-----------------|
| Advanced     | сн     | Video | Stream | Smart Codec | Video Analytics |
| Registration | 1      | Setup | Setup  | Setup       | Setup           |
| Account      | 2      | Setup | Setup  | Setup       | Setup           |
|              | 3      | Setup | Setup  | Setup       | Setup           |
|              | 4      | Setup | Setup  | Setup       | Setup           |
|              | 5      | Setup | Setup  | Setup       | Setup           |
|              | 6      | Setup | Setup  | Setup       | Setup           |
|              | 7      | Setup | Setup  | Setup       | Setup           |
|              | 8      | Setup | Setup  | Setup       | Setup           |

Figure 4-16 CAMERA > Advanced

### Table 4-17 CAMERA > Advanced Item and Description

| No. | Name            | Function                                                            |
|-----|-----------------|---------------------------------------------------------------------|
| 1   | СН              | Display channels.                                                   |
| 2   | Video           | Setup camera image such as Color, White Balance, WDR, AE and etc.   |
| 3   | Stream          | Setup camera stream such as Resolution, Framerate, Bitrate and etc. |
| 4   | Smart Codec     | Setup Smart Codec function if camera supports this function.        |
| 5   | Video Analytics | Setup Video Analytics function if camera supports this function.    |

### Video Setup

| DI                    | CHI. CAM 1 - | • Inc.  |
|-----------------------|--------------|---------|
| Brightness            | 5 🖽 📜        |         |
| Saturation            | s 🖽 🗘        |         |
| Contrast              | 5 🖽 📜        |         |
| Sharpness             | s 🖽 🗘        |         |
| Backight Compensation | Off -        | 1       |
| Level                 | 0            |         |
| White Balance         | Auto 👻       | •       |
| R Gain                |              |         |
| B Gin                 |              |         |
| Wide Dynamic Range    | Off 👻        | -       |
| Level                 | 2 🖽 🗘        |         |
| IR Cut Filter         | Auto -       | -       |
| Auto Focus            | Manual 👻     | •       |
| Speed                 | 0 🔳 📜        |         |
| Focus Near            | 0            |         |
| Focus Far             | 0            |         |
| Exposure              | Auto 🔻       | •       |
| Priority              | Off -        |         |
|                       |              | Max     |
| Time                  | 0.           | 0       |
| Gan                   | .0           | 0       |
| IRES                  | 1 🔟 🗘        | 2 🔲 🗘   |
| Fibrys Fiter          |              |         |
|                       |              |         |
|                       |              |         |
|                       |              |         |
|                       |              |         |
|                       |              | Carroll |

Figure 4-17 CAMERA > Advanced > Video Setup

|     | Table 4-10 CAPIERA / Auvanceu / Video Setup Item and Description |                                                                                                    |  |  |  |
|-----|------------------------------------------------------------------|----------------------------------------------------------------------------------------------------|--|--|--|
| No. | Name                                                             | Function                                                                                                    |  |  |  |
| 1   | СН                                                               | Display channel.                                                                                                    |  |  |  |
| 2   | Init.                                                            | Initionalize setting value.                                                                                                    |  |  |  |
| 3   | Brightness, Saturation,<br>Contrast, Sharpness,<br>White Balance | Change camera image settings. The setting range varies depending<br>on the connected camera. For details, refer to the connected<br>camera manual. |  |  |  |
| 7   | Backlight Compensation                                           | Enable or disable BLC function.                                                                                                    |  |  |  |
| 9   | Wide Dynamic Range                                               | Enable or disable WDR function.                                                                                                    |  |  |  |
| 10  | IR Cut Filter                                                    | Select Day&night control type. The setting value may differ depending on the connected camera. For details, refer to the camera manual.            |  |  |  |
| 11  | Auto Focus                                                       | Sets Auto focus mode on zoom camera. For details, refer to the connected camera manual.                                                            |  |  |  |
| 12  | Exposure                                                         | Sets Exposure mode. For details, refer to the connected camera manual.                                                                             |  |  |  |
| 13  | Fisheye Filter                                                   | Click to use Fisheye View menu.                                                                                                    |  |  |  |

| Table 4-18 CAMERA > Advanced > Video Setup  | Item and Description   |
|---------------------------------------------|------------------------|
| Tuble I 10 Chilling Auturiceu > Thuco becup | Accili ana Bescription |

### Stream Setup

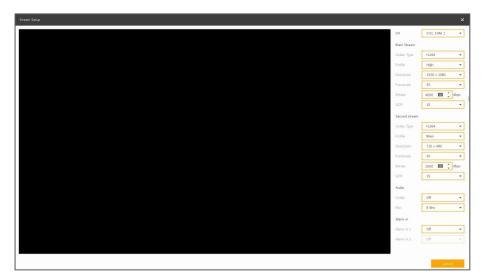

Figure 4-18 CAMERA > Advanced > Stream Setup

| Table 4-19 CAMER | Advanced > Stre | am Setup Item and Description |
|------------------|-----------------|-------------------------------|
|------------------|-----------------|-------------------------------|

| No. | Name        | Function                                                                                                    |
|-----|-------------|----------------------------------------------------------------------------------------------------|
| 1   | СН          | Display channel.                                                                                                    |
| 2   | Main Stream | Sets Codec type, Profile, Resolution, Framerate, Bitrate, GOP of Main<br>stream. The values that can be set depend on the connected camera. For<br>details, refer to the connected camera manual. |
| 3   | Sub Stream  | Sets Codec type, Profile, Resolution, Framerate, Bitrate, GOP of Sub<br>stream. The values that can be set depend on the connected camera. For<br>details, refer to the connected camera manual.  |
| 4   | Audio       | Enable or disable Audio setup. Codec type and frequency depend on the connected camera.                                                                                                    |
| 5   | Alarm In    | Sets Alarm in type as NO(Normally Open) or NC(Normally Close).                                                                                                    |

### Video Anlaytics Setup

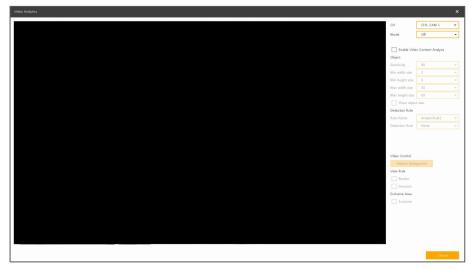

Figure 4-19 CAMERA > Advanced > Video Analytics Setup

| No.  | Name                              | Function                                                                               |
|------|-----------------------------------|----------------------------------------------------------------------------------------|
| 1    | СН                                | Display channel.                                                                       |
| 2    | Mode                              | Select whether to use this function in the NVR.                                        |
| 3    | Enable Video<br>Contents Analysis | Select to activate the VCA menu on the camera.                                         |
|      |                                   | eo Analytics (VA) menu is displayed only when a camera with VA is connected            |
| NOCE | <ul> <li>The sett</li> </ul>      | ing contents differ depending on the connected camera. For details, the camera manual. |

### Table 4-20 CAMERA > Advanced > Video Analytics Setup Item and Description

### Smart Codec Setup

<complex-block>

The Smart Codec function allows reduce bandwidth by using compression and frame rate control.

Figure 4-20 CAMERA > Advanced > Smart Codec Setup

| Table 4-21 CAMERA | > Advanced > | Smart Codec Setup | Item and Description |
|-------------------|--------------|-------------------|----------------------|
|-------------------|--------------|-------------------|----------------------|

| No.  | Name            | Function                                                                                                    |
|------|-----------------|----------------------------------------------------------------------------------------------------|
| 1    | СН              | Display channel.                                                                                                    |
| 2    | Enable ROI      | Select to activate Hi-Stream function. Video mode will be fixed to CVBR.                                                                         |
| 3    | ROI             | Select Static ROI or Dynamic ROI.<br>Static ROI is controlled based on the selected area.<br>Dynamic ROI is controlled based on the entire area. |
| 4    | ROI Quality     | Set quality of the selected area.                                                                                                    |
| 5    | Non-ROI Quality | Set quality of the non-selected area.                                                                                                    |
| 6    | Non-ROI fps     | Set frame rate of the non-selected area.                                                                                                    |
| 8    | New ROI Area    | Click to create ROI area.                                                                                                    |
| Note |                 | art Codec menu is displayed only when a camera with Smart Codec<br>is connected.                                                                 |

# 4.3.3 Registration

| SYSTEM       | CAM | RA         | 🗙 device   | 🗾 RECORD | 🍌 event        | NETWORK |
|--------------|-----|------------|------------|----------|----------------|---------|
| Basic        | R   | egistratio | n          |          |                |         |
| Advanced     |     | amera Re   | gistration |          |                |         |
| Registration | No. | Port       | Assign     | Model    | IP             | Status  |
| Account      | 1   | PoE-1      | CH 1       |          | 169.254.65.110 | ОК      |
|              |     |            |            |          |                |         |
|              |     |            |            |          |                |         |
|              |     |            |            |          |                |         |
|              |     |            |            |          |                |         |
|              |     |            |            |          |                |         |
|              |     |            |            |          |                |         |
|              |     |            |            |          |                |         |
|              | L   |            |            |          |                |         |
|              |     | Imp        | ort        |          |                |         |

As registration function of camera, users can set IP camera registration.

### Figure 4-21 CAMERA > Registration

### Table 4-22 CAMERA > Registration Item and Description

| No. | Name                                                                         | Function                                                                                                    |
|-----|------------------------------------------------------------------------------|----------------------------------------------------------------------------------------------------|
| 1   | Camera<br>Registration                                                       | Register IP Camera. See "3.3.2 Camera Registration" to display detailed information about the camera registration. |
| 2   | Registration list Displays the status of the currently registered IP camera. |                                                                                                    |
| 3   | Import                                                                       | Register IP camera using text file format.                                                                         |

Click the **Import** button to open the Import window as shown blow.

| mport USB | No Device Found | • |
|-----------|-----------------|---|
| ile Name  |                 |   |
| Import    |                 |   |
| Connect   |                 |   |

Figure 4-22 CAMERA > Registration > Import

| Table 4-23 CAMERA > | Registration >  | Import Item  | and Description |
|---------------------|-----------------|--------------|-----------------|
|                     | itegiociación / | anipore acom |                 |

| No. | Name       | Function                                                                                                    |  |  |  |  |
|-----|------------|----------------------------------------------------------------------------------------------------|--|--|--|--|
| 1   | Import USB | Check the USB device is connected. If you connect a USB device with pop-up window open, click O button to rescan. |  |  |  |  |

| No.         | Name     |                     | Function                                                                                 |
|-------------|----------|---------------------|------------------------------------------------------------------------------------------|
| 2           | File Nar | ne                  | Enter the file name include extension to import the IP camera list.                      |
| 3           | Import   |                     | Import the camera list.                                                                  |
| 4           | Connect  |                     | Register the IP cameras based on the information from the list.                          |
| Note Channe |          | Channel<br>Camera t |                                                                                          |
|             | E        | Ex) 1,192           | 2.168.0.8,admin,admin,http://192.168.0.8/onvif/device_service,80,CAM1                    |
| Â           |          |                     | porting, you need to click <b>Connect</b> to read the camera information and the camera. |

| <u> </u>  |   | register the camera.                                                                  |
|-----------|---|---------------------------------------------------------------------------------------|
| Attention | • | When creating IP camera list, the encoding method should be saved in UTF-8 formation. |

# 4.3.4 Account

As registration function of camera, users can set IP camera account.

| Basic        | Chang | ge Account | -        |       |          |         |      |
|--------------|-------|------------|----------|-------|----------|---------|------|
| Advanced     |       |            |          |       |          | Copy To |      |
| Registration | сн    | Port       | Model    | ID    | Password | Status  | Edit |
|              | CH 1  |            |          | admin | ****     | Fail    |      |
|              | CH 2  | WAN        | NUH-6431 | admin | *****    | ОК      |      |
|              | СН 3  |            |          | admin | ****     | Fail    |      |
|              | CH 4  |            |          | admin | *****    | Fail    |      |
|              | CH 5  |            |          | admin | ****     | Fail    |      |
|              | CH 6  |            |          | admin | *****    | Fail    |      |
|              | CH 7  |            |          | admin | ****     | Fail    |      |
|              | CH 8  |            |          | admin | ****     | Fail    |      |

### Figure 4-23 CAMERA > Account

### Table 4-24 CAMERA > Account

| No. | Name                   | Function                                                                   |
|-----|------------------------|----------------------------------------------------------------------------|
| 1   | Copy To Account        | Used to copy account information or IP-CAM account information for access. |
| 2   | Account List           | Display a total account list.                                              |
| 3   | Apply Password Changes | This button to change your password.                                       |

Press Copy To Account button, then Copy To Account screen displays.

| Copy To A                         | ccount  |           |                                    |                                    |                                    |         | ×                                  |
|-----------------------------------|---------|-----------|------------------------------------|------------------------------------|------------------------------------|---------|------------------------------------|
| From                              |         | CH 1      | •                                  |                                    |                                    |         |                                    |
| То                                |         | Select Al | l Unconne                          | cted Cam                           | neras                              | Unselec | t All                              |
| <ul><li>✓ 1</li><li>✓ 9</li></ul> | 2<br>10 | _         | <ul><li>✓ 4</li><li>✓ 12</li></ul> | <ul><li>✓ 5</li><li>✓ 13</li></ul> | <ul><li>✓ 6</li><li>✓ 14</li></ul> | 7<br>15 | <ul><li>✓ 8</li><li>✓ 16</li></ul> |
| Copy Item                         | _       | Password  |                                    |                                    |                                    |         |                                    |
|                                   |         | Аррђ      | 6                                  | c                                  | ancel                              |         |                                    |

Figure 4-24 CAMERA > Account > Copy To Account

### Table 4-25 CAMERA > Account > Copy To Account

| No. | Name                        | Function                            |
|-----|-----------------------------|-------------------------------------|
| 1   | From                        | Select a channel converted setting. |
| 2   | То                          | Select a channel to be copied.      |
| 3   | Select All<br>/Unselect All | Select/deselect all channels.       |

### Press 🎤 button, then **Edit Account: IP CAMERA** screen displays.

|      | ID                       | admin | <br>1 |
|------|--------------------------|-------|-------|
|      | Password                 | ****  | <br>j |
|      | Confirm Password         | ****  | <br>1 |
| 14/- | end a password that gene |       |       |

### Figure 4-25 CAMERA > Account > Account List

### Table 4-26 CAMERA > Account > Account List

| No. | Name             | Function                          |
|-----|------------------|-----------------------------------|
| 1   | ID               | Enter ID of account               |
| 2   | Password         | Enter Password of account         |
| 3   | Confirm Password | Enter Confirm Password of account |

# NoteIf the password change is successful, the edit entry in the list displays "OK"If password change fails, edit entries in the list show "Fail"

| Â         | <ul> <li>Expose warning window when entering a vulnerable password on the virtual</li> </ul> |
|-----------|----------------------------------------------------------------------------------------------|
| Attention | keyboard.                                                                                    |

### Press Apply Password Changes button, then Apply Password Changes screen displays.

| Apply To 1 | IP-CAM   |         |   |         |         | Unseleo | t All |
|------------|----------|---------|---|---------|---------|---------|-------|
| 1<br>9     | <b>2</b> | 3<br>11 | 4 | 5<br>13 | 6<br>14 | 7       | 8     |

Figure 4-26 CAMERA > Account > Apply Password Changes

### Table 4-27 CAMERA > Account > Apply Password Changes

| No. | Name                        | Function                            |
|-----|-----------------------------|-------------------------------------|
| 1   | Apply To IP-CAM             | Select a channel converted setting. |
| 2   | Select All<br>/Unselect All | Select/deselect all channels.       |

# 4.4 DEVICE

In **DEVICE**, set the device to connect with the unit.

# 4.4.1 Display

Set matters related to a display device and live screen.

### <u> Display > Display</u>

Set the display device.

| Setup         | 18                   | _           |        |         | ×       |
|---------------|----------------------|-------------|--------|---------|---------|
| SYSTEM 🗳      | 🖌 CAMERA 🛛 🗙         | DEVICE      | RECORD | 🍌 event | NETWORK |
| Display       | Display OSD          | Sequence    |        |         |         |
| Disk          | HDMI / VGA           |             |        |         |         |
| PTZ           | Resolution           | 1920 × 1080 | •      |         |         |
| Serial Device | Event Popup          |             |        |         |         |
| TEXT          | Duration             | Off         | *      |         |         |
|               |                      |             |        |         |         |
|               | Monitor Relay Switch |             |        |         |         |
|               | Duration             | 1 Second    | *      |         |         |
|               | Alarm-out            | Relay 1     | *      |         |         |
|               |                      |             |        |         |         |
|               |                      |             |        |         |         |
|               |                      |             |        |         |         |
| Default       |                      |             |        | Save    | Exit    |

Figure 4-27 DEVICE > Display > Display

### Table 4-28 DEVICE > Display > Display Item and Description

| No. | Name                 | Function                                                                                                    |  |
|-----|----------------------|----------------------------------------------------------------------------------------------------|--|
| 1   | HDMI/VGA             | Select the resolution of the display device (1024x768, 1280x720, 1920x1080, and 3840x2160).                                                      |  |
| 2   | Event Popup          | Set duration of event popup screen. Screen go back to original layou after duration time                                                         |  |
| 3   | Monitor Relay Switch | Select whether to use monitor alarm. When channel change or spilt<br>mode change of live screen, alarm is generated by selected alarm<br>output. |  |

• VGA port does not support 3840x2160 resolution.

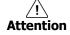

If resolution is set to 3840x2160 and a monitor that does not support this resolution is connected to the HDMI port, it will automatically change to 1024x768 resolution.

### <u>Display > OSD</u>

Set the OSD of the display device.

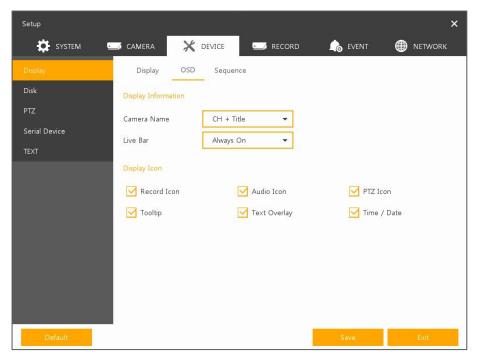

Figure 4-28 DEVICE > Display > OSD

| No. | Name         | Function                                                                    |
|-----|--------------|-----------------------------------------------------------------------------|
| 1   | Camera Name  | Select the way to display camera in live screen (Off, CH+Title, CH, Title). |
| 2   | Live Bar     | Select the way to display the live bar (Always On, Auto Hide).              |
| 3   | Display Icon | Select/deselect icons to display in the live screen.                        |

### Display > Sequence

How to set the play sequence of live screen

|                      | Display     | OSD      | Sequence |              |
|----------------------|-------------|----------|----------|--------------|
| Disk                 | Division Se | quence   | Use Use  |              |
| PTZ<br>Serial Device | Division    |          | Full 👻   | Add Sequence |
|                      | No.         | Division | CH List  | Dwell Time   |
| TEXT                 | 1           | Full     | 1        | 3 Seconds    |
|                      | 2           | Full     | 2        | 3 Seconds    |
|                      | 3           | Full     | 3        | 3 Seconds    |
|                      | 4           | Full     | 4        | 3 Seconds    |
|                      | 5           | Full     | 5        | 3 Seconds    |
|                      | 6           | Full     | 6        | 3 Seconds    |
|                      | 7           | Full     | 7        | 3 Seconds    |
|                      | 8           | Full     | 8        | 3 Seconds    |

Figure 4-29 DEVICE > Display > Sequence

### Table 4-30 DEVICE > Display > Sequence Item and Description

| No. | Name                                                                                     | Function                                                                                 |  |  |  |
|-----|------------------------------------------------------------------------------------------|------------------------------------------------------------------------------------------|--|--|--|
| 1   | Division Sequence                                                                        | Set to convert automatically as 4-partition screen on the time basis.                    |  |  |  |
| 2   | Division Select screen partition mode to be marked in the below table (Full, Q and 3x3). |                                                                                          |  |  |  |
| 3   | Sequence List                                                                            | Display the sequence list based on division selected value.                              |  |  |  |
| 4   | Add Sequence                                                                             | Add items to be included in the play sequence.                                           |  |  |  |
| 5   | No.                                                                                      | Automatically controvert screens in number order.                                        |  |  |  |
| 6   | Division                                                                                 | Displays as full, Quad and 3x3.                                                          |  |  |  |
| 7   | CH List                                                                                  | Set automatic conversion CHs. In case of choosing CH3 in No. 1, CH3 is shown in advance. |  |  |  |
| 8   | Dwell Time                                                                               | Set the remaining time for automatic conversion (3 sec~30 sec)                           |  |  |  |
| 9   | Default                                                                                  | Reverse to changed set value in default.                                                 |  |  |  |
| 10  | 1                                                                                        | Revise the list.                                                                         |  |  |  |
| 11  | Ō                                                                                        | Delete the list.                                                                         |  |  |  |

### Clicking Add Sequence displays Add Sequence screen.

| Add Sequence |           |        | × |
|--------------|-----------|--------|---|
| Dwell Time   | 3 Seconds | •      |   |
| Division     | Full      |        |   |
| CH 1 🔻       |           |        |   |
|              |           |        |   |
|              |           |        |   |
|              |           |        |   |
|              |           |        |   |
|              |           |        |   |
|              | Apply     | Cancel |   |

Figure 4-30 DEVICE > Display > Sequence > Add Sequence

# Table 4-31 DEVICE > Display > Sequence > Add Sequence Item and Description

| No. | Name              | Function                                                        |
|-----|-------------------|-----------------------------------------------------------------|
| 1   | Dwell Time        | Select time to play (3 sec, 5 sec, 10 sec, 15 sec, and 30 sec). |
| 2   | Division          | Select the partition screen to play.                            |
| 3   | Channel Selection | Select channels to play.                                        |

# 4.4.2 Disk > Setup

### <u>Disk > Setup</u>

The way to set the disk

| Setup         |                       |             |            |                 | ×         |
|---------------|-----------------------|-------------|------------|-----------------|-----------|
| SYSTEM        | 🖌 CAMERA 🛛 💥 D        | EVICE EVICE | 🏠 E        | vent 🌐          | ) NETWORK |
| Display       | Setup iSCSI           |             |            |                 |           |
| Disk          | O Disk Info           | Rec. Info   | S.M.A.R.T. |                 | Format    |
| PTZ           | Disk No.              | Model       | Free       | Size (Capacity) | Status    |
| Serial Device | HDD 1                 | ZGY3SV2F    | 3721 GB    | 3723 GB         | Record(C) |
| TEXT          |                       |             |            |                 |           |
|               |                       |             |            |                 |           |
|               |                       |             |            |                 |           |
|               |                       | < 1         | >          |                 |           |
|               | Record Option         |             |            |                 |           |
|               |                       | N           |            |                 |           |
|               | 🗹 Overwrite Recording | $\square$   |            |                 |           |
|               | 🗹 Auto Delete         | 14 Days     | Channel S  | Setup           |           |
|               |                       |             |            |                 |           |
|               |                       |             |            |                 |           |
| Default       |                       |             | Sav        | re              | Exit      |

Figure 4-31 DEVICE > Disk > Setup

# Table 4-32 DEVICE > Disk > Setup Item and Description

| No. | Name       | Function                                                                                                    |  |  |  |  |  |
|-----|------------|----------------------------------------------------------------------------------------------------|--|--|--|--|--|
| 1   | Q          | Refresh disk information.                                                                                                    |  |  |  |  |  |
| 2   | Disk Info  | <ul> <li>Display the basic disk information in disc list.</li> <li>Model: disk model name</li> <li>Free: disk capacity to save</li> <li>Size (Capacity): total disk capacity</li> <li>Status: disk status</li> </ul>                                          |  |  |  |  |  |
| 3   | Rec. Info  | <ul> <li>Display saved disk information in disc list.</li> <li>Start Recording Time: starting time for saving information in the disk</li> <li>End Recording Time: ending time to stop saving information in the disk</li> <li>Status: disk status</li> </ul> |  |  |  |  |  |
| 4   | S.M.A.R.T. | <ul> <li>Display S.M.A.R.T. information in disc list.</li> <li>Model: disk model name</li> <li>Temp.: disk temperature</li> <li>Usage Time: running time after turning on the disk</li> <li>S.M.A.R.T.: a presenter of disk's malfunction</li> </ul>          |  |  |  |  |  |
| 5   | Disk List  | Display the disk list select/deselect disc to be formatted                                                                                                    |  |  |  |  |  |
| 6   | Format     | Format the disk selected.                                                                                                    |  |  |  |  |  |

| No. | Name                   | Function                                                                                               |
|-----|------------------------|----------------------------------------------------------------------------------------------------|
| 7   | Overwrite<br>Recording | Select/deselect to rewrite new data on the existing disk in case of insufficient saving space remained |
| 8   | Auto Delete            | Select/deselect to use the function to delete saved data automatically (1-365 Days).                   |

### Defined storage times per video channel

 Users can define – for each video channel individually – how long the video material will be stored for. This serves to avoid unintentional violations of the GDPR since video data will be deleted automatically as soon as the purpose of their collection is fulfilled (according to Art. 17 GDPR).

|   | CH 1 💌 | Copy To All |      |            |              |      |
|---|--------|-------------|------|------------|--------------|------|
| 2 | СН     | Days        |      |            | Özt          | Ort  |
| • | 1      | 14 Days     |      |            |              |      |
|   | 2      | 14 Days     | 19   | 6          | 11           | 6    |
|   | 3      | 14 Days     |      |            |              |      |
|   | 4      | 14 Days     | Tage | Tage       | Tage         | Tage |
|   | 5      | 14 Days     |      | $\bigcirc$ | 0            |      |
|   | 6      | 14 Days     |      |            |              | 9    |
|   | 7      | 14 Days     | ÷.   |            |              |      |
|   | 8      | 14 Days     | ÷.   | ened       | ( <u>0</u> ) | 4    |
|   | <      | 1 2 >       | _    |            | ~            |      |

### Disk > iSCSI

The way to set the iSCSI

| Setup         |         |        |        |                |            |   | ×       |
|---------------|---------|--------|--------|----------------|------------|---|---------|
| SYSTEM 🔤      | CAMERA  | X DEVI | CE 🚅   | RECORD         | aria event | ۲ | NETWORK |
| Display       | Setup   | iSCSI  |        |                |            |   |         |
| Disk          |         |        |        |                |            |   |         |
| PTZ           | Select  |        | т      | arget Node Nam | ie.        |   | Status  |
| Serial Device |         |        |        |                |            |   | Status  |
| TEXT          |         |        |        |                |            |   |         |
|               |         |        |        |                |            |   |         |
|               |         |        |        |                |            |   |         |
|               |         |        |        |                |            |   |         |
|               |         |        |        |                |            |   |         |
|               |         |        |        |                |            |   |         |
|               |         |        |        |                |            |   |         |
|               | Registe | ŕ      | Delete | Detail         |            |   |         |
|               |         |        |        |                |            | _ |         |
|               |         |        |        |                |            |   | Exit    |

Figure 4-32 DEVICE > Disk > iSCSI

| No. | Name                | Function                                              |
|-----|---------------------|-------------------------------------------------------|
| 1   | Select              | Display iSCSI device number. Up to 6 devices support. |
| 2   | Target Node<br>Name | Display registered IQN (iSCSI Qualified Name).        |
| 3   | Status              | Display connection status (Good or Bad).              |
| 4   | Register            | Open iSCSI registration window.                       |
| 5   | Delete              | Delete registered iSCSI storage.                      |
| 6   | Detail              | Display selected iSCSI IP address and port number.    |
|     |                     |                                                       |
|     | Note                | ecorder support Max. 6 volumes (Target Node).         |

• Each volume supports Max. 16TB.

### Table 4-33 DEVICE > Disk > iSCSI Item and Description

Clicking **Register** displays **iSCSI Register** screen.

| Register       |      |                | -2  |          | > |
|----------------|------|----------------|-----|----------|---|
| Target Address |      | E              |     |          |   |
| Target Port    | 3260 |                | •   |          |   |
| HTTP Port      | 80   |                | •   | Discover |   |
| Enable CHAP    |      |                |     |          |   |
| User Name      |      |                |     |          |   |
| Password       |      |                |     |          |   |
| No.            |      | Target Node Na | ime |          |   |
|                |      |                |     |          |   |
|                |      |                |     |          |   |
|                |      |                |     |          |   |
| ╞╎═╬═          |      |                |     |          |   |
|                |      |                |     |          |   |
|                |      |                |     |          |   |
|                |      |                |     |          |   |
|                |      |                |     |          |   |
|                |      |                |     |          |   |
|                |      |                |     |          |   |
|                | Add  | Cano           | el  |          |   |

Figure 4-33 DEVICE > Disk > iSCSI > Register

### Table 4-34 DEVICE > Disk > iSCSI > Register Item and Description

|   | No. | Name                                       | Function                             |
|---|-----|--------------------------------------------|--------------------------------------|
| _ | 1   | Target Address<br>Target Port<br>HTTP Port | Input IP address and ports for iSCSI |

| No. | Name Function |                                                                                                    |  |  |  |
|-----|---------------|----------------------------------------------------------------------------------------------------|--|--|--|
| 2   | Discover      | Click to search iSCSI storage.                                                                                                    |  |  |  |
| 3   | Enable CHAP   | elect Enable CHAP if iSCSI use CHAP authentication.                                                                                                    |  |  |  |
| 4   | User Name     | Enter user name of CHAP authentication.                                                                                                    |  |  |  |
| 5   | Password      | Enter password of CHAP authenticatioin.                                                                                                    |  |  |  |
| 6   | Add           | Click to register the discovered iSCSI storage. User can add iSCSI one by one.<br>If recorder does not have any internal HDD, the recorder reboot automatically<br>and complete mounting process. |  |  |  |

- If iSCSI file system is different with recorder, it must be formatted.
  - If user wants to change recorder IP address, iSCSI must be deleted.
- iSCSI device block size must be set as 512byte.
  - iSCSI device IP address must be set as static IP not DHCP.

# 4.4.3 PTZ > PTZ

Note

To use PTZ Function of the device, users need to match ID, protocol, and speed with each camera.

| SYSTEM        | CAM | ERA | C DEVICE | RECORD      | 🍌 event | NETWORK        |
|---------------|-----|-----|----------|-------------|---------|----------------|
| Display       | PTZ | Z   |          |             |         |                |
| Disk          |     |     |          |             |         | Copy PTZ Setup |
| PTZ           | сн  | ID  |          | Protocol    |         | Speed          |
| Serial Device | 1   | 1   | •        | ONVIF-IPCAM | •       | 5              |
| TEXT          | 2   | 2   | •        | None        | *       | 5              |
|               | 3   | 3   | -        | None        | -       | 5              |
|               | 4   | 4   | •        | None        | •       | 5              |
|               | 5   | 5   | •        | None        | •       | 5              |
|               | 6   | 6   | •        | None        | •       | 5              |
|               | 7   | 7   | •        | None        | •       | 5              |
|               | 8   | 8   | •        | None        | •       | 5              |
|               |     |     |          | < 1 2 >     |         |                |
|               |     |     |          |             |         |                |
|               |     |     |          |             |         |                |

### Figure 4-34 DEVICE > PTZ > PTZ

### Table 4-35 DEVICE > PTZ > PTZ Item and Description

| No. | Name           | Function                                                           |
|-----|----------------|--------------------------------------------------------------------|
| 1   | Copy PTZ Setup | Apply setting history to all or selected channels in the same way. |
| 2   | СН             | Display channels.                                                  |
| 3   | ID             | Select camera ID connected to relevant channels (1-255).           |

| No. | Name     | Function                                                                                                    |
|-----|----------|----------------------------------------------------------------------------------------------------|
| 4   | Protocol | Select protocol of camera connected to relevant channels.                                                        |
| 5   | Speed    | Select pan-tilt of camera connected to relevant channels (1-8).                                                  |
| Not | ΓΔ       | pre information about camera ID, protocol information, and details, see<br>tion of relevant PTZ Function camera. |

# 4.4.4 Serial Device > Serial Device

Users need to set Serial Device to connect PTZ camera, USB device with the unit.

| Setup         |                 |          |        |          |          | ×            |
|---------------|-----------------|----------|--------|----------|----------|--------------|
| SYSTEM        | 🖌 CAMERA        | 🗙 device | 🚅 RECC | ord 💪    | event    | NETWORK      |
| Display       | Serial Devi     | ce       |        |          |          |              |
| Disk          | USB (to Serial) |          |        |          |          |              |
| PTZ           | Name            | Baudrate | Parity | Data Bit | Stop Bit | Туре         |
| Serial Device | USB             | 9600 🔻   | None 🔻 | 8 🔻      | 1        | ▼ Keyboard ▼ |
| TEXT          | RS-485          |          |        |          |          |              |
|               |                 |          |        |          |          |              |
|               | Name            | Baudrate | Parity | Data Bit | Stop Bit | Туре         |
|               | RS-485          | 9600 👻   | None 🔻 | 8 🔻      | 1        | ▼ PTZ ▼      |
|               |                 |          |        |          |          |              |
|               |                 |          |        |          |          |              |
|               |                 |          |        |          |          |              |
|               |                 |          |        |          |          |              |
|               |                 |          |        |          |          |              |
|               |                 |          |        |          |          |              |
| Default       |                 |          |        | s        | ave      | Exit         |

Figure 4-35 DEVICE > Serial Device > Serial Device

### Table 4-36 DEVICE > Serial Device > Serial Device Item and Description

| No. | Name            | Function                                                  |
|-----|-----------------|-----------------------------------------------------------|
| 1   | USB (to Serial) | Set communication transmission value of USB device.       |
| 2   | RS-485          | Set communication transmission value of RS-485 connector. |

Set the communication transmission value based on the device to be connected and select the medium (PTZ, keyboard, or Text device).

# 4.4.5 **TEXT > TEXT**

Set the input device such as ATM or POS, etc.

| Display       | TEXT |      |             |   |         |                 |   |
|---------------|------|------|-------------|---|---------|-----------------|---|
| Disk          | Us   | e    |             |   |         | Copy TEXT Setup |   |
| PTZ           | No.  | СН   | Protocol    |   | ID/Port | Input Char. Set |   |
| Serial Device | 1    | None | VSI-Pro Max | * | None 👻  | US-ASCII        |   |
|               | 2    | None | VSI-Pro Max | * | None 👻  | US-ASCII        |   |
|               | 3    | None | VSI-Pro Max | Y | None 👻  | US-ASCII        |   |
|               | 4    | None | VSI-Pro Max | * | None 👻  | US-ASCII        |   |
|               | 5    | None | VSI-Pro Max | Ŧ | None 👻  | US-ASCII        |   |
|               | 6    | None | VSI-Pro Max | * | None 👻  | US-ASCII        |   |
|               | 7    | None | VSI-Pro Max | Ŧ | None 👻  | US-ASCII        | - |
|               | 8    | None | VSI-Pro Max | ~ | None 👻  | US-ASCII        | - |

### Figure 4-36 DEVICE > TEXT > TEXT

### Table 4-37 DEVICE > TEXT > TEXT Item and Description

| No. | Name            | Function                                                         |
|-----|-----------------|------------------------------------------------------------------|
| 1   | Use             | Select/deselect whether to use text function.                    |
| 2   | СН              | Select camera channels to connect with the text input device.    |
| 3   | Protocol        | Select protocol to correspond with the text input device.        |
| 4   | ID/Port         | Select ID and port no. to correspond with the text input device. |
| 5   | Input Char. Set | Select a character format of the text input device.              |
| 6   | Copy Text Setup | As for connecting multiple units, duplicate set value to others. |

### Press Copy TEXT Setup button, then Copy TEXT Setup screen displays.

| From      |    | CH 1     | •   |    |    |         |       |
|-----------|----|----------|-----|----|----|---------|-------|
| То        |    |          |     |    |    | Unselec | t All |
| 1         | 2  | 3        | 4   | 5  | 6  | 7       | 8 🗹   |
| 9         | 10 | 11       | 12  | 13 | 14 | 15      | 16    |
| Copy Item |    |          |     |    |    |         |       |
| 🗹 сн      | ~  | Input Cl | har |    |    |         |       |

Figure 4-37 DEVICE > TEXT > TEXT > Copy TEXT Setup

| No. | Name                        | Function                            |
|-----|-----------------------------|-------------------------------------|
| 1   | From                        | Select channels set.                |
| 2   | То                          | Select the device to be copied.     |
| 3   | Select All<br>/Unselect All | Select/deselect all channels.       |
| 4   | Copy Item                   | Select/deselect items to be copied. |

## Table 4-38 DEVICE > TEXT > TEXT > Copy to TEXT Setup Item and Description

# 4.5 RECORD

In **RECORD**, users may set matters related to recording.

# 4.5.1 Schedule > Schedule

Recording types can be set across channels and time.

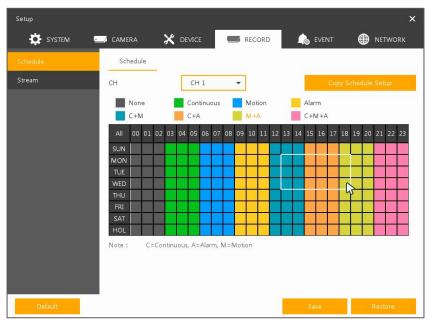

Figure 4-38 RECORD > Schedule > Schedule

### Table 4-39 RECORD > Schedule > Schedule Item and Description

| No. | Name                       | Function                                       |
|-----|----------------------------|------------------------------------------------|
| 1   | СН                         | Select channels to set schedules.              |
| 2   | Schedule Type<br>Selection | Select the types of schedules.                 |
| 3   | Schedule Table             | Display the schedule users set.                |
| 4   | Drag Field                 | Display the area dragged with a mouse.         |
| 5   | Copy Schedule Setup        | Copy set recording schedule to other channels. |

The function of each scheduling type involves:

Table 4-32 Function of each scheduling type

| Color | Scheduling type | Function                                                           |
|-------|-----------------|--------------------------------------------------------------------|
|       | None            | Do not record.                                                     |
|       | Continuous      | Record on consecutive mode when time set.                          |
|       | Motion          | Record on event recording mode when motion sensitive event occurs. |
|       | Alarm           | Record on event recording mode when alarm occurs.                  |

| Color | Scheduling type | Function                                                                                                    |
|-------|-----------------|----------------------------------------------------------------------------------------------------|
|       | C+M             | Record on event recording mode when motion sensitive event occurs during consecutive mode recording.               |
|       | C+A             | Record on event recording mode when alarm occurs during consecutive mode recording.                                |
|       | M+A             | Record on event recording mode when only alarm and motion sensitive event occur.                                   |
|       | C+M+A           | Record on event recording mode when only alarm and motion sensitive event occur during consecutive mode recording. |

The way to schedule recording across channels

3 Select channels to schedule.

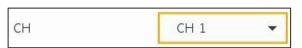

4 Select items in scheduling types.

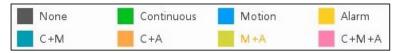

- 5 Position the mouse to the schedule table.
- 6 Drag the area to be scheduled with a mouse.

| All | 00 | 01 | 02 | 03 | 04  | 05 | 06 | 07 | 08 | 09 | 10 | 11 | 12 | 13 | 14 | 15 | 16 | 17 | 18 | 19 | 20 | 21 | 22 | 23 |
|-----|----|----|----|----|-----|----|----|----|----|----|----|----|----|----|----|----|----|----|----|----|----|----|----|----|
| SUN |    |    |    |    | 2   |    |    |    |    |    |    |    |    |    |    |    |    |    |    |    | 2  |    |    |    |
| MON |    |    |    |    |     |    |    |    |    |    |    |    |    |    | -  |    |    |    |    |    |    |    |    |    |
| TUE |    |    |    |    |     |    |    |    |    |    |    |    |    |    |    |    |    |    |    |    |    |    |    |    |
| WED |    |    |    |    |     |    |    |    |    |    |    |    |    |    |    |    |    |    |    |    |    |    |    |    |
| THU |    |    |    |    |     |    |    |    |    |    |    |    |    |    |    |    |    |    |    |    |    |    |    |    |
| FRI |    |    |    | 70 | ic. |    |    |    |    |    |    | -  | 10 |    |    |    |    |    |    | 50 | 14 |    |    |    |
| SAT |    |    |    | 17 | t.  |    |    |    |    |    |    | 37 |    |    |    |    |    |    | 12 | 17 |    |    |    |    |
| HOL |    |    |    | 12 | 19  |    |    |    |    |    |    | 10 | 17 |    |    |    |    |    |    | 12 | -  |    |    |    |

7 Selected field is presented as scheduling type colors.

8 Click **Copy Schedule Setup** if you want to copy the schedule to other channels.

Copy Schedule Setup

9 Copy Schedule Setup screen displays.

| From |    | CH 1 | •  |    |    |         |       |
|------|----|------|----|----|----|---------|-------|
| То   |    |      |    |    |    | Unseled | t All |
| 1    | 2  | 3    | 4  | 5  | 6  | 7       | 8     |
| 9    | 10 | 11   | 12 | 13 | 14 | 15      | 1     |

10 Select channels to be copied.

| From  | CH 1 |  |
|-------|------|--|
| FIOIN |      |  |

11 Select channels to apply copied content.

| То |    |     |    |    |    | Unselec | t All |
|----|----|-----|----|----|----|---------|-------|
| 1  | 2  | 🗹 з | 4  | 5  | 6  | 7       | 8     |
| 9  | 10 | 11  | 12 | 13 | 14 | 15      | 16    |

- 12 Copy the schedule by pressing **Apply**.
- 13 Press **Save** to save the schedule.

## 4.5.2 Stream

To set the image resolution when event occurs across channels or general recording is in process.

### Stream > Main Stream

To set the image quality and resolution of Main Stream

| Schedule<br>Stream |    | n Stream Suł | o Stream  | Panic             |            | Co     | py Stream Se | atup       |
|--------------------|----|--------------|-----------|-------------------|------------|--------|--------------|------------|
|                    | сн | Resolution   | Framerate | Bitrate<br>(Kbps) | Continuous | Event  | Pre-Alarm    | Post-Alarn |
|                    | 1  | 1920 × 1080  | 30        | 4000              | Main 👻     | Main 🔻 | 5 Sec 🔻      | 30 Sec 🔻   |
|                    | 2  | None         | None      | None              | Main 🔻     | Main 🔻 | 5 Sec 🔻      | 30 Sec 🔻   |
|                    | 3  | None         | None      | None              | Main 👻     | Main 👻 | 5 Sec 🔻      | 30 Sec 🔻   |
|                    | 4  | None         | None      | None              | Main 👻     | Main 👻 | 5 Sec 🔻      | 30 Sec 🔻   |
|                    | 5  | None         | None      | None              | Main 🔻     | Main 🔻 | 5 Sec 🔻      | 30 Sec 🔻   |
|                    | 6  | None         | None      | None              | Main 🔻     | Main 🔻 | 5 Sec 🔻      | 30 Sec 🔻   |
|                    | 7  | None         | None      | None              | Main 🔻     | Main 🔻 | 5 Sec 🔻      | 30 Sec 🔻   |
|                    | 8  | None         | None      | None              | Main 👻     | Main 👻 | 5 Sec 🔻      | 30 Sec 🔻   |
|                    |    |              |           | < 1               | 2 >        |        |              |            |

Figure 4-39 RECORD > Stream > Main Stream

### Table 4-40 RECORD > Stream > Main Stream Item and Description

| No. | Name                                     | Function                                                                                                    |
|-----|------------------------------------------|----------------------------------------------------------------------------------------------------|
| 1   | СН                                       | Display channels.                                                                                              |
| 2   | Resolution<br>Framerate<br>Bitrate(Kbps) | Show camera main stream setup status.                                                                          |
| 3   | Continuous                               | Select recording stream in case of Continuous mode.                                                            |
| 4   | Event                                    | Select recording stream in case of Event mode.                                                                 |
| 5   | Pre-Alarm                                | Start recording before set time, if event occurs.<br>(none, 1 sec, 2 sec, 3 sec, 4 sec, and 5 sec)             |
| 6   | Post-Alarm                               | Recording after set time until event ends.<br>(5 sec, 10 sec, 30 sec, 1 min, 5 min, 10 min, 30 min, and 1hour) |
| 7   | Copy Stream<br>Setup                     | Copy main recording image set value to other channels.                                                         |

### Clicking Copy Stream Setup opens Copy Stream Setup.

| Copy Stream Setup                                               |                                    |                                    |                                    |                                    |         | ×                                  |
|-----------------------------------------------------------------|------------------------------------|------------------------------------|------------------------------------|------------------------------------|---------|------------------------------------|
| From                                                            | CH 1                               | •                                  |                                    |                                    |         |                                    |
| То                                                              |                                    |                                    |                                    |                                    | Unseler | et All                             |
| <ul> <li>✓ 1</li> <li>✓ 2</li> <li>✓ 9</li> <li>✓ 10</li> </ul> | <ul><li>✓ 3</li><li>✓ 11</li></ul> | <ul><li>✓ 4</li><li>✓ 12</li></ul> | <ul><li>✓ 5</li><li>✓ 13</li></ul> | <ul><li>✓ 6</li><li>✓ 14</li></ul> | 7<br>15 | <ul><li>✓ 8</li><li>✓ 16</li></ul> |
| Copy Item                                                       |                                    |                                    |                                    |                                    |         |                                    |
| Continuous                                                      | 🗹 Event                            |                                    | 🗹 Pre-A                            | larm [                             | Post-A  | larm                               |
| -                                                               | Apply                              |                                    | C                                  | ancel                              |         |                                    |

Figure 4-40 RECORD > Stream > Main Stream > Copy Stream Setup

### Table 4-41 RECORD > Stream > Main Stream > Copy Stream Setup Item and Description

| No. | Name                        | Function                            |
|-----|-----------------------------|-------------------------------------|
| 1   | From                        | Select the channel set.             |
| 2   | То                          | Select the device to be copied.     |
| 3   | Select All<br>/Unselect All | Select/deselect all channels.       |
| 4   | Copy Item                   | Select/deselect items to be copied. |

### Stream > Sub Stream

To set the image quality and resolution of Sub Stream

| Stream |    | 1261 200-200     | 1000      |                | 52 S86    | - 500-0000 |
|--------|----|------------------|-----------|----------------|-----------|------------|
|        | СН | Resolution       | Framerate | Bitrate (Kbps) | Pre-Alarm | Post-Alarm |
|        | 1  | $720 \times 480$ | 30        | 2000           | 5 Seconds | 30 Seconds |
|        | 2  | None             | None      | None           | 5 Seconds | 30 Seconds |
|        | 3  | None             | None      | None           | 5 Seconds | 30 Seconds |
|        | 4  | None             | None      | None           | 5 Seconds | 30 Seconds |
|        | 5  | None             | None      | None           | 5 Seconds | 30 Seconds |
|        | 6  | None             | None      | None           | 5 Seconds | 30 Seconds |
|        | 7  | None             | None      | None           | 5 Seconds | 30 Seconds |
|        | 8  | None             | None      | None           | 5 Seconds | 30 Seconds |
|        |    |                  |           | < 1 2 >        |           |            |

Figure 4-41 RECORD > Stream > Sub Stream

| No. | Name                                     | Function                                          |
|-----|------------------------------------------|---------------------------------------------------|
| 1   | СН                                       | Display channels.                                 |
| 2   | Resolution<br>Framerate<br>Bitrate(Kbps) | Show camera second stream setup status.           |
| 3   | Pre-Alarm                                | Start recording before set time, if event occurs. |
| 4   | Post-Alarm                               | Recording after set time until event ends.        |

Table 4-42 RECORD > Stream > Sub Stream Item and Description

### Stream > Panic

How to set immediate recording

| Setup    | 🚅 CAMERA     | 🗙 device             |                   | d 🍙 event | ×           |
|----------|--------------|----------------------|-------------------|-----------|-------------|
| Schedule | Main Str     |                      |                   |           | W NEIWORK   |
| Stream   | Panic Record | d 🗹                  | Use               |           |             |
|          | СН           | Resolution           | Framerate         | Quality   | Dwell Time  |
|          | All          | Sync                 | 💌 Sync 💌          | Sync 👻    | Unlimited 👻 |
|          | Note :       | Panic Stream follows | the Event Stream. |           |             |
|          | Note :       | Panic Stream follows | the Event Stream. |           |             |

Figure 4-42 RECORD > Stream > Panic

| No. | Name                                | Function                                                                                 |
|-----|-------------------------------------|------------------------------------------------------------------------------------------|
| 1   | Panic Record                        | Select/deselect to use immediate recording function.                                     |
| 2   | СН                                  | Display channels.                                                                        |
| 3   | Resolution<br>Frame rate<br>Quality | Panic recording stream follows the Event stream.                                         |
| 4   | Dwell Time                          | Select recording duration (Unlimited, 10 sec, 30 sec, 1 min, 5 min, 10 min, and 30 min). |

# 4.6 EVENT

In **EVENT**, users may set each event of the device.

# 4.6.1 System/Disk

To set the system and disk event

### System/Disk > System

To set the system event of the device

| Setup         |                    |          |          |            | ×       |
|---------------|--------------------|----------|----------|------------|---------|
| SYSTEM        | 🚅 CAMERA 🛛 🍃       | 🕻 DEVICE | 🗾 RECORD | ko event   | Network |
| System / Disk | System Dis         | k        |          |            |         |
| Alarm In      | System Restart     | Use Use  |          |            |         |
| Motion        | Notification       | E-mail   | Pus      | h (Mobile) |         |
| Video Loss    |                    |          |          |            |         |
| Notification  | User Login         | Use      |          |            |         |
|               | Notification       | E-mail   | Pus      | h (Mobile) |         |
|               | Record Transaction | Use      |          |            |         |
|               | Notification       | E-mail   | Pus      | h (Mobile) |         |
|               |                    |          |          |            |         |
|               |                    |          |          |            |         |
|               |                    |          |          |            |         |
|               |                    |          |          |            |         |
| Default       |                    |          |          | Save       | Exit    |

Figure 4-43 Event > System/Disk > System

| Table 4-44 Event > | > System/Disk > | System Item and | Description |
|--------------------|-----------------|-----------------|-------------|
|--------------------|-----------------|-----------------|-------------|

| No. | Name Function      |                                                                         |  |  |  |  |
|-----|--------------------|-------------------------------------------------------------------------|--|--|--|--|
| 1   | System Restart     | Select/deselect whether to use system restart event.                    |  |  |  |  |
| 2   | Notification       | Select/deselect whether to use mailing or mobile push in case of event. |  |  |  |  |
| 3   | User Login         | Select/deselect whether to use user-login event.                        |  |  |  |  |
| 4   | Record Transaction | Select/deselect whether to use record transaction event.                |  |  |  |  |

### System/Disk > Disk

To set disk event

| SYSTEM        | 🖂 CAMERA 🍃       | 🗲 device 🛛 🔤 | 🖌 RECORD | EVENT     | metwork |
|---------------|------------------|--------------|----------|-----------|---------|
| System / Disk | System Dis       | ik           |          |           |         |
| Alarm In      | Disk Unpluged    | Use          | 🗹 Bee    | p         |         |
| Motion        | Alarm out        | None         | ✓ Keep   | *         |         |
| Video Loss    | Notification     | E-mail       | Pus      | h(Mobile) |         |
| Notification  |                  |              |          |           |         |
|               | Disk Full        | Off          | ▼ Bee    | p         |         |
|               | Alarm out        | None         | - Keep   | *         |         |
|               | Notification     | E-mail       | Pus      | h(Mobile) |         |
|               | S.M.A.R.T. Fault | Use          | Bee      | p         |         |
|               | Alarm out        | None         | - Keep   | ~         |         |
|               | Notification     | E-mail       | Pus      | h(Mobile) |         |
|               |                  |              |          |           |         |
| Default       |                  |              |          | Save      | Exit    |

Figure 4-44 Event > System/Disk > Disk

### Table 4-45 Event > System/Disk > Disk Item and Description

| No. | Name             | Function                                                                                           |
|-----|------------------|----------------------------------------------------------------------------------------------------|
| 1   | Disk Unplugged   | Select/deselect whether to use disk unplugged event                                                |
| 2   | Веер             | Select/deselect whether to use buzzer sound in case of event.                                      |
| 3   | Alarm out        | Select to end alarm time (Keep, 5 sec, 10 sec, 20 sec, 30 sec, 1 min, 10 min, 30 min, and 1 hour). |
| 4   | Notification     | Select/deselect whether to use mailing or mobile push in case of event.                            |
| 5   | Disk Full        | Set disk capacity for disk full event (Off, 50%, 60%, 70%, 80%, 90%, and 100%).                    |
| 6   | S.M.A.R.T. Fault | Select/deselect whether to use S.M.A.R.T. Fault event of HDD.                                      |

# 4.6.2 Alarm In

To set sensor alarms and schedule

### <u>Alarm In > Setup</u>

To set sensor alarms

| a construction and the second second s |        |             | Schedule |        |         |              |                  |                     |
|----------------------------------------------------------------------------------------------------|--------|-------------|----------|--------|---------|--------------|------------------|---------------------|
| larm In<br>Jotion                                                                                                    | Sensor | Use         | Туре     | Веер   | Alarm   | Group        | Copy Al<br>Noti. | arm Setup<br>Preset |
| 'ideo Loss                                                                                                    | 1      | 1.000000000 | N.O -    | None - | None    | Rec.<br>CH 1 | None             | None                |
| lotification                                                                                                    | 2      | On          | N.O -    | None 🔻 | None    | CH 2         | None             | None                |
|                                                                                                    | 3      | 🗌 On        | N.O 👻    | None 👻 | None    | CH 3         | None             | None                |
|                                                                                                    | 4      | 🗌 On        | N.O -    | None 👻 | None    | CH 4         | None             | None                |
|                                                                                                    | 5      | 🗌 On        | N.O 🔻    | None 🔻 | None    | CH 5         | None             | None                |
|                                                                                                    | 6      | 🗌 On        | N.O 👻    | None 🔻 | None    | CH 6         | None             | None                |
|                                                                                                    | 7      | 🗌 On        | N.O 👻    | None 👻 | None    | CH 7         | None             | None                |
|                                                                                                    | 8      | 🗌 On        | N.O -    | None 👻 | None    | CH 8         | None             | None                |
|                                                                                                    |        |             |          |        | < 1 2 > |              |                  |                     |

Figure 4-45 Event > Alarm In > Setup

### Table 4-46 Event > Alarm In > Setup Item and Description

| No. | Name             | Function                                                                                                    |  |  |  |  |
|-----|------------------|----------------------------------------------------------------------------------------------------|--|--|--|--|
| 1   | Sensor           | Display sensor numbers.                                                                                                    |  |  |  |  |
| 2   | Use              | Select/deselect whether to use alarm in the sensor.                                                                                    |  |  |  |  |
| 3   | Туре             | Select sensor types (N.O, N.C, NET).                                                                                                   |  |  |  |  |
|     |                  | <ul> <li>N.O: Normally Open</li> </ul>                                                                                                 |  |  |  |  |
|     |                  | <ul> <li>N.C: Normally Close</li> </ul>                                                                                                |  |  |  |  |
|     |                  | NET: Select when using the camera's alarm input function.                                                                              |  |  |  |  |
| 4   | Веер             | Select use time of buzzer sound (null, 5 sec, 10 sec, 20 sec, 30 sec, 1 min, 10 min, 30 min, and 1 hour).                              |  |  |  |  |
| 5   | Alarm            | Set alarm output.                                                                                                    |  |  |  |  |
| 6   | Group Rec.       | Select the camera to record simultaneously.                                                                                            |  |  |  |  |
| 7   | Noti.            | Set email notices.                                                                                                    |  |  |  |  |
| 8   | Preset           | Set preset of PTZ camera.                                                                                                    |  |  |  |  |
| 9   | Copy Alarm Setup | Copy alarm set value to other channels. For more information about set value copy, see section "4.5.2 Stream > Main Stream in Stream." |  |  |  |  |

Placing your mouse on **Alarm, Group Rec, Noti., Preset** and clicking editing Icon(

| Event : Alarm |           |        |            |     | × |
|---------------|-----------|--------|------------|-----|---|
| AlarmIn 1     |           |        |            |     |   |
| Alarm-out     |           |        |            |     |   |
|               | Relay     |        | Dwell Time |     |   |
| 🗌 Relay :     | 1         | Kee    | p          | *   |   |
| 🗹 Group       | Recording |        | Panic      |     |   |
| 🗌 Monito      | r Popup   |        |            |     |   |
| Remote Not    | ification |        |            |     |   |
| E-mai         | I Dusł    | n (Mob | ile)       | FTP |   |
| Preset        |           |        |            |     |   |
| Use           | СН        |        | Prese      | et  |   |
| On            | СН 1      | *      | 1          | ÷   |   |
| 🗌 On          | СН 1      | *      | 1          | *   |   |
| 🗌 On          | CH 1      |        | 1          | ÷   |   |
| 🗌 On          | CH 1      |        | 1          | ÷   |   |
|               | Apply     |        | Cancel     |     |   |

Figure 4-46 Event > Alarm In > Setup > Event : Alarm

### Table 4-47 Event > Alarm In > Setup > Event : Alarm Item and Description

| No. | Name                   | Function                                                                                                    |  |  |  |
|-----|------------------------|----------------------------------------------------------------------------------------------------|--|--|--|
| 1   | Alarm-out              | <ul> <li>Set the alarm.</li> <li>Relay: Select/clear the Relay output checkbox.</li> <li>Dwell Time: Selecting alarm duration (Keep, 5 sec, 10 sec, 20 sec, 30 sec, 1 min, 10 min, 30 min, and 1 hour)</li> </ul> |  |  |  |
| 2   | Group Recording        | Select/deselect whether to use Group Recording.                                                                                                    |  |  |  |
| 3   |                        | Simultaneous recording camera channel screen opens.                                                                                                    |  |  |  |
| 4   | Panic                  | Select/deselect whether to use Panic                                                                                                    |  |  |  |
| 5   | Monitor Popup          | Select/deselect whether to use Monitor Popup                                                                                                    |  |  |  |
| 6   |                        | Channel selection screen opens.                                                                                                    |  |  |  |
| 6   | Remote<br>Notification | Select/deselect whether to use(E-mail), Push(Mobile) or FTP.                                                                                                    |  |  |  |
| 7   | Preset                 | <ul> <li>Preset of PTZ camera is running.</li> <li>Use: Select/deselect whether to use preset.</li> <li>CH: Select channels.</li> <li>Preset: Set preset value.</li> </ul>                                        |  |  |  |

### Alarm In > Schedule

SYSTEM 🗾 CAMERA 🗾 RECORD Revent NETWORK Schedule Setup Sensor 1 Sensor -None Alarm All 00 01 02 03 04 05 06 07 08 09 10 11 12 13 14 15 16 17 18 19 20 21 22 23 SUN MON WED 3 FRI SAT

To schedule recording time when alarm occurs across device sensors

Figure 4-47 Event > Alarm In > Schedule

### Table 4-48 Event > Alarm In > Schedule Item and Description

| No.  | Name                                                                                                    | Function                                                                                                 |  |  |  |
|------|----------------------------------------------------------------------------------------------------|----------------------------------------------------------------------------------------------------|--|--|--|
| 1    | Sensor                                                                                                    | Select the sensor to set the schedule.                                                                   |  |  |  |
| 2    | Schedule Type<br>Selection                                                                                                    | Select the types of schedules.                                                                           |  |  |  |
| 3    | Schedule Table                                                                                                    | Display the schedule users set.                                                                          |  |  |  |
| 4    | Drag Field                                                                                                    | Display the area dragged with a mouse.                                                                   |  |  |  |
| 5    | Copy to Alarm<br>Schedule         Copy the schedule on alarm set to other sensors. For more in<br>about set value copy, see section "4.5.2 Stream > Main S<br>Stream." |                                                                                                    |  |  |  |
|      |                                                                                                    | ·                                                                                                    |  |  |  |
| Note | 2                                                                                                    | etails about scheduling recording time when alarm occurs across sensors,<br>"4.5.1 Schedule > Schedule." |  |  |  |

## 4.6.3 Motion

To set and schedule motions across channels

### Motion > Setup

To set motions across channels

| System / Disk | Se | tup   | Schedule |          |        |       |               |            |        |
|---------------|----|-------|----------|----------|--------|-------|---------------|------------|--------|
| Alarm In      |    |       |          |          |        |       | Сору          | Motion Set | цр     |
| Motion        | сн | Use   | Area     | Sens.    | Веер   | Alarm | Group<br>Rec. | Noti.      | Preset |
| ∕ideo Loss    | 1  | Off 👻 | All      | Level1 🔻 | None 👻 | None  | CH 1          | None       | None   |
| Notification  | 2  | Off 🔻 | All      | Level] 🔻 | None 💌 | None  | CH 2          | None       | None   |
|               | 3  | Off 🔻 | All      | Level] 👻 | None 👻 | None  | CH 3          | None       | None   |
|               | 4  | Off 🔻 | All      | Level1 - | None 👻 | None  | CH 4          | None       | None   |
|               | 5  | Off 🔻 | All      | Level1 🔻 | None 👻 | None  | CH 5          | None       | None   |
|               | 6  | Off 🔻 | All      | Level1 🔻 | None 👻 | None  | CH 6          | None       | None   |
|               | 7  | Off 🔻 | All      | Level] 🔻 | None 👻 | None  | CH 7          | None       | None   |
|               | 8  | Off 🔻 | All      | Level1 🔻 | None 👻 | None  | CH 8          | None       | None   |
|               |    |       |          |          | < 1 2  | >     |               |            |        |
|               |    |       |          |          |        |       |               |            |        |

Figure 4-48 Event > Motion > Setup

### Table 4-49 Event > Motion > Setup Item and Description

| No. | Name                 | Function                                                                                                    |  |  |  |
|-----|----------------------|----------------------------------------------------------------------------------------------------|--|--|--|
| 1   | СН                   | Display channels.                                                                                                    |  |  |  |
| 2   | Use                  | <ul> <li>Off: Do not use Motion events.</li> </ul>                                                                                      |  |  |  |
|     |                      | <ul> <li>Motion: set motion in NVR.</li> </ul>                                                                                          |  |  |  |
|     |                      | <ul> <li>VCA: use the VCA event input from the camera.</li> </ul>                                                                       |  |  |  |
| 3   | Area                 | It is actived when 'Motion' is selected in 'Use' menu.                                                                                  |  |  |  |
|     |                      | Sets the motion area and sensitivity.                                                                                                   |  |  |  |
| 4   | Sens.                | It displays the sensitivity set in the Motion Area (Level $1 \sim 10$ ).                                                                |  |  |  |
| 5   | Веер                 | Select use time of buzzer (null, 5 sec, 10 sec, 20 sec, 30 sec, 1 min, 10 min, 30 min, and 1 hour).                                     |  |  |  |
| 6   | Alarm                | Set alarm output.                                                                                                    |  |  |  |
| 7   | Group Rec.           | Select the camera to record simultaneously.                                                                                             |  |  |  |
| 8   | Noti.                | Set email notices.                                                                                                    |  |  |  |
| 9   | Preset               | Set preset of PTZ camera.                                                                                                    |  |  |  |
| 10  | Copy Motion<br>Setup | Copy motion set value to other channels. For more information about set value copy, see section "4.5.2 Stream > Main Stream in Stream." |  |  |  |

Note

Placing your mouse on **Alarm, Group Rec, Noti., Preset** and clicking editing icon( $\checkmark$ ) in right corner displays Event : Alarm screen. For more information about **Event: Motion** screen, see section "4.6.2 Alarm In > Setup in Alarm In."

### Motion > Schedule

To schedule record time when the motion sensor detects across channels

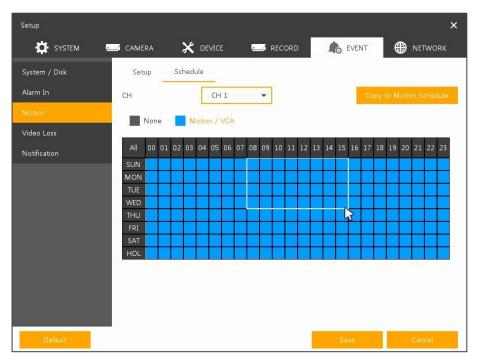

Figure 4-49 Event > Motion > Schedule

#### Table 4-50 Event > Motion > Schedule Item and Description

| No. | Name Function              |                                                                                                    |  |  |  |  |
|-----|----------------------------|----------------------------------------------------------------------------------------------------|--|--|--|--|
| 1   | СН                         | Select channels to set schedules.                                                                                                    |  |  |  |  |
| 2   | Schedule Type<br>Selection | Select the types of schedules.                                                                                                    |  |  |  |  |
| 3   | Schedule Table             | Display the schedule users set.                                                                                                    |  |  |  |  |
| 4   | Drag Field                 | Display the area dragged with a mouse.                                                                                                    |  |  |  |  |
| 5   | Copy to Motion<br>Schedule | Copy the motion detection schedule to other channels. For more information about set value copy, see section "4.5.2 Stream > Main Stream in Stream." |  |  |  |  |

**Note** For more information how to schedule record time when the motion sensor detects across channels, see section "4.5.1 Schedule > Schedule."

# 4.6.4 Video Loss > Setup

To set Video Loss across channels

| System / Disk<br>Alarm In | Set |      |      |   |       |               |              |           |
|---------------------------|-----|------|------|---|-------|---------------|--------------|-----------|
|                           |     |      |      |   |       |               | Copy Video L | oss Setup |
| Motion                    | СН  | Use  | Веер |   | Alarm | Group<br>Rec. | Noti.        | Preset    |
| Video Loss                | 1   | 🗌 On | None | - | None  | CH 1          | None         | None      |
| Notification              | 2   | 🗌 On | None | * | None  | CH 2          | None         | None      |
|                           | 3   | 🗌 On | None | - | None  | CH 3          | None         | None      |
|                           | 4   | 🗌 On | None | - | None  | CH 4          | None         | None      |
|                           | 5   | 🗌 On | None | - | None  | CH 5          | None         | None      |
|                           | 6   | 🗌 On | None | - | None  | CH 6          | None         | None      |
|                           | 7   | 🗌 On | None | * | None  | CH 7          | None         | None      |
|                           | 8   | 🗌 On | None | - | None  | CH 8          | None         | None      |
|                           |     |      |      |   | < 1   | 2 >           |              |           |

Figure 4-50 Event > Video Loss > Setup

| Table 4-51 Event > | Video Loss > S | etup Item and  | Description |
|--------------------|----------------|----------------|-------------|
|                    |                | ocup recin ana |             |

| No. | Name                     | Function                                                                                                    |
|-----|--------------------------|----------------------------------------------------------------------------------------------------|
| 1   | СН                       | Display channels.                                                                                                    |
| 2   | Use                      | Select/deselect whether to use Video Loss in the channel.                                                                                       |
| 3   | Веер                     | Select use time of buzzer sound (None, 5 sec, 10 sec, 20 sec, 30 sec, 1 min, 10 min, 30 min, and 1 hour).                                       |
| 4   | Alarm Set alarm output.  |                                                                                                    |
| 5   | Group Rec.               | Select the camera to record simultaneously.                                                                                                    |
| 6   | Noti.                    | Set email notices.                                                                                                    |
| 7   | Preset                   | Set preset of PTZ camera.                                                                                                    |
| 8   | Copy Video Loss<br>Setup | Copy the Video Loss set value to other channels. For more information about set value copy, see section "4.5.2 Stream > Main Stream in Stream." |
|     | Placing you              | r mouse on Alarm, Group Rec, Noti., Preset and clicking editing                                                                                 |

Note

icon( $\checkmark$ ) in right corner displays **Event : Video Loss** screen. For more information about **Event : Video Loss** screen, see section "4.6.2 Alarm In > Setup in Alarm In."

# 4.6.5 Notification

To set and schedule periodical alarms

### Notification > Periodic

To set periodical alarms

| Setup                |                |         |          |        |      |          |    | ×          |
|----------------------|----------------|---------|----------|--------|------|----------|----|------------|
| SYSTEM 🔤             | CAMERA         | ×       | DEVICE   | 🗾 RECC | RD   | Ro EVENT | ¢  | NETWORK    |
| System / Disk        | Periodic       | Sche    | edule    |        |      |          |    |            |
| Alarm In             | Periodic Notif | ication | E-mail   |        |      |          |    |            |
| Motion<br>Video Loss | Summary        |         | Record   |        | Ever | nt       |    |            |
| Notification         | Interval       |         | 24 Hours | •      |      |          |    |            |
|                      | Select CH      |         |          |        |      |          |    | Select All |
|                      | 1              | 2       | 3        | 4      | 5    | 6        | 7  | 8          |
|                      | 9              | 10      | 11       | 12     | 13   | 14       | 15 | 16         |
|                      |                |         |          |        |      |          |    |            |
|                      |                |         |          |        |      |          |    |            |
|                      |                |         |          |        |      |          |    |            |
| Default              |                |         |          |        |      | Save     |    | Restore    |

Figure 4-51 EVENT > Notification > Periodic

### Table 4-52 EVENT > Notification > Periodic Item and Description

| No. | Name                        | Function                                                                                                  |
|-----|-----------------------------|----------------------------------------------------------------------------------------------------|
| 1   | Periodic<br>Notification    | Select/deselect whether to use periodical alarms                                                          |
|     |                             | Send the save or event information.                                                                       |
| 2   | Summary                     | <ul> <li>Record: sending the save information</li> </ul>                                                  |
|     |                             | <ul> <li>Event: sending the event information</li> </ul>                                                  |
| 3   | Interval                    | Set the alarm interval (5 min, 10 min, 30 min, and 1 hour, 2-hour, 6-hour, 8-hour, 12-hour, and 24-hour). |
| 4   | Select CH                   | Select channels users want.                                                                               |
| 5   | Select All<br>/Unselect All | Select/deselect all channels                                                                              |

### Notification > Schedule

To schedule periodical alarms

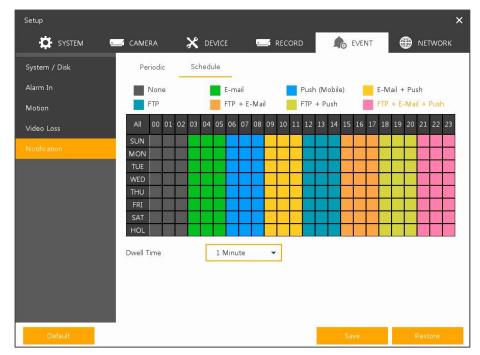

Figure 4-52 EVENT > Notification > Schedule

#### Table 4-53 EVENT > Notification > Schedule Item and Description

| No.  | Name                           | Function                                                                                                    |
|------|--------------------------------|----------------------------------------------------------------------------------------------------|
| 1    | Notification Type<br>Selection | Select the types of notification.<br>(None, E-mail, Push(Mobile), E-mail+Push, FTP, FTP+E-mail, FTP+Push,<br>FTP+E-mail+Push) |
| 2    | Schedule Table                 | Display the schedule users set.                                                                                               |
| 3    | Drag Field                     | Display the area dragged with a mouse.                                                                                        |
| 4    | Dwell Time                     | Set Notification dwell time (1Min~1Hour).                                                                                     |
| Note |                                | rmation how to schedule record time when the alarm is detected, see                                                           |

section "4.5.1 Schedule > Schedule."

# 4.7 NETWORK

In **NETWORK**, users may set the network environment.

## 4.7.1 Basic

### Basic > WAN Port

To set the network WAN port

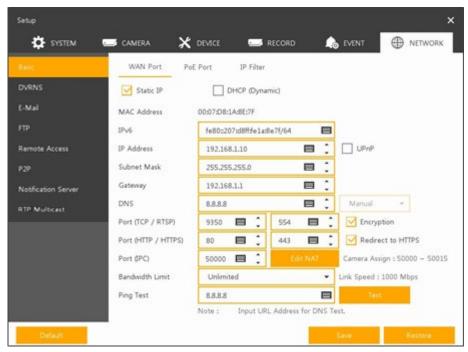

Figure 4-53 NETWORK > Basic > WAN Port

| No. | Name              | Function                                                                                                    |
|-----|-------------------|----------------------------------------------------------------------------------------------------|
| 1   | Static IP         | Check if you use static IP. For using static IP, enter IP address, Subnet Mask, and Gateway.                      |
| 2   | DHCP (Dynamic)    | Select whether to use DHCP (Dynamic).                                                                             |
| 3   | MAC Address       | Display the MAC Address.                                                                                          |
| 4   | DNS               | Select manual and enter DNS; otherwise choose automatic function.                                                 |
| 5   | Port (TCP/RTSP)   | Enter TCP and RTSP port. Default is 9350.                                                                         |
| 6   | Encryption        | Select the Encryption box for video data by using TCP port.<br>Select to encrypt for video data through TCP port. |
| 7   | Port(Http/Https)  | Enter HTTP/HTTPS port. Default is 80.                                                                             |
| 8   | Redirect to HTTPS | Select to allow HTTPS connect by request.                                                                         |
| 9   | Port(IPC)         | User can access camera directly using IPC port. Default is 5000.                                                  |
| 10  | Edit NAT          | Select the protocol to be used for IP camera remote connection, either http<br>or https, or block the connection. |

| No. | Name            | Function                                                                                                    |
|-----|-----------------|----------------------------------------------------------------------------------------------------|
| 11  | Bandwidth Limit | Select bandwidth to limit (Unlimited, 50Mbps, 10Mbps, 5Mbps, 2Mbps, 1Mbps, 500Kbps, 400Kbps, 300Kbps, 200Kbps, and 100Kbps). |
| 12  | Ping Test       | Enter IP in Ping test and implement the text.                                                                                |

### Fully encrypted connection in the WAN

Provides encryption from recorder to all software components.

|             | DNS                 |           |          |                               |
|-------------|---------------------|-----------|----------|-------------------------------|
| <u>GDPR</u> | Port (TCP / RTSP)   | 9350 🔳 🏮  | 554 🔳 🌲  | Encryption                    |
|             | Port (HTTP / HTTPS) | 80 🔳 🗘    | 443 🔳 🌲  | Redirect to HTTPS             |
|             | Port (IPC)          | 50000 📟 🏮 | Edit NAT | Camera Assign : 50000 ~ 50015 |

## Cameras on the PoE port can be isolated (NAT/IPC)

 Normally, the cameras can be reached on the PoE port in the network, but this can be completely isolated (according to Art. 32 GDPR).

| Port (IPC) |        | × |
|------------|--------|---|
| No.        | NAT    |   |
| 1          | HTTP   | • |
| 2          | HTTP   | • |
| 3          | HTTP   | • |
| 4          | HTTP   | • |
| 5          | HTTP   | • |
| 6          | HTTP   | • |
| 7          | HTTP   | • |
| 8          | HTTP   | - |
| <          | 1 2 >  |   |
| Apply      | Cancel |   |

### Basic > PoE Ports

To set the network PoE Ports

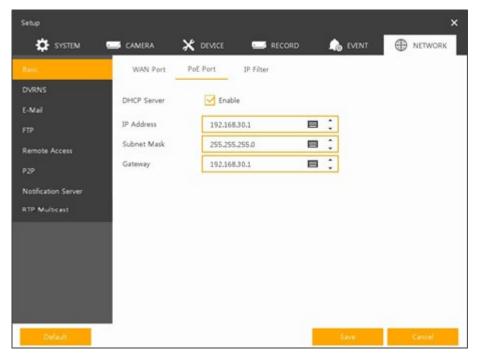

Figure 4-54 NETWORK > Basic > PoE Ports

### Table 4-55 NETWORK > Basic > PoE Ports Item and Description

| No. | Name                                 | Function                              |
|-----|--------------------------------------|---------------------------------------|
| 1   | DHCP Server                          | Select whether to enable DHCP server. |
| 2   | IP Address<br>Subnet Mask<br>Gateway | Enter the each information properly.  |

### Basic > IP Filter

To set the network IP Filter

| DVRNS               |     |        |         |         |         |     |
|---------------------|-----|--------|---------|---------|---------|-----|
| E-Mail              | No. | Mode   |         | e Start | Rangi   |     |
| FTP                 | 1   | None • | 0.0.0.0 |         | 0.0.0.0 |     |
| Remote Access       | 2   | None • | 0.0.0.0 |         | 0.0.0.0 |     |
| P2P                 | 3   | None • | 0.0.0.0 |         | 0.0.0.0 |     |
|                     | 4   | None 👻 | 0.0.0.0 | = :     | 0.0.0.0 |     |
| Notification Server | 5   | None 👻 | 0.0.0.0 | = :     | 0.0.0.0 |     |
| RTP Mulbcast        | 6   | None • | 0.0.0.0 | <b></b> | 0.0.0.0 | E 1 |
|                     | 7   | None • | 0.0.0.0 | e :     | 0.0.0.0 |     |
|                     | 8   | None 💌 | 0.0.0.0 | · 💷 🔅   | 0.0.0.0 | E ( |

Figure 4-55 NETWORK > Basic > IP Filter

| Table 4-56 NETWORK > B | Basic > IP | P Filter Item and | Description |
|------------------------|------------|-------------------|-------------|
|------------------------|------------|-------------------|-------------|

| No. | Name        | Function                                                                                                    |
|-----|-------------|----------------------------------------------------------------------------------------------------|
| 1   | Mode        | Select None to disable. Select Access to access IP address range. Select Deny to restrict IP address range. |
| 2   | Range Start | Enter the Start IP address to Access or to Deny.                                                            |
| 3   | Range End   | Enter the End IP address to Access or to Deny.                                                              |

# 4.7.2 **DVRNS**

To set DVRNS

### **DVRNS**

To register DVRNS account

| Setup               |             |                        |       |          | ×       |
|---------------------|-------------|------------------------|-------|----------|---------|
| SYSTEM              | CAMERA      |                        | ECORD | 🍙 event  | NETWORK |
| Basic               | DVRNS       |                        |       |          |         |
| DVRNS               | DVRNS       |                        |       |          |         |
| E-Mail              | ID          | 1A8E7F                 |       |          |         |
| FTP                 | Password    |                        |       | 8        |         |
| Remote Access       | DVRNS Regis | tration : Unregistered |       | Register |         |
| Notification Server |             |                        |       |          |         |
| RTP Multicast       |             |                        |       |          |         |
|                     |             |                        |       |          |         |
|                     |             |                        |       |          |         |
|                     |             |                        |       |          |         |
|                     |             |                        |       |          |         |
|                     |             |                        |       |          |         |
| Default             |             |                        |       | Save     | Cancel  |

Figure 4-56 NETWORK > DVRNS/DDNS > DVRNS/Dashboard

### Table 4-57 NETWORK > DVRNS/DDNS > DVRNS/Dashboard Item and Description

| No. | Name   | Function                                                                  |  |  |
|-----|--------|---------------------------------------------------------------------------|--|--|
|     |        | Register DVRNS account                                                    |  |  |
| 1   | DVRNS  | <ul> <li>ID: Enter DVRNS ID (default: MAC address of the unit)</li> </ul> |  |  |
| T   | DVRINS | <ul> <li>Password: Enter DVRNS password</li> </ul>                        |  |  |
|     |        | <ul> <li>Register: Register DVRNS account</li> </ul>                      |  |  |

# 4.7.3 E-Mail

| VRNS                       | Server         |         |              |    |   |   |  |
|----------------------------|----------------|---------|--------------|----|---|---|--|
| Mai                        | Server Type    | SMTP M  | al Server    | •  |   |   |  |
| тр                         | Address / Port |         |              |    | 1 | 0 |  |
| lemote Access              | Image Attach   | JPG     | ( Motion & A |    |   | - |  |
| 22P<br>Notification Server | Authentication | Use Use | TLS/SS       | C. |   |   |  |
| TP Multicest               | ID             |         |              |    |   |   |  |
|                            | Password       |         |              |    |   |   |  |
|                            | Sender         |         |              |    |   |   |  |
|                            | Receiver       |         |              |    |   | 1 |  |

To set email server to send email on the occasion of event

Figure 4-57 NETWORK > E-Mail > E-Mail

Table 4-58 NETWORK > E-Mail > E-Mail Item and Description

| No. | Name           | Function                                                              |  |  |
|-----|----------------|-----------------------------------------------------------------------|--|--|
| 1   | Server Type    | Select SMTP server.  gmail.com hotmail.com aol.com naver.com daum.net |  |  |
| 2   | Address/Port   | Enter server address and port number.                                 |  |  |
| 3   | Image Attach   | Select/deselect whether to attach JPG image.                          |  |  |
| 4   | Authentication | Select/deselect using authentication and password.                    |  |  |
| 5   | ID             | Enter the email address.                                              |  |  |
| 6   | Password       | Enter the email password.                                             |  |  |
| 7   | Sender         | Write the sender.                                                     |  |  |
| 8   | Receiver       | Write the receiver.                                                   |  |  |
| 9   | Test           | Verify whether the email server is set normally.                      |  |  |

# 4.7.4 FTP

| SYSTEM              | 📼 camera 🛛 💥           | DEVICE 🛁 RECORD                 | 🕼 EVENT | NETWORK |
|---------------------|------------------------|---------------------------------|---------|---------|
| Basic               | FTP                    |                                 |         |         |
| DVRNS               | FTP Server             | Use                             |         |         |
| E-Mail              | Address (URL)          |                                 |         |         |
| FTP-                | Port                   | 21                              |         |         |
| Remote Access       | ID                     |                                 |         |         |
| P2P                 | Password               |                                 |         |         |
| Notification Server | Upload Path            |                                 |         |         |
| RTP Multicest       | Create Folder          |                                 |         |         |
|                     | Base File Name         |                                 |         |         |
|                     | FTP Transfer Settings  |                                 |         |         |
|                     | Max File Time Limit    | 1 Minute ~                      |         |         |
|                     | Note : Test the Connec | tion to a Specified FTP Server. |         | Test    |

Set up FTP server to send video to FTP server. The file format is AVI file.

### Figure 4-58 NETWORK > FTP > FTP

### Table 4-59 NETWORK > FTP > FTP

| No. | Name                     | Function                                       |
|-----|--------------------------|------------------------------------------------|
| 1   | FTP Server               | Select whether to use FTP.                     |
| 2   | Address(URL)/Port        | Enter server address and port.                 |
| 3   | ID, Password             | Enter ID & Password of server.                 |
| 4   | Upload Path              | Enter upload directory.                        |
| 5   | Create Folder            | Enter desired folder name.                     |
| 6   | Base File Name           | Enter desired file name.                       |
| 7   | FTP Transfer<br>Settings | Select max file time (1, 5, 10, 15minutes).    |
| 8   | Test                     | Verify whether the FTP server is set normally. |

# 4.7.5 Remote Access

| Basic               | Registratio | n          |       |         |              |
|---------------------|-------------|------------|-------|---------|--------------|
| DVRNS               | Use Rem     | ote Access |       |         | Add Recorder |
| E-Mail              |             | Name       |       | Address | Port         |
| FTP                 |             |            |       |         |              |
| Remote Access       |             |            |       |         |              |
| P2P                 |             |            |       |         |              |
| Notification Server |             |            |       |         |              |
| RTP Multicast       |             |            |       |         |              |
|                     |             |            |       |         |              |
|                     |             |            |       |         |              |
|                     |             |            | < 🚺 > |         |              |
|                     |             |            |       |         |              |

Register the recorder to monitor and control remotely.

Figure 4-59 NETWORK > Remote Access > Registration

### Table 4-60 NETWORK > Remote Access > Registration

| No. | Name                         | Function                                                                                                    |
|-----|------------------------------|----------------------------------------------------------------------------------------------------|
| 1   | Use Remote<br>Access         | Select whether to use Remote Access. Registered devices can be selected<br>in the Remote Access of a Quick menu. |
| 2   | Remote Access<br>device list | Shows registered devices.                                                                                        |
| 3   | Ō                            | Delete the selected device.                                                                                      |
| 4   | Add Recorder                 | Register the recorder to monitor and control.                                                                    |

Clicking Add Recorder opens Add Recorder.

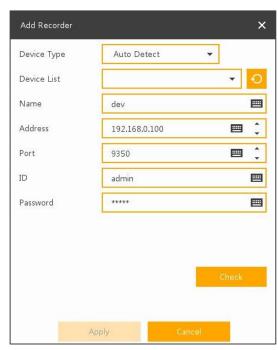

Figure 4-60 NETWORK > Remote Access > Registration > Add Recorder

| No. | Name        | Function                                                                                |
|-----|-------------|-----------------------------------------------------------------------------------------|
| 1   | Device Type | Search all Remote Access-enabled devices in Auto Detect mode.                           |
| 2   | Device List | Show Remote Access -enabled device list. Click 📀 button to search for a new device.     |
| 3   | Name        | Enter the device name. It is entered automatically when selected in the device list.    |
| 4   | Address     | Enter the device address. It is entered automatically when selected in the device list. |
| 5   | Port        | Enter the TCP port. It is entered automatically when selected in the device list.       |
| 6   | ID          | Enter the ID of the device to be registered.                                            |
| 7   | Password    | Enter the password of the device to be registered.                                      |
| 8   | Check       | Click the <b>Check</b> button to check if you can connect.                              |

Table 4-61 NETWORK > Remote Access > Registration > Add Recorder

# 4.7.6 P2P

| SYSTEM              | 📼 camera 🛛 🗙     | DEVICE  | C RECORD | 🕼 EVENT   | NETWORK |
|---------------------|------------------|---------|----------|-----------|---------|
| Basic               | P2P              |         |          |           |         |
| DVRNS               | P2P              | Use Use |          |           |         |
| E-Mail              | P2P Registration |         |          |           |         |
| FTP                 | P2P QR Code      |         |          |           |         |
| Remote Access       |                  |         |          |           |         |
| P.2P                | P2P Connection   |         |          | Status    |         |
| Notification Server | 1                |         | Na       | connect   |         |
| RTP Multicast       | 2                |         | No       | l connect |         |
|                     | 3                |         | Na       | connect   |         |
|                     | - 4              |         | No       | connect   |         |
|                     | s                | 1       | No       | connect   |         |
|                     | 6                |         | No       | connect   |         |
|                     | 7                |         | No       | connect   |         |
|                     | 8                |         | Not      | connect   |         |

User can connect recorder from mobile app using QR code scan.

Figure 4-61 NETWORK > P2P > P2P

Table 4-62 NETWORK > P2P > P2P

| No. | Name             | Function                                           |
|-----|------------------|----------------------------------------------------|
| 1   | P2P Registration | Check up registration status.                      |
| 2   | P2P QR Code      | Scan QR code using mobile app to connect recorder. |
| 3   | P2P Connection   | Display connection stauts.                         |

# 4.7.7 Notification Server

### **Notification Server > Notification Server**

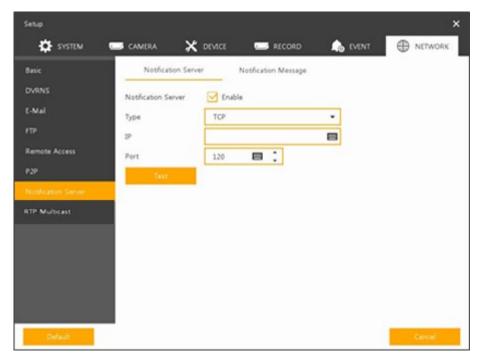

### Figure 4-62 NETWORK > Notification Server > Notification Server

### Table 4-63 NETWORK > Notification Server > Notification Server

| No. | Name                | Function                                                                                                    |
|-----|---------------------|----------------------------------------------------------------------------------------------------|
| 1   | Notification Server | Select/deselect to use Notification server.                                                                                 |
| 2   | Туре                | Select TCP or UDP Protocol.                                                                                                 |
| 3   | IP                  | Enter the server IP address or host name.                                                                                   |
| 4   | Port                | Enter the server port.                                                                                                    |
| F   |                     | Send a test message to the server to check the connection status.<br>Click Save button when the transmission is successful. |
| 5   | Test                | TCP can check the results in the recorder, but UDP should be checked<br>in the notification server.                         |

### Notification Server > Notification Message

Set up the message to be sent to the notification server when event occurs.

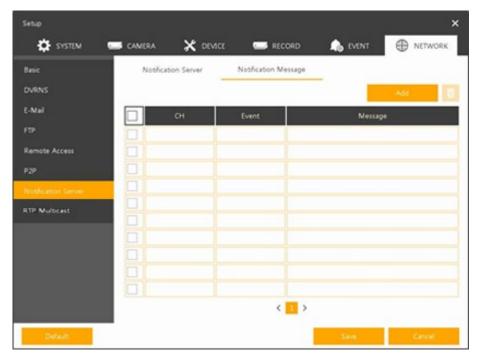

Figure 4-63 NETWORK > Notification Server > Notification Message

| Table 4-64 NETWORK > Notifica | tion Server > Notification Message |
|-------------------------------|------------------------------------|
|                               |                                    |

| No. | Name    | Function                                             |
|-----|---------|------------------------------------------------------|
| 1   | Add     | Notification message edit window pop-up.             |
| 2   |         | Deleted registered notification message.             |
| 3   | СН      | Camera channel.                                      |
| 4   | Event   | Display event type as Motion, Alarm, and Video Loss. |
| 5   | Message | Display notification message.                        |

### Clicking Add opens Add Message

| СН      | СН 1 🗸   |  |
|---------|----------|--|
| Event   | Motion 👻 |  |
| Message |          |  |
|         |          |  |
|         |          |  |

Figure 4-64 NETWORK > Notification Server > Notification Message > Add Message

| No. | Name    | Function                                                  |
|-----|---------|-----------------------------------------------------------|
| 1   | СН      | Select the channel to add a message.                      |
| 2   | Event   | Select the event type (Motion, Alarm In, and Video Loss). |
| 3   | Message | Create a message to send.                                 |

### Table 4-65 NETWORK > Notification Server > Notification Message > Add Message

# 4.7.8 RTP Multicast

| Setup               |                          |                             | ×       |
|---------------------|--------------------------|-----------------------------|---------|
| SYSTEM 📱            | 🖬 camera 🗙 device        | 🔜 RECORD 🛛 🖍 EVENT          | NETWORK |
| Basic               | RTP Multicast            |                             |         |
| D∨RNS               | Multicast                |                             |         |
| E-Mail              | Multicast Destination IP | 224.126.63.1 📖 🗘            |         |
| FTP                 |                          | [224.0.0.0 239.255.255.255] |         |
| Remote Access       | RTP Port                 | 8000 💻 🗘                    |         |
| P2P                 |                          | [1024 65530]                | -       |
| Notification Server | RTP TTL                  | 1                           |         |
| RTP Multicast       |                          |                             |         |
|                     |                          |                             |         |
|                     |                          |                             |         |
|                     |                          |                             |         |
|                     |                          |                             |         |
|                     |                          |                             |         |
| Default             |                          | Save                        | Cancel  |

### Figure 4-65 NETWORK > RTP Multicast

### Table 4-66 NETWORK > RTP Multicast

| No. | Name                     | Function                                                                                                    |
|-----|--------------------------|----------------------------------------------------------------------------------------------------|
| 1   | Multicast Destination IP | Enter the multicast destination ip.                                                                               |
| 2   | RTP Port                 | Enter the RTP Port.                                                                                               |
| 3   | RTP TTL                  | Enter the RTP TTL. Time that packets are set to exist within the network before they are discarded by the router. |

# 5. Search/Playback

This chapter describes Live Launcher search and play menu in the below screen bar.

| 2019/08/14 15:12:58 HDD 1 % | < 1/1 > 🔾 👫 🛛 🕸 📅 🕞 🔍 🗮 🔴 👎 |
|-----------------------------|-----------------------------|
|-----------------------------|-----------------------------|

### Figure 5-1 Live Launcher Search, Play menu

### Table 5-1 Item and Description of Live Launcher Search, Play menu

| No. | Item | Description                                                                    |
|-----|------|--------------------------------------------------------------------------------|
| 1   | Q    | Search recording data.<br>(time, event, thumbnail, smart search, text and VCA) |
| 2   | 5    | Playback recorded data                                                         |

# 5.1 Search

This function searches recorded data as Time, Event, Thumbnail, Smart Search, Text and VCA.

### Search > Time

Recording data is searched by date and time.

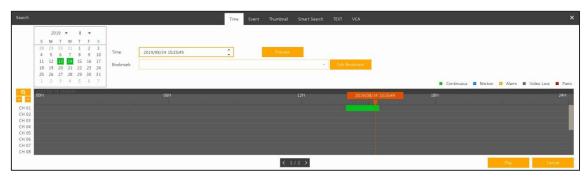

Figure 5-2 Search: Time

| Table 5-2 | Search: | Time | Item | and | Description |
|-----------|---------|------|------|-----|-------------|
|-----------|---------|------|------|-----|-------------|

| No. | Item     | Description                                                                              |
|-----|----------|------------------------------------------------------------------------------------------|
| 1   | Calendar | Selecting the date to search                                                             |
| 2   | Time     | Setting time to search                                                                   |
| 3   | Bookmark | Selecting a bookmark to search                                                           |
| 4   | Timeline | Display timelines across channels                                                        |
| 5   | Preview  | Previewing video clips searched                                                          |
| 6   | Play     | Playing video clips. For more information about Live bar, see section "5.2<br>Playback." |
| 7   | Cancel   | Ending search screen                                                                     |

### Search > Event

Recording data is searched by event type.

| 1       2       3       4       5       6       7       #         3       9       0       0       11       12       7       15       16       >         trt       2019/08/13       1514:16       1       >       >       >       >         2019/08/13       1514:16       1       1       >       >       >       >         2019/08/13       1514:16       1       1       >       >       >       >         2019/08/13       1514:16       1       1       >       >       >       >         1       2019/08/13       1514:16       1       >       >       >       >       >         1       2019/08/13       1514:16       1       >       >       >       >       >         1       2019/08/13       1514:16       1       >       >       >       >       >       >         1       2019/08/14       1514:16       1       >       >       >       >       >       >       >       >       >       >       >       >       >       >       >       >       >       >       >       > | Search                                                                                                    | Time Event | Thumbnail Smart Search TEXT VCA | • |
|----------------------------------------------------------------------------------------------------|----------------------------------------------------------------------------------------------------|------------|---------------------------------|---|
|                                                                                                    | Select CH         Unselect AE           I         I |            |                                 |   |
|                                                                                                    |                                                                                                    |            | < 🖸 >                           |   |

Figure 5-3 Search: Event

| No. | Item                        | Description                                                                                    |  |
|-----|-----------------------------|------------------------------------------------------------------------------------------------|--|
| 1   | Select CH                   | Select channels to search                                                                      |  |
| 2   | Select All<br>/Unselect All | Select/deselect all channels.                                                                  |  |
| 3   | Start                       | Setting starting time to search                                                                |  |
| 4   | End                         | Setting ending time to search                                                                  |  |
| 5   | Event Type                  | Selecting the types of event (Panic, Motion, Alarm-In, Video Loss, Pin-Interest and TEXT).     |  |
| 6   | Search                      | Searching the event                                                                            |  |
| 7   | Event List                  | Displaying event list searched                                                                 |  |
| 8   | Thumbnail Field             | Displaying thumbnail images of selected event                                                  |  |
| 9   | Play                        | Playing video clips selected. For more information about Live bar, see section "5.2 Playback." |  |
| 10  | Cancel                      | Ending search screen                                                                           |  |

#### Table 5-3 Search: Event Item and Description

### Search > Thumbnail

Recording data is searched and played back as a thumbnail image at intervals of time.

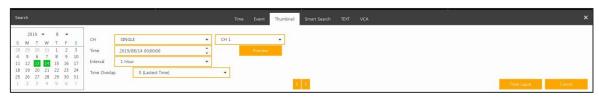

Figure 5-4 Search: Thumbnail

### Table 5-4 Search: Thumbnail Item and Description

| No. Item Description |
|----------------------|
|----------------------|

| No. | Item                | Description                                                                                              |
|-----|---------------------|----------------------------------------------------------------------------------------------------|
| 1   | Calendar            | Selecting dates to search                                                                                |
| 2   | СН                  | Selecting channels to search                                                                             |
| 3   | Time                | Selecting time to search                                                                                 |
| 4   | Interval            | Setting time interval for searching images                                                               |
| 5   | Time Overlap        | Selecting the overlapping section to play if there is a duplicate of the same time by changing the time. |
| 6   | Time<br>Lapse/Pause | Playing or stopping videos searched                                                                      |
| 7   | Cancel              | Ending search screen                                                                                     |

### Search > Smart Search

Recording data is searched by detecting change of specific area.

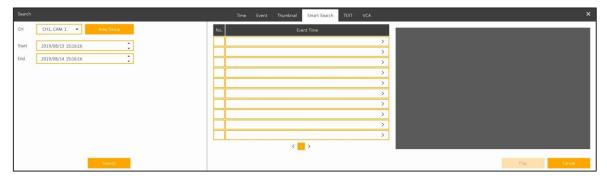

### Figure 5-5 Search: Smart Search

| No. | Item            | Description                                                                                             |
|-----|-----------------|----------------------------------------------------------------------------------------------------|
| 1   | СН              | Selecting channels to search                                                                            |
| 2   | Area Setup      | Select area to search motion event                                                                      |
| 3   | Start           | Setting starting time to search                                                                         |
| 4   | End             | Setting ending time to search                                                                           |
| 5   | Search          | When motion is detected in the set area, it is displayed in the list.                                   |
| 6   | Event List      | Displaying event list searched.                                                                         |
| 7   | Thumbnail Field | Displaying thumbnail images of selected event.                                                          |
| 8   | Play            | Playing video clips selected. For more information about playback launcher, see section "5.2 Playback." |

### Search > TEXT

Recording data is searched by keyword.

| Search                                                                                                    | Time Event                                                                                                    | Thumbnail Smart Search TEXT VCA              | ×           |
|----------------------------------------------------------------------------------------------------|----------------------------------------------------------------------------------------------------|----------------------------------------------|-------------|
| Select CH         London Ld           1         1         2         3         4         5         6         7         7         8           9         1         10         1         1         2         3         1         4         15         16           Start         2019/08/13         02.14/29         •         •         •         •         •         •         •         •         •         •         •         •         •         •         •         •         •         •         •         •         •         •         •         •         •         •         •         •         •         •         •         •         •         •         •         •         •         •         •         •         •         •         •         •         •         •         •         •         •         •         •         •         •         •         •         •         •         •         •         •         •         •         •         •         •         •         •         •         •         •         •         •         •         •         •         • | No.         CH         Event True           Image: Second Second Sec | Neyword >>>>>>>>>>>>>>>>>>>>>>>>>>>>>>>>>>>> |             |
| Search                                                                                                    |                                                                                                    |                                              | Play Cancel |

## Figure 5-6 Search: TEXT

| No. | Item                        | Description                                                                                    |
|-----|-----------------------------|------------------------------------------------------------------------------------------------|
| 1   | Select CH                   | Select channels to search                                                                      |
| 2   | Select All<br>/Unselect All | Select/deselect all channels.                                                                  |
| 3   | Start                       | Setting starting time to search                                                                |
| 4   | End                         | Setting ending time to search                                                                  |
| 5   | Keyword                     | Entering keyword to search                                                                     |
| 6   | Case Sensitive              | Searching items in case-sensitive                                                              |
| 7   | Whole Word                  | Searching items that include all words                                                         |
| 8   | Search                      | Searching the event                                                                            |
| 9   | Event List                  | Displaying event list searched                                                                 |
| 10  | Thumbnail Field             | Displaying thumbnail images of selected event                                                  |
| 11  | Play                        | Playing video clips selected. For more information about Live bar, see section "5.2 Playback." |
| 12  | Cancel                      | Ending search screen                                                                           |

## Table 5-6 Search: TEXT Item and Description

### Search > VCA

Recording data is searched by VCA event type.

| Search                                        |                     | Time Event Thumbnal Sn | hart Search TEXT VCA |      | le le le le le le le le le le le le le l |
|-----------------------------------------------|---------------------|------------------------|----------------------|------|------------------------------------------|
| Select CH                                     | Unselect All No. CH | Event Time             | Event Type           |      |                                          |
| 1 2 3 4 5 6<br>9 10 11 12 13 14               | 7 🖌 8<br>15 🖌 16    |                        | >                    |      |                                          |
| Start 2019/08/13 15:16:16                     | : -                 |                        | >                    |      |                                          |
| nd 2019/08/14 15:16:16                        | :                   |                        | >                    |      |                                          |
| vent Type                                     | Linselect All       |                        | >                    |      |                                          |
| Motion I Tampering                            | Line Detect         |                        | >                    |      |                                          |
| Field Detect Absent<br>Loitering Human Detect | Intrusion           |                        | >                    |      |                                          |
|                                               |                     |                        | >                    |      |                                          |
|                                               |                     |                        | >                    |      |                                          |
|                                               |                     |                        | >                    |      |                                          |
|                                               |                     |                        | >                    |      |                                          |
|                                               |                     |                        | >                    |      |                                          |
|                                               |                     |                        | >                    |      |                                          |
|                                               |                     |                        | >                    |      |                                          |
|                                               |                     | < 🔼 >                  |                      |      |                                          |
|                                               |                     |                        |                      |      |                                          |
|                                               |                     |                        |                      |      |                                          |
|                                               |                     |                        |                      |      |                                          |
| Search                                        |                     |                        |                      | Play | Cancel                                   |
| anatori                                       |                     |                        |                      | Piay | Cancel                                   |

Figure 5-7 Search: VCA

## Table 5-7 Search: VCA Item and Description

| No. | Item            | Description                                   |
|-----|-----------------|-----------------------------------------------|
| 1   | Select CH       | Selecting channels to search                  |
| 2   | Start, End      | Set start time and end time.                  |
| 3   | Event Type      | Selecting VCA event type.                     |
| 4   | Search          | Search VCA event.                             |
| 5   | Event List      | Displaying event list searched                |
| 6   | Thumbnail Field | Displaying thumbnail images of selected event |
| 7   | Play            | Playback selected event.                      |
| 8   | Cancel          | Ending search screen                          |

# 5.2 Playback

To play recorded data

| > 2019/08/14 15:32:10 | 144 | 44 |  | • | 11 | ► | ** | ••• | < 1/16 > | ۲ J | ۲ | Q | ← |  | Ŧ |
|-----------------------|-----|----|--|---|----|---|----|-----|----------|-----|---|---|---|--|---|
|-----------------------|-----|----|--|---|----|---|----|-----|----------|-----|---|---|---|--|---|

### Figure 5-8 Playback Launcher

### Table 5-8 Playback Launcher Item and Description

| No. | Item              | Description                                                                                                    |
|-----|-------------------|----------------------------------------------------------------------------------------------------|
| 1   | •                 | Display present play status.                                                                                                    |
| 2   | Date and Time     | Display date and time of playing videos.                                                                                                    |
| 3   | 144               | Go to first section of the video.                                                                                                    |
| 4   | **                | Play fast backward(2~64x).                                                                                                    |
| 5   | <b>4</b> I        | Decrease speed under playback mode (1/2~1/8x), Backward step under pause mode                                                               |
| 6   | н 🕨               | Play backward, forward and pause the videos.                                                                                                |
| 7   | I                 | Play forward step.                                                                                                    |
| 8   | **                | Play fast forward(2~64x).                                                                                                    |
| 9   |                   | Go to last section of the video.                                                                                                    |
| 10  | < >               | Moving to previous/next partition screens                                                                                                   |
| 11  | сп<br>цј 🖬 👬 🖬 18 | Selecting the partition mode to mark in the screen                                                                                          |
| 12  | Q                 | Audio output on-off(toggle).                                                                                                    |
| 13  | ~                 | Searching the recorded data (time, event, thumbnail, smart search, text, VCA). For more information about search, see section "5.1 Search." |
| 14  | •                 | Closing playing videos and moving to live screen.                                                                                           |
| 15  | * #               | Opening or closing the record time-line.                                                                                                    |
| 16  | •                 | Activating/deactivating automatic hidden function of Launcher menu.                                                                         |

### Clicking opens **Record Time-Line**.

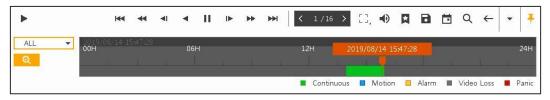

Figure 5-9 Playback Launcher > Record Time-Line

| No. | Name                      | Function                                                                                   |
|-----|---------------------------|--------------------------------------------------------------------------------------------|
| 1   | Time lines                | Shows the time recording status. Select the desired time with the mouse.                   |
|     | A                         | Add bookmarks at the selected time in the timeline.                                        |
| 2   | Ð                         | Run a manual backup. For more information about manual backup, see section "3.2.1 Backup". |
| 3   | Ö                         | Open the calendar pop-up window and select a date from the calendar.                       |
| 4   | ALL ALL<br>QUAD<br>SINGLE | Show time bar by single channel, quad channels or all channels.                            |
| 5   | Ð                         | Show time line by 1hour or 24hours (toggle).                                               |

### Table 5-9 Playback Launcher > Record Time-Line Item and Description

Click mouse right button to open **quick menu** in the playback mode.

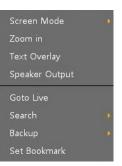

Figure 5-10 Playback Quick menu

Table 5-10 Playback Quick menu

| No. | Item         | Description                                                                                 |
|-----|--------------|---------------------------------------------------------------------------------------------|
| 1   | Screen Mode  | Select the partition mode of live screen (Full, 2X2, 3X3, and 4x4).                         |
| 2   | Zoom in      | Magnify selected live screen (2x, 4x, and 8x).<br>This menu is shown full screen mode only. |
| 3   | Text Overlay | POS text overlay on the screen. This menu is shown when enable Text menu.                   |
| 4   | Speaker Mute | Audio out off.                                                                              |
| 5   | Goto Live    | Stop playback and return to live mode.                                                      |
| 6   | Search       | Open Search window.                                                                         |
| 7   | Backup       | Open manual backup menu.                                                                    |
| 8   | Set Bookmark | Save the bookmark.                                                                          |

# 6. Webviewer

This chapter describes webviewer for monitoring videos through a PC in remote mode.

| Item | Recommended                                                                                                    | Minimum                                                                                  |
|------|----------------------------------------------------------------------------------------------------|------------------------------------------------------------------------------------------|
| OS   | Microsoft® Windows® 10 x86(64bit)<br>(Home Premium, Professional, Ultimate)<br>Microsoft® Windows® 8(pro, Enterprise) | Microsoft® Windows® XP Home SP3                                                          |
| CPU  | Intel CoreTM i5-2550 3.30GHz or higher                                                                                | Intel CoreTM 2 Duo E7200 2.53GHz or<br>higher                                            |
| RAM  | 2GB or higher                                                                                                    | 1.5GB or higher                                                                          |
| VGA  | ATI RadeonTM HD 3650 or NVIDIA<br>GeForce 8400GS or higher(1280x1024,<br>32bpp or Higher), Multi Monitor              | ATI RadeonTM HD 2400 or NVIDIA GeForce<br>FX5500 or higher(1024x768, 24bpp or<br>higher) |
| HDD  | Over 6GB                                                                                                    | Over 1GB                                                                                 |
| LAN  | Gigabit Ethernet                                                                                                    | 10/100 Mbps Ethernet                                                                     |

How to monitor with webviewer

1 Enter IP address of a recorder in Internet browser.

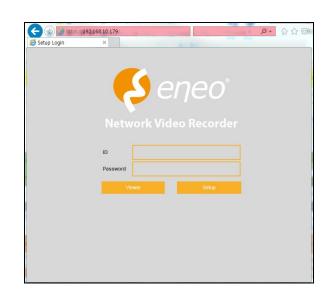

- 2 Enter ID and Password, and then click the button.
  - Viewer: playing NVR Live images
  - Setup: setting menu in similar ways with NVR connected monitor.

For using Viewer, users need to download Java. The way to download is shown as follows:

### In case of selecting Viewer(Internet Explorer)

| 1 | Click <b>Viewer</b> .                                          | Origo (20236530179)     Origo (20236530179)     O |
|---|----------------------------------------------------------------|----------------------------------------------------------------------------------------------------|
| 2 | When Java download screen opens,<br>download and install JAVA. | No you want to run this application?         Image: Webviewer         Image: Webviewer         Publisher: KS Labs         Image: http://192.168.0.250/cg/bin/webviewer.jar         This application will run with unrestricted access which may put your computer and personal information at risk. Run this application only if you trust the publisher.         Image: Point show this again for apps from the publisher and location above         Image: Point show this again for apps from the publisher and location above         Image: Point show this again for apps from the publisher and location above         Image: Point show this again for apps from the publisher and location above         Image: Point show this again for apps from the publisher and location above         Image: Point show this again for apps from the publisher and location above         Image: Point show this again for apps from the publisher and location above         Image: Point show this again for apps from the publisher and location above         Image: Point show this again for apps from the publisher and location above                                                                                                    |
| 3 | Live images may be monitored.                                  |                                                                                                    |

In case of selecting Viewer(Chrome)

1 After click **Viewer**, .jnlp file can be downloaded.

2 Click webviewer\_chrome.jnlp.

Click Keep button.

| ( <b>D</b>                                                          |                                                                                                    |                                                                                                    | in the second second second second second second second second second second second second second second second |              |            |
|---------------------------------------------------------------------|----------------------------------------------------------------------------------------------------|----------------------------------------------------------------------------------------------------|----------------------------------------------------------------------------------------------------|--------------|------------|
| B Web View                                                          | ×                                                                                                    |                                                                                                    |                                                                                                    |              |            |
| ← → C (                                                             | <b>) 192.<mark>1</mark>68.11.40</b> /cg                                                                      | -bin/chromeLo                                                                                              | gin.cgi                                                                                                    |              | 70         |
| Chrome Web v<br>Please Downlo                                       | iewer<br>ad .jnlp file and cli                                                                               | ck to run webv                                                                                             | iewer                                                                                                    |              |            |
|                                                                     | of file can harm your cc                                                                                     |                                                                                                    | Keep                                                                                                    | Discard      | Show al    |
| - want to k                                                         | eep webviewer_chrom                                                                                          | .jnip anyway:                                                                                              | ]                                                                                                    |              |            |
|                                                                     |                                                                                                    |                                                                                                    |                                                                                                    | 8            |            |
| 🗋 Web View                                                          | ×                                                                                                    |                                                                                                    |                                                                                                    |              |            |
| $\leftarrow \rightarrow G$                                          | ) 192.168.11.40/cgi-b                                                                                        | in/chromeLogin                                                                                             | cgi                                                                                                    |              | ~ ☆        |
| Please Downloa                                                      | d jnlp file and click                                                                                        | to run webview                                                                                             | er                                                                                                    |              |            |
| Please Downloa                                                      | d jnlp file and click                                                                                        | to run webview                                                                                             | rer                                                                                                    |              |            |
| webviewee                                                           |                                                                                                    | to run webview                                                                                             | er                                                                                                    |              | Show all   |
|                                                                     |                                                                                                    | to run webview                                                                                             | er                                                                                                    |              | Show all 3 |
|                                                                     |                                                                                                    | to run webview                                                                                             | er                                                                                                    |              | Show all   |
| webviewer                                                           |                                                                                                    |                                                                                                    | er                                                                                                    |              |            |
| webviewer                                                           | _chromjnlp ^                                                                                                 |                                                                                                    | er                                                                                                    |              |            |
| webviewer                                                           | _chromjnlp ^                                                                                                 | plication?<br>ebviewer                                                                                     | er                                                                                                    | [            |            |
| webviewer                                                           | _chromjnlp ^<br>ht to run this ap<br>Name: W<br>Publisher: Dig                                               | plication?<br>ebviewer                                                                                     |                                                                                                    |              |            |
| Do you wate                                                         | _chromjnlp ^<br>ht to run this ap<br>Name: W<br>Publisher: Dig                                               | plication?<br>ebviewer<br>tal House Inc.<br>p://192.168.11.40<br>access which may                          | )<br>put your comp                                                                                              | uter and per | sonal      |
| Do you wat<br>Do you wat<br>Mis application v<br>information at ris | chromjnlp ^<br>ht to run this ap<br>Name: W<br>Publisher: Dig<br>Location: htt<br>will run with unrestricted | plication?<br>ebviewer<br>ital House Inc.<br>p://192.168.11.40<br>access which may<br>nly if you trust the | )<br>put your compr<br>location and p                                                                           | uter and per | sonal      |

4 Live images may be monitored.

3 When Java download screen opens, download and install JAVA.

### In case of selecting Setup

Users can set the menu in similar ways with NVR connected monitor.

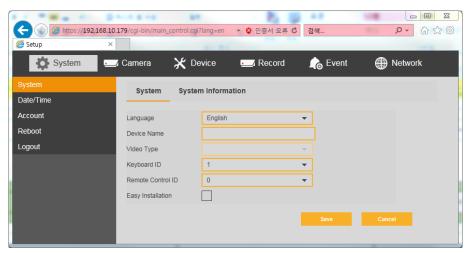

Figure 6-1 Setup screen

# 7. Appendix

# 7.1 Installing System Keyboard

To setup the keyboard controllers, the user needs to setup the network, passwords and perform special tasks such as Uploading and Downloading programmed data from the dome cameras. To enter the Keyboard menu, press and hold CTRL and press MENU expressed as CTRL + MENU in the manual. You will see the following menu.

#### Keyboard Setup- for USB

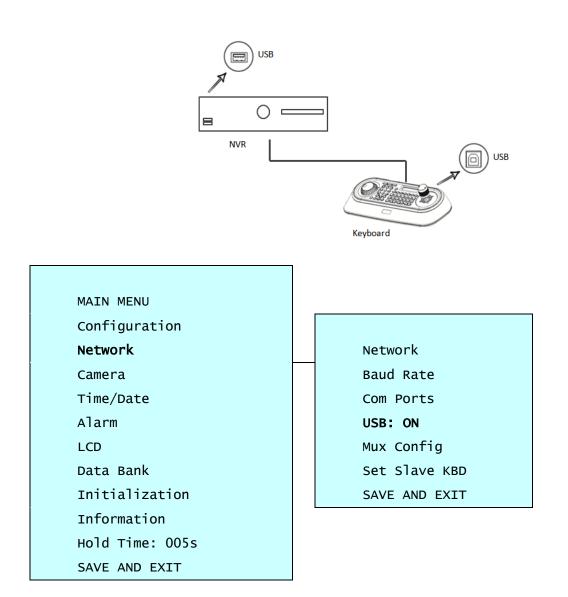

| Set USB C | On in the | keyboard | menu. |
|-----------|-----------|----------|-------|
|-----------|-----------|----------|-------|

| Menu | Status                                                                          | Configuration                                                       |
|------|---------------------------------------------------------------------------------|---------------------------------------------------------------------|
| USB  | ON Client Keyboard : Only USB Port(The other ports and slave keyboar supported) |                                                                     |
|      | OFF                                                                             | General Keyboard : Dome1/Dome2/RS232(The USB port is not supported) |

|      | If Keyboard Controller power is disconnected and reconnected, you must also |
|------|-----------------------------------------------------------------------------|
| Note | disconnect and reconnect the USB either from the Keyboard Controller or     |
|      | DVR/NVR side                                                                |

### Keyboard Setup- for RS485

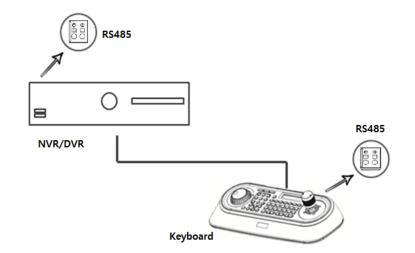

SET USB Off and Dome1: DVR5 in keyboard menu.

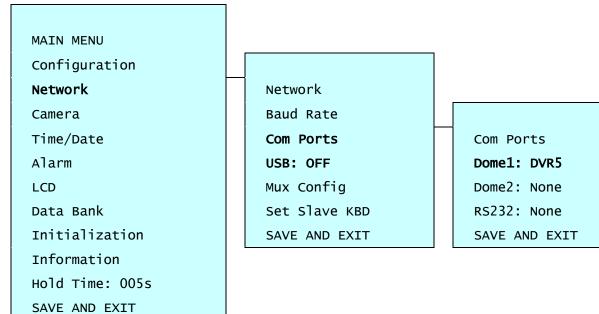

### Recorder Setup

Set serial port of recorder.

### **Device > Serial Device**

| Name | Baudra | ate | Parit |   | Data | Bit | Sto | op Bit | Туре     |  |
|------|--------|-----|-------|---|------|-----|-----|--------|----------|--|
| USB  | 9600   | •   | None  | * | 8    | *   | 1   | •      | Keyboard |  |
|      |        |     |       |   |      |     |     |        |          |  |
|      |        |     |       |   |      |     |     |        |          |  |
| 185  |        |     |       |   |      |     |     |        |          |  |

### In case of USB Connection

| Name | Baudrate | Parity | Data | Stop bit | Туре     |
|------|----------|--------|------|----------|----------|
| USB  | 9600     | None   | 8    | 1        | Keyboard |

In case of RS-485 Connection

| Name   | Baudrate | Parity | Data | Stop bit | Туре     |
|--------|----------|--------|------|----------|----------|
| RS-485 | 9600     | None   | 8    | 1        | Keyboard |

### KBD Controller Keys in Live mode

| Function                        | Key Label | Descriptions                                                                                                    |  |
|---------------------------------|-----------|----------------------------------------------------------------------------------------------------|--|
| Menu                            |           | Enter the DVR/NVR MENU screen. Pressing the button also closes<br>the MENU screen. Using the Joystick, you can navigate menu and<br>select by turning the Joystick clockwise. This will also function as<br>Enter.                                          |  |
| Display Mode                    |           | Change the display mode to different split screen.                                                                                                    |  |
| PTZ                             | PTZ       | Control PTZ camera(s) connected channel(show $\textcircled{1}{1000}$ icon). In the PTZ control mode, PTZ icon change to $\textcircled{1}{1000}$ .<br>Please $\textcircled{10000}{1000}$ to open PTZ quick menu.<br>Press PTZ button again to exit PTZ mode. |  |
| Enter                           | SET<br>4  | Select a highlighted item or completes an entry that you have<br>made. Using the Joystick and turning it clockwise will also function<br>as Enter.                                                                                                    |  |
| Full Screen and<br>Input Number | No.+ MAIN | Displays selected channel in full screen. However, when selecting a channel to display in full screen, no channels must be highlighted (yellow border) in the multi-channel mode.                                                                           |  |
| Digital Zoom                    | Q         | From Live display, select the desired channel and press Zoom button to activate the Zoom Mode.<br>Twist joystick to zoom in and out control.                                                                                                    |  |

|                      |                                                                      | Press again to exit zoom mode.                                                                                                    |
|----------------------|----------------------------------------------------------------------|----------------------------------------------------------------------------------------------------|
| Digital Zoom Control |                                                                      | Digital zoom in/out control.                                                                                                    |
| Freeze               | From Live Display, click the FRE button to activate the Freeze Mode. |                                                                                                    |
| Auto Sequence Mode   | SEQ                                                                  | When in the Live Mode, press the SEQ button will display another full live channel sequentially.                                                                                                    |
| Alarm                | <b>Q</b>                                                             | Will turn off the alarm and beep.                                                                                                    |
| Record               | <b>●/</b> 物                                                          | Toggle will start and stop the panic recording operation.                                                                                                    |
| Search               | SCAN                                                                 | Open search menu. Press again, menu move to Time -> Event -><br>Thumbnail -> Smart Search -> Text -> VCA.<br>Click cancel in the recorder menu or press I to exit<br>search menu.                                                                |
| Play                 | ►/II                                                                 | Go to Playback mode. During playback, pause the video.                                                                                                    |
| Joystick             |                                                                      | <ul> <li>The use of the Joystick will allow you select channels, view in different modes (single or multiple), Zoom in/out, Select/Enter or navigate through menu.</li> <li>Turn the Joystick counter clockwise for single view mode.</li> </ul> |

### KBD Controller Keys in PTZ mode

| Function                              | Key Label                 | Descriptions                                                                                       |
|---------------------------------------|---------------------------|----------------------------------------------------------------------------------------------------|
| PRESET, TOUR,<br>PTRN, SCAN<br>Action | No. + Prst Tour Ptrn Scan | PRST, TOUR, PTRN, SCAN action                                                                      |
| PRESET Setting                        | No. + CTRL PRST           | Preset save.                                                                                       |
|                                       |                           | Zoom in/out control.                                                                               |
| Zoom                                  |                           | Turn the Joystick clockwise or counter clockwise for zoom in/out control.                          |
| Iris                                  |                           | Iris Open/Close control,<br>Smart focus(specific camera).<br>Open camera OSD menu(specific camera) |
| Focus                                 | A<br>I<br>I<br>I          | Focus Near/Far control.                                                                            |
| Configuration                         | MENU                      | Enters PTZ programming menu.                                                                       |
| Control                               |                           | CTRL + Joystick : In a programming mode                                                            |

|                | CTRL       | (Preset, Pattern, Scan, Privacy) the<br>joystick operates as if in the normal control<br>mode. While pressing and holding down<br>the CTRL key, all movements of the<br>joystick will start recording when in the<br>pattern programming menu |
|----------------|------------|----------------------------------------------------------------------------------------------------|
| Cancel         | ESC        | Cancels current inputs. Exits from currently running functions or menu, error status, etc.                                                                                                    |
| Enter          | ENTER      | Completes entering data for the password or title                                                                                                    |
| PTZ            | PTZ        | Enter or exit PTZ mode.                                                                                                    |
| Menu           |            | Open PTZ quick menu.                                                                                                    |
| Enter          | SET        | Enter button under quick menu or pop-up menu.                                                                                                    |
| Channel Change | No. + MAIN | Channel change.                                                                                                    |
| Joystick       |            | PTZ control or menu navigation control.                                                                                                    |

## KBD Controller Keys in Playback mode

| Function               | Key Label | Descriptions                                                                   |
|------------------------|-----------|--------------------------------------------------------------------------------|
| Play Back Control      |           | Play/Pause recorded data                                                       |
| Play Back (PB)<br>Stop |           | Pause/Play, Fast Forward, Fast Rewind,<br>Forward One Frame, Go Back One Frame |
| Play Back (PB)<br>Stop |           | Stop Playback and return to Live mode                                          |
| Jog/Shuttle            |           | Fast Forward, Fast Rewind, Forward One<br>Frame, Go Back One Frame             |

# 7.2 Products Specifications

| Channel            |              | 16ch                            | 32ch                                 |  |
|--------------------|--------------|---------------------------------|--------------------------------------|--|
| VIDEO              |              |                                 |                                      |  |
| Video Input        |              | 16 IP                           | 32 IP                                |  |
| Video Input Re     | esolution    | Up to 8MP                       | Up to 8MP                            |  |
| Compression        |              | H.264, H.265                    | H.264, H.265                         |  |
| Display Output     | t            | 1 VGA, 1 HDMI                   | 1 VGA, 1 HDMI                        |  |
| Dicplay Bocoly     | tion         | 3840x2160, 1920x1080, 1280x720, | 3840x2160, 1920x1080, 1280x720,      |  |
| Display Resolution |              | 1024x768                        | 1024x768                             |  |
| Display Speed      |              | 400/ 480fps                     | 800/ 960fps                          |  |
| Display Mode       |              | 1/4//9/16 Split, Sequence       | 1/4//9/16/36 Split, Sequence         |  |
| RECORDING          |              |                                 |                                      |  |
| Recording Spe      | ed           | 400/480fps@8MP                  | 800/960fps@8MP                       |  |
| Max. Recording     | g Throughput | 128Mbps                         | 256Mbps                              |  |
| Decending Med      |              | Continuous, Motion, Alarm, C+M, | Continuous, Motion, Alarm, C+M, C+A, |  |
| Recording Moc      | le           | C+A, M+A, C+M+A, Panic          | M+A, C+M+A, Panic                    |  |
| Pre Alarm          |              | 1sec ~ 5sec                     | 1sec ~ 5sec                          |  |
| Post Alarm         |              | 5sec ~10Min                     | 5sec ~10Min                          |  |
| PLAYBACK           |              |                                 |                                      |  |
| Simultaneous       | Playback     | 1/4/9/16 Split                  | 1/4/9/16/36 Split                    |  |
| Playback Mode      | 9            | Backward, Forward 2x~64x        | Backward, Forward 2x~64x             |  |
| Search Mode        |              | Time, Event, Thumbnail, Smart   | Time, Event, Thumbnail, Smart        |  |
| Search Mode        |              | Search, Text, VCA               | Search, Text, VCA                    |  |
| STORAGE            |              |                                 |                                      |  |
| Internal HDD       |              | 4 SATA Interfaces               | 4 SATA Interfaces                    |  |
| External Storag    | ge           | iSCSI, 1 e-SATA                 | iSCSI, 1 e-SATA                      |  |
| Backup             |              | USB                             | USB                                  |  |
| Backup File Fo     | rmat         | AVI, H4V                        | AVI, H4V                             |  |
| FUNCTION           |              |                                 |                                      |  |
| Text In            |              | POS/ATM(Network, RS485, USB)    | POS/ATM(Network, RS485, USB)         |  |
| User Interface     |              | Mouse, USB/RS485 Keyboard       | Mouse, USB/RS485 Keyboard            |  |
| NETWORK            |              |                                 |                                      |  |
| Ethornot           | WAN          | 1 RJ45 10/100/1000 Base-T       | 1 RJ45 10/100/1000 Base-T            |  |
| Ethernet           | PoE          | 16 RJ45 10/100 Base-T           | 16 RJ45 10/100 Base-T                |  |

|                       | PoE<br>power | 130W(IEEE802.3at compliance)  | 130W(IEEE802.3at compliance) |
|-----------------------|--------------|-------------------------------|------------------------------|
|                       |              | Unlimited                     | Unlimited                    |
| Max. Output Th        | nroughput    | (Guarantee 576Mbps, Support   | (Guarantee 576Mbps, Support  |
|                       |              | Bandwidth Control)            | Bandwidth Control)           |
| Remote Monito         | oring        | CMS, Mobile, Web, Dashboard   | CMS, Mobile, Web, Dashboard  |
| EXTERNAL IN/          | OUT          |                               |                              |
| Audio In              |              | 1 RCA, 16 IP Camera           | 1 RCA, 16 IP Camera          |
| Audio Out             |              | 1 RCA, 1 HDMI                 | 1 RCA, 1 HDMI                |
| Alarm In              |              | 16 Input(Terminal block)      | 16 Input(Terminal block)     |
| Alarm Out             |              | 1 Output(Terminal block)      | 1 Output(Terminal block)     |
| Serial Port           |              | 1 RS485(Terminal block)       | 1 RS485(Terminal block)      |
| USB                   |              | 2 USB2.0, 1 USB3.0            | 2 USB2.0, 1 USB3.0           |
| ETC                   |              |                               |                              |
| Operating Humidity    |              | 0 ~ 90% RH (Non-condensing)   | 0 ~ 90% RH (Non-condensing)  |
| Operating Temperature |              | 0°C ~ +40°C                   | 0°C ~ +40°C                  |
| Power Supply          |              | AC 100~240V, 3A               | AC 100~240V, 3A              |
| Power Consum          | ption        | 35W(Include 4HDD, Except PoE) | 35W(Include 4HDD, Except PoE |
| Dimension(WxH         | HxD)         | 435.7x88.7x356mm              | 435.7x88.7x356mm             |
| Net Weight            |              | 4.5Kg(Exclude HDD)            | 4.5Kg(Exclude HDD)           |

 $\,\,\times\,\,$  Specifications are subject to change without notice.

# GDPR features of IER, IEM and MSR series recorders Four-eye principle

In order to access or export video data, two users must log on to the device with their credentials one after the other. This may be one employee and the company's data protection officer, for example (according to Art. 32 GDPR).

# Defined storage times per video channel.

Users can define – for each video channel individually – how long the video material will be stored for. This serves to avoid unintentional violations of the GDPR since video data will be deleted automatically as soon as the purpose of their collection is fulfilled (according to Art. 17 GDPR).

| Auto Delete   |             | ×      |
|---------------|-------------|--------|
| Channel Setup |             |        |
| CH 1 👻        | Copy To All |        |
| СН            | Days        | 2      |
| 1             | 14 Days     | *<br>* |
| 2             | 14 Days     | *      |
| 3             | 14 Days     | *<br>* |
| 4             | 14 Days     | *      |
| 5             | 14 Days     | *      |
| 6             | 14 Days     | *<br>* |
| 7             | 14 Days     | ÷      |
| 8             | 14 Days     | *      |
| <             | 1 2 >       |        |
| Apply         | Cancel      |        |

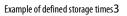

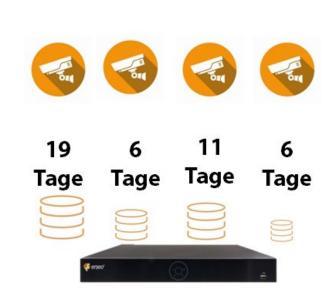

# **Differentiated authorisation management**

Different user groups with different authorizations can be created in the configuration menu. Camera selection for each user. Individual group configuration. Maintenance user without video access (e.g. for installers) (according to Art. 32 GDPR).

| Add Group  |         |       |                       | × |
|------------|---------|-------|-----------------------|---|
| Name       | Group 0 |       | ]                     |   |
| PERMISSION | N.      |       |                       |   |
| 🗹 Live V   | ew 📕    |       | Search / Playback Vie | w |
| 🗹 Setup    |         |       | PTZ Control           |   |
| 🗌 F/W U    | pgrade  |       | Remote Access         |   |
|            |         | Apply | Cancel                |   |

## **Detailed log informations**

Users with the required authorisation can access detailed log-in records to find out with absolute certainty who exported video data, when they did so and whether they complied with the company's privacy policy (according to Art. 32 GDPR).

| tart<br>nd | 2019/08/19 17:05:28<br>2019/08/20 17:05:28 | * | Log Type Network Disk | Record Backup | Unselect All Setup System | Q |
|------------|--------------------------------------------|---|-----------------------|---------------|---------------------------|---|
| No.        | Event Type                                 |   | User                  |               | Event Time                |   |
|            |                                            |   |                       |               |                           |   |
|            |                                            |   |                       |               |                           |   |
|            |                                            |   |                       |               |                           |   |
|            |                                            |   |                       |               |                           |   |
|            |                                            |   |                       |               |                           |   |

# Password change cycle & automatic logout during inactivity

If someone forgets to log out ...

... so that passwords are changed regularly! (according to Art. 32 GDPR)

| Setup       |                                   |                       | ×              |  |
|-------------|-----------------------------------|-----------------------|----------------|--|
| SYSTEM      | 🛚 CAMERA 🛛 🗙 DEVICE 🛛 🗳           | 🗾 RECORD 🛛 🔒 E'       | vent 🌐 network |  |
| System      | User                              |                       |                |  |
| Time / Date | Add Group                         |                       | Add User       |  |
| Account     | All (1)                           | admin                 |                |  |
| Config      | Administrator (1)                 |                       |                |  |
|             |                                   |                       |                |  |
|             |                                   |                       |                |  |
|             |                                   |                       |                |  |
|             |                                   |                       |                |  |
|             | < 🔟 >                             | <                     | 1 >            |  |
|             | ☑ Live view restricted access     | Auto Login            |                |  |
|             | ADUP:Archive Dual User Permission | Auto Logout           | 30 Minutes 🔻   |  |
|             |                                   | Password Change Cycle | NOT USE 🔻      |  |
| Default     |                                   | Sav                   | e Cancel       |  |

# Cameras on the PoE port can be isolated (NAT/IPC)

Normally, the cameras can be reached on the PoE port in the network, but this can be completely isolated (according to Art. 32 GDPR).

| 1     НТТР       2     НТТР       3     НТТР       4     НТТР       5     НТТР       6     НТТР       7     НТТР |   | 022302 |   |
|----------------------------------------------------------------------------------------------------|---|--------|---|
| 3     HTTP       4     HTTP       5     HTTP       6     HTTP                                                    | 1 | HTTP   | • |
| 4 HTTP<br>5 HTTP<br>6 HTTP                                                                                       | 2 | HTTP   |   |
| 5 HTTP<br>6 HTTP                                                                                                 | 3 | HTTP   |   |
| 6 HTTP                                                                                                    | 4 | HTTP   |   |
|                                                                                                    | 5 | HTTP   | • |
| 7 НТТР                                                                                                    | 6 | HTTP   | , |
|                                                                                                    | 7 | НТТР   |   |
| 8 HTTP                                                                                                    | 8 | HTTP   |   |

# Fully encrypted connection in the WAN

Provides encryption from recorder to all software components.

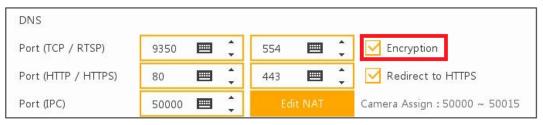

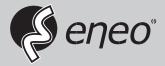

eneo<sup>®</sup> is a registered trademark of VIDEOR E. Hartig GmbH Exclusive distribution through specialised trade channels only.

VIDEOR E. Hartig GmbH Carl-Zeiss-Straße 8 63322 Rödermark/Germany Tel. +49 (0) 6074 / 888-0 Fax +49 (0) 6074 / 888-100 www.videor.com www.eneo-security.com

Technical changes reserved

© Copyright by VIDEOR E. Hartig GmbH Version 04/2020